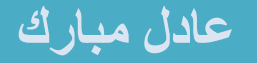

مجال تطوير تطبيقات الهاتف المحمول يعتبر من الفوع الهامة في مجال تقنية المعلومات و علوم الحاسوب، وذلك يعود الي التوسع الكبير في مستخدمين الهاتف المحمول، نحن اآلن في عصر تقنية المعلومات، لقد انتقلت معظم بلدان العالم، من ثورة االتصاالت التي تهتم بقل البيانات من شخص الي آخر، الي ثروة تقنية المعلومات، في هذا الكتاب سوف تتعرف علي اساسيات تطوير تطبيقات اندرويد، والتي تهتم ببرمجة وتشبيك االجهزة النقالة التي تعمل علي نظام تشغيل اندرويد، والتي تضم عدد كبير من االجهذة منها الهاتف المحمول، الهواتف الذكيه، وبقية الحاسبات النقالة التي تستخدم نظام تشغيل اندرويد. هذا الكتاب موجه الي شريحة المبتدئن في هذا المجال حيث يعطيهم المفاهيم االساسية التي تمكنهم من الدخول في هذا المجال.

# تطوير تطبيقات أندرويد للمبتدئين

**تعلم تطوير تطبيقات اندرويد**

**في ستة أبواب**

صفحة الكتاب علي فيسبوك

**Adil Mobarek Ahm**

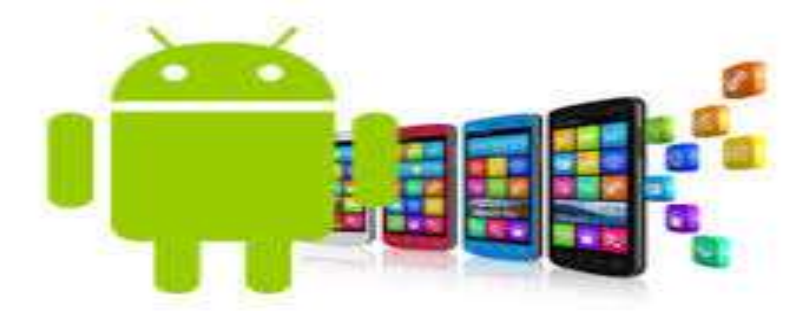

عادل مبارك مايو 6102م

© جميع حقوق المؤلف محفوظة – إيداع رقم 6102/799م - الخرطوم

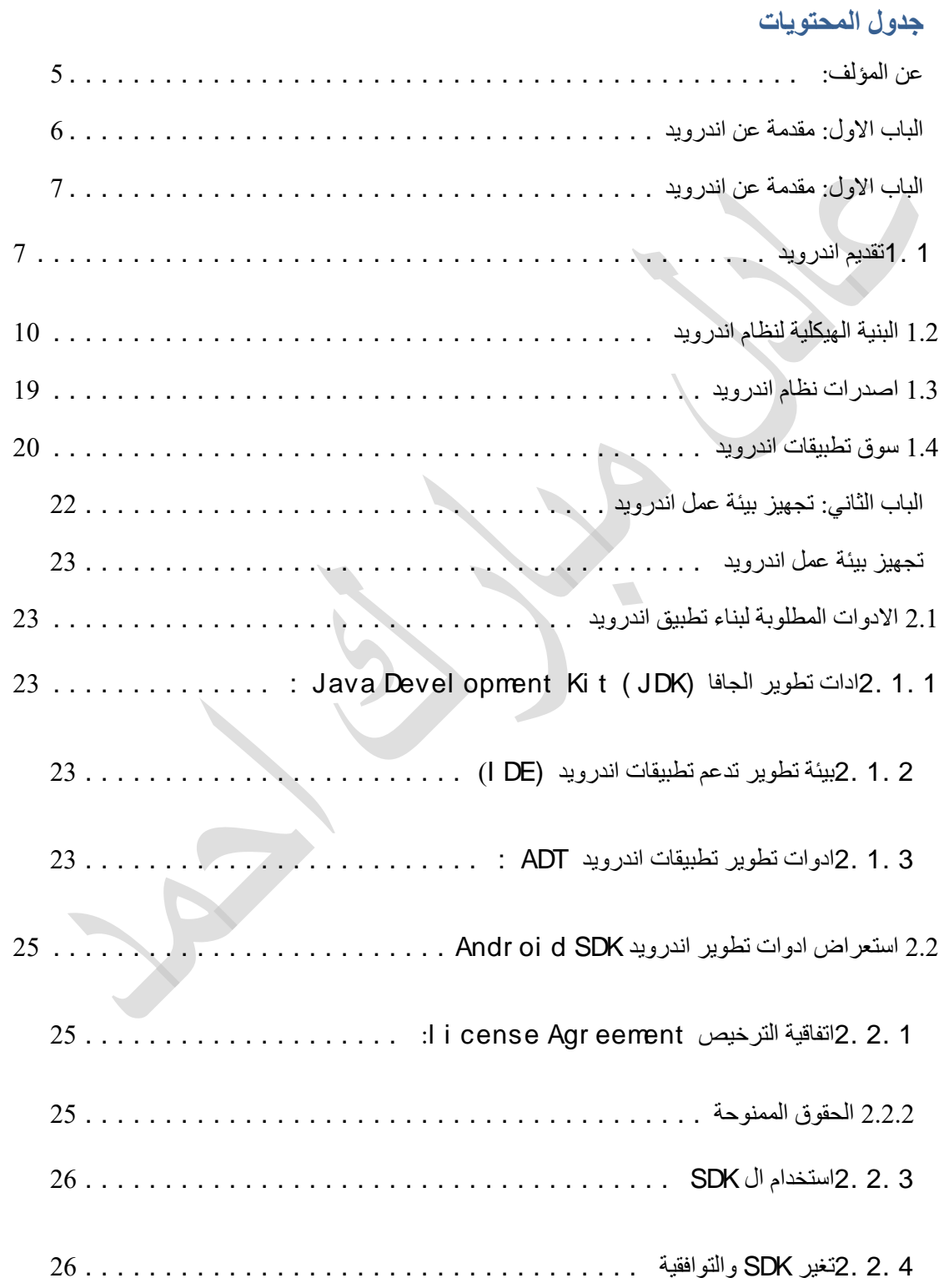

**-**

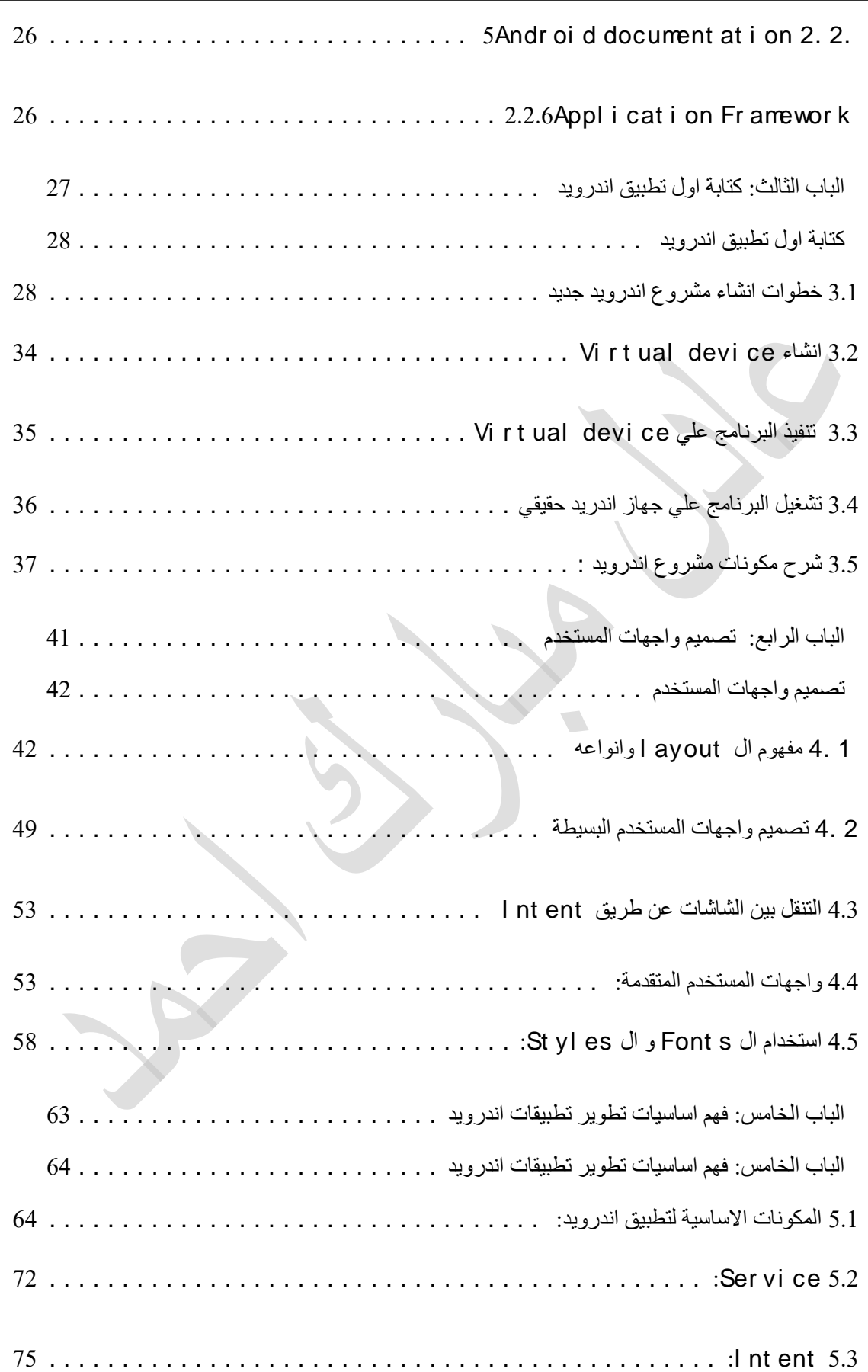

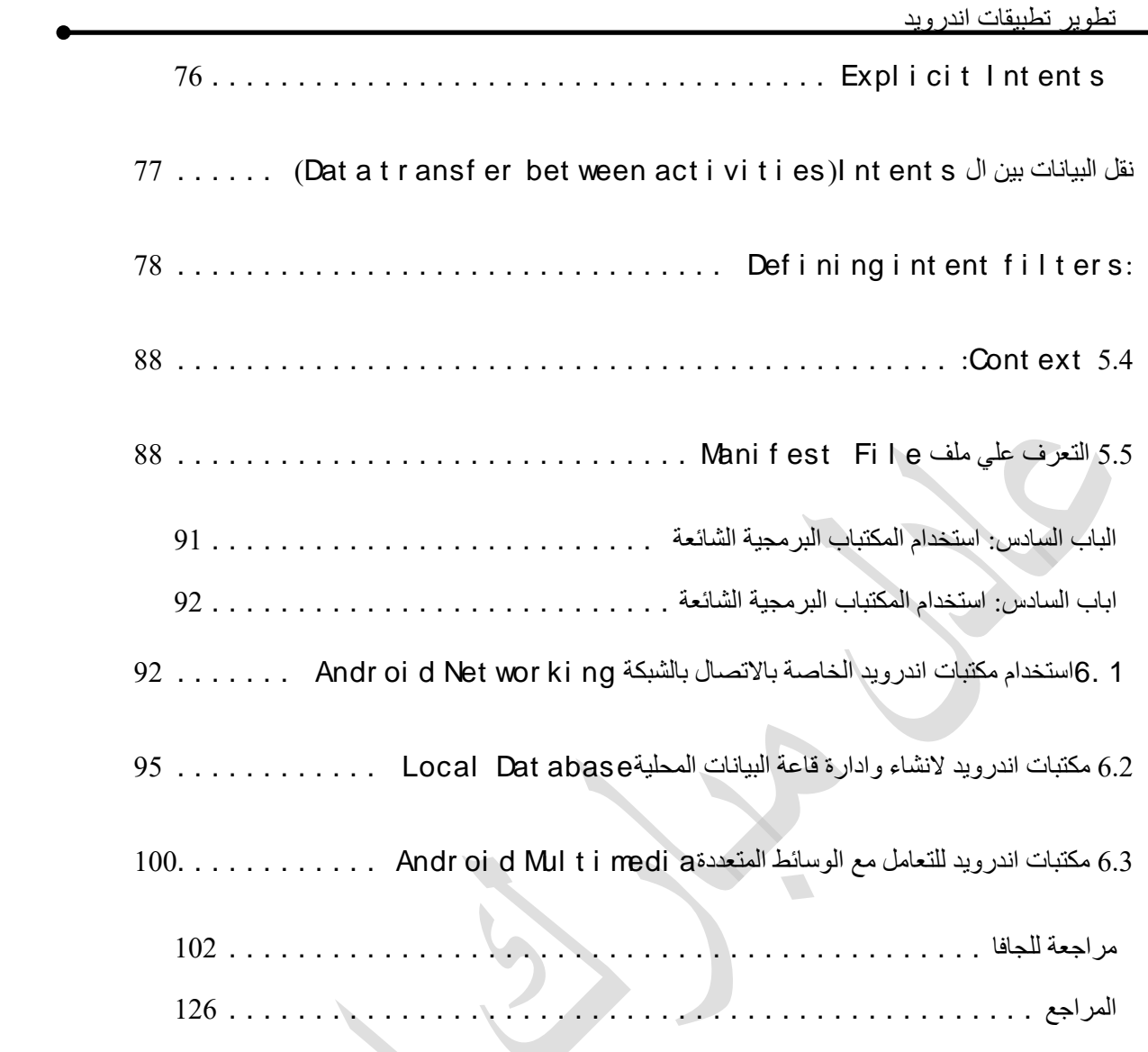

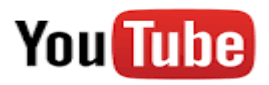

تابع التدريب العملي للكتاب علي قناتي علي يوتيوب

<http://www.youtube.com/c/AdilMobarek>

#### <span id="page-4-0"></span>عن المؤلف:

- بكالريوس الشرف بجامعة السودان للعلوم والتكنلوجيا كلية علوم الحاسوب وتقانة المعلومات في عام 6101م.
- عمل كمساعد تدريس جامعة السودان للعلوم والتكنلوجيا كلية علوم الحاسوب وتقانة المعلومات في عام 6100
	- ماجستير علوم الحاسوب جامعة الخرطوم يناير .6102
- مدرب لمادة تطوير برمجات الهاتف من جامعة السودان للعلوم والتكنولوجيا6106-م و اكاديمية المنهل للعلوم، 6101م.
- مدرب معتمد من مركز نيوترين للتدريب بالخرطوم ومعاهد العالم العربي بالقاهرة- .6102
- نشر ورقة علمية في موضوع abase Dat e l Mobi في مجلة (JCSA I(

<http://t.co/MvaoGC7nDx> : الرابط

- مطور لتطبيقات الموبايل منذ عام 6101م.
- Emai l : adi l . mobar ek@gmai l . co*m* -

# <span id="page-5-0"></span>**الباب االول: مقدمة عن اندرويد**

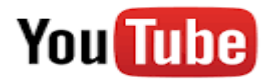

تابع التدريب العملي علي قناتي علي يوتيوب

<http://www.youtube.com/c/AdilMobarek>

### **1 الباب االول: مقدمة عن اندرويد**

### <span id="page-6-0"></span>**1 1.تقديم اندرويد**

 االندرويد هو عبارة عن بيئة عمل متكاملة شاملة و مفتوحة لالجهزة النقالة، فمن ناحية مصنعوا االجهزة يمكن الي شركة ان تقوم بتصنيع أجهزة موافقة مع منصة عمل الأندرويد اما من ناحية مطوروا البرامج فأندرويد يوفر لهم بيئة تطوير برمجيات مجانية ومفتوحة المصدر، وهي تحتوي علي نظام تشغيل لينكس " 6 2. nux Li nal ker "وواجهة مستخدم و عدد من التطبيقات وقامت شركة قوقل بتطوير نظام أندرويد بالتعاون مع تحالف الهواتف المفتوح OHA .

#### **تحالف الهواتف المفتوح**

هي عبارة عن اتفاقية عمل، تشارك في هذه االتفاقية 19 شركة، وذلك من أجل تطوير معايير مفتوحة الجهذة الهاتف المحمول، الشركات التي تشارك في هذه اإلتفاقية لها مجاالت مختلفة الكنها من جهة ما لديها مصالح من تطوير تقنيات الهاتف المحمول، وهذه المجاالت هي:

#### 8 تطوير تطبيقات اندرويد

- مصنعو أجهزة الهاتف المحمول مثل شركة سامسونق
	- شركات الإتصالات
	- شركات تطوير البرمجيات مثل قوقل
		- شركات أشباه الموصالت
			- الشركات التجارية

 لقد احدثت أندرويد ثورة في عالم الهواتف المحمولة لما يتمتع به من مميزات فهي بيئة عمل متكاملة، إضافة الي أن بيئة العمل أندرويد ال تعتمد علي جهاز نقال معين فهي تفصل بين الجهاز النقال و التطبيقات فقد تم تصميمه ليعمل علي اي جهاز نقال متوافق مع نظام اندرويد "فهو يحتوي علي وثيقة تعريف التوافق لوصف القدرات المطلوبة للجهاز لدعم حزمة البرمجيات sof t war e st ack"، هذا مما ادي الي انتشار النظام بسرعة خلافا لانظمة الهواتف الاخري مثل ايفون ففي الايفون نجد ان بيئة العمل و االجهزة مملوكة من قبل شركة ابل.

 **خلفية بسيطة عن اندرويد:** اندي روبن يعتبر من مؤسسي منصة العمل اندرويد و هو مؤسس شركة اندرويد، في عام 6112 شركة قوقل قامت بشراء شركة اندرويد، وبدات شركة قوقل مع أعضا تحالف الهاتف المفتوحOHA

)ance i l Al Handset Open )في تطوير منصة عمل غير مسجلة

الملكية مبنية علي التقنية المطورة في شركة اندرويد وكانت النتيجة هي مشروع اندرويد، معظم منصة عمل اندرويد طورت بالكامل عن طريق فريق اندي روبن في شركة قوقل، وهو ال يذال يدير خارطة طريق منصة عمل اندرويد، في عام 6119 اعلن تحالف الهواتف المفتوح OHA ان اندرويد مفتوح رسميا.

الي 01 مليون دوالر!.

 وقد قامت شركة قوقل بنشر مشروع اندرويد عبر االنترنت كما وفرت توثيق كامل لمنصة العمل، ادوات التطوير SDK للمطورين، كما شجعت شركة قوقل المطورين لكتابة تطبيقات جديدة ومنحت جوائز الفضل المطورين تصل

 في عام 6112 تم اصدار او نسخة من اندرويد SDK d oi Andr 1. 0

في عام 6117 ظهرت اصدارات جديدة من نظام التشغيل وهي Cupcake 61 من اكثر وهناك . )1. 5 (Donut ( 1. 6) , Ecl ai r ( 2. 0) نوع جهاز يعمل علي نظام اندرويد.

 االندرويد احدث موجة جديدة في انظمة تشغيل الهواتف المحمولة الحديثة - فمنصة العمل مثل مايكروسوفت وندوس و ابل واي فون تدعم بيئة تطوير سهلة وغنية بالتطبيقات لتطبيقات الهاتف المحمول علي الرقم من ذلك فهي ليس مثل االندرويد فالتطبيقات مبنية علي نظام مملوك من قبل كل من شركة مايروسفت و ابل لذلك في بعض االحيان يتم اعطاء اولوية للتطبيقات المطورة في داخل الشركة Nat i ve Appl i cat i ons عن التطبيقات

 بين االتصال تقييد و Thi r d- par t y Appl i cat i onsاالخري التطبيقات المطورة في داخل الشركة و بيانت الهاتف المهمة مثال ال يستطيع المطورين االخرين من كتابة برنامج لعرض حالة الزاكرة او بيانات الهاتف او

ارقام الهواتف المخذنة في زاكرة الهاتف. و كذلك تتحكم وتقيد توزيع التطبيقات االخري المنافسة لتطبيقات الشركة في بيئة العمل الخاصة بهم.

 االندرويد وفر امكانية جديدة لتطبيقات الهاتف بمنح بيئة التطوير مفتوحة المصدر المبنية علي نواة نظام التشغيل nux Li المفتوحة المصدر، كذلك عملية التعامل مع العتاد e dwar Har متاح لكل التطبيقات عن طريق المكتبات b Li s API والتفاعل بين التطبيقات المختلفة ايضا متاح فمثال تطبيق C ont act يقم بعرض قائمة ارقام الهواتف والاسماء وبيانات اخري، يمكنك من داخل تطبيق آخر من عرض هذه القائمة.

 في بيئة تطوير أندرويد كل التطبيقات متساوية في الصالحيات، التطبيقات من المكتوبة والتطبيقات Gmai l , Cl ock, Cont act مثل االساسية قبل المطورون مكتوبة بنفس s I P A وتنفذ علي نفس me i unt R خالفا لبيئات التطوير االخري مثل ++c an mpi i S والتي تقيد من الوصول الي بعض s API اال بعد اعطاء التصريح بواسطة Key cense Li .

#### <span id="page-9-0"></span>**2.1 البنية الهيكلية لنظام اندرويد**

 الهدف من هذا الفصل هو فهم هيكلية نظام اندرويد وهو يساعدك كمطور تطبيقات من معرفة ما يمكن أن تسطتيع فعله و ما اليمكن فعله عن طريق البرمجة وكيف يعمل نظام اندرويد من اعلي مستوي الي ادني مستوي.

 نظام تشغيل اندرويد هو عبارة عن طبقات من البرمجيات وهي مقسمة الي خمسة اجزاء واربعة طبقات، اي طبقة لها مميزاتها ومهامها كما موضح في المخطط التالي:

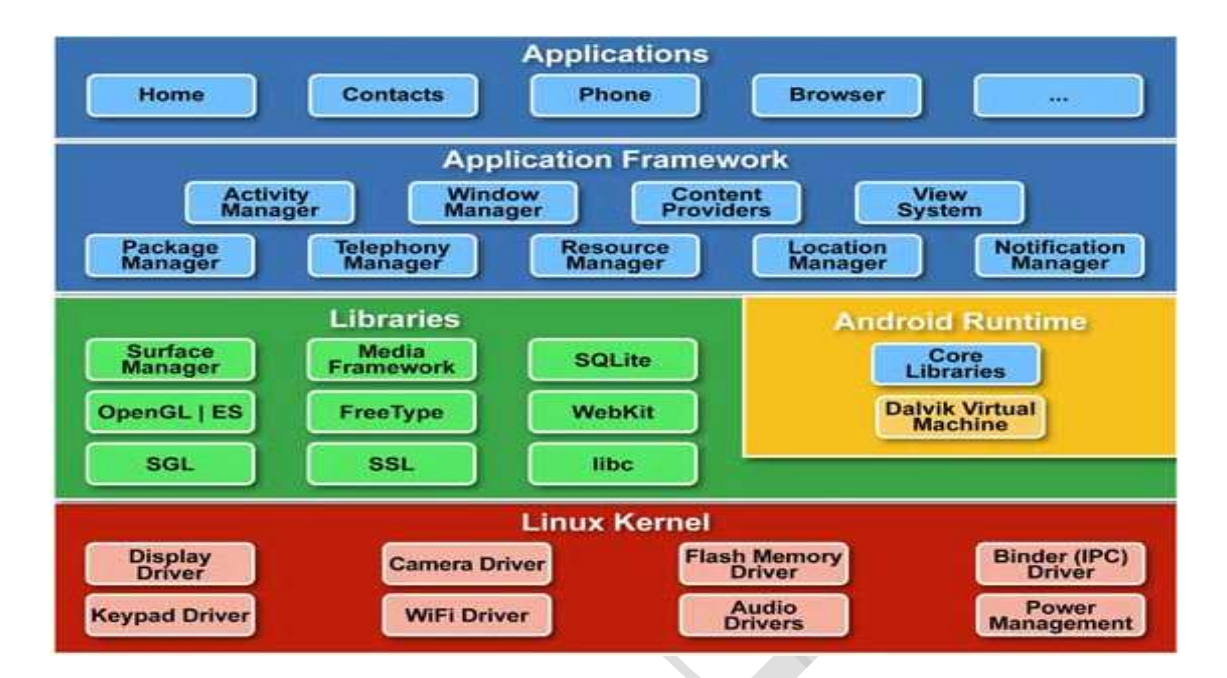

**شرح المخطط:**

## **App l i cat i o n Layer التطبيقات طبقة**

 $\sqrt{2}$ 

عند شراءك هاتف جديد يعمل علي نظام تشغيل اندرويد، سوف تجد مجموع من التطبيقات المثبتة علي هاتفك، مثل تطبيق البريد االلكتروني، هذه التطبيقات تاتي مع حذمة نظام التشغيل اندرويد، وهذه الطبقة من اسمها انها تحتوي علي التطبيقات المختلفة التي يستخدمها المستخدم مثل برنامج الحاسبة ومتصفح االنترنت، الخ.

### **Appl i c a t i o n F r am e wo r k**

مهمة هذه الطبقة هي تسهيل اعادة استخدام عدد من المكنونات البرمجية API التي احتاجها لبنا تطبيق خاص بك، فمثال الي ذلك Tel ephony او Appl i cat i on Fr amewor k عن عبارة هي ،Manager APIمجهز وموجود ضمن طبقات نظام تشغيل اندرويد، يمكن ان يستخدمه مطور برمجيات اندرويد الدارة عملية االتصال بشبكة الهاتف المحمول، مثل االتصال برقم هاتف معين من داخل تطبيق اندرويد، او قطع االتصال، معرفة حالة الاتصال، الخ. والملاحظ هنا ان التطبيقات الاساسية مثل SMS ،emai I الموجودة في جهاز اندرويد تستخدم نفس API المتاحة لمطور تطبيقات اندرويد. الشكل ادناه يستعرض ال es ur Feat التي توفرها هذه الطبقة.

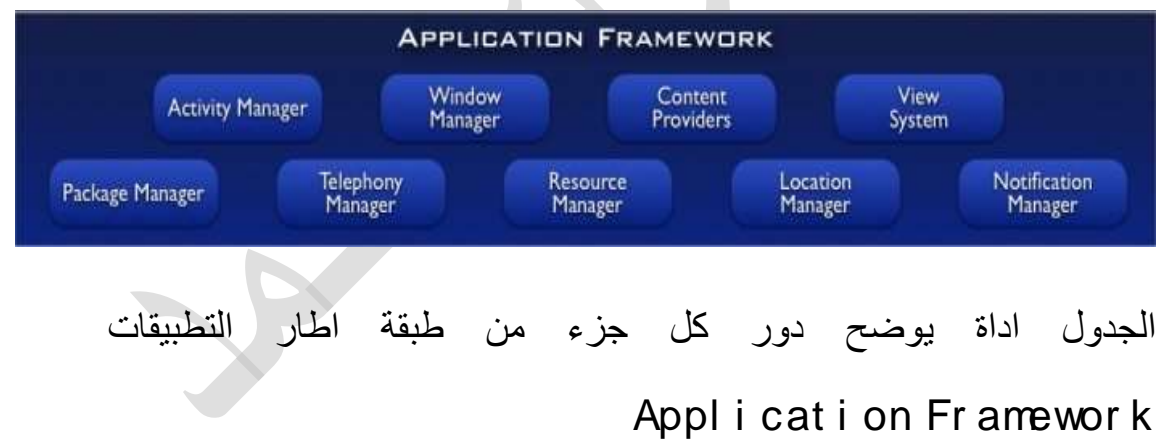

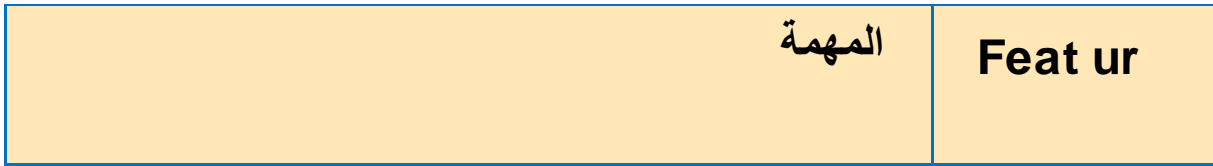

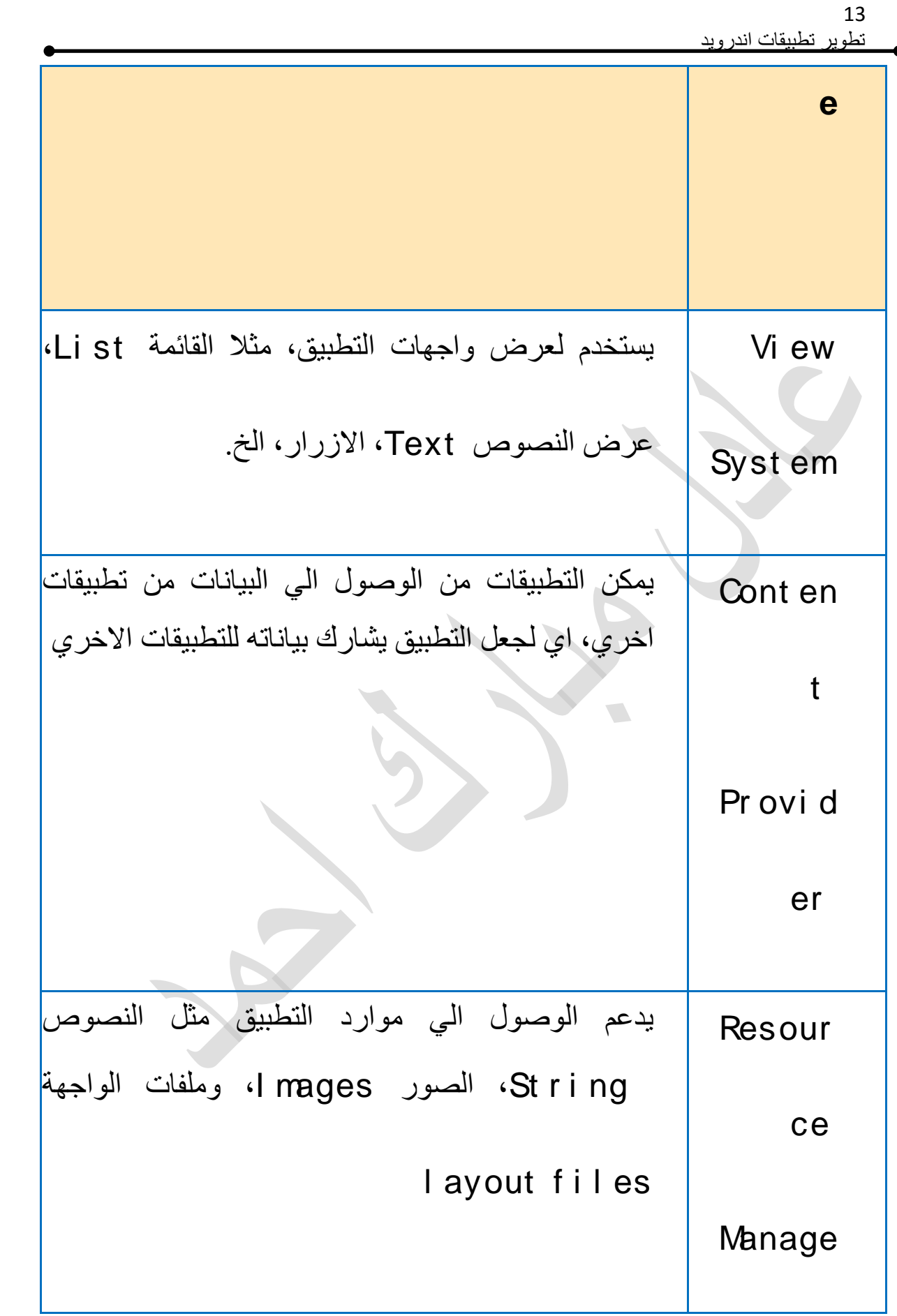

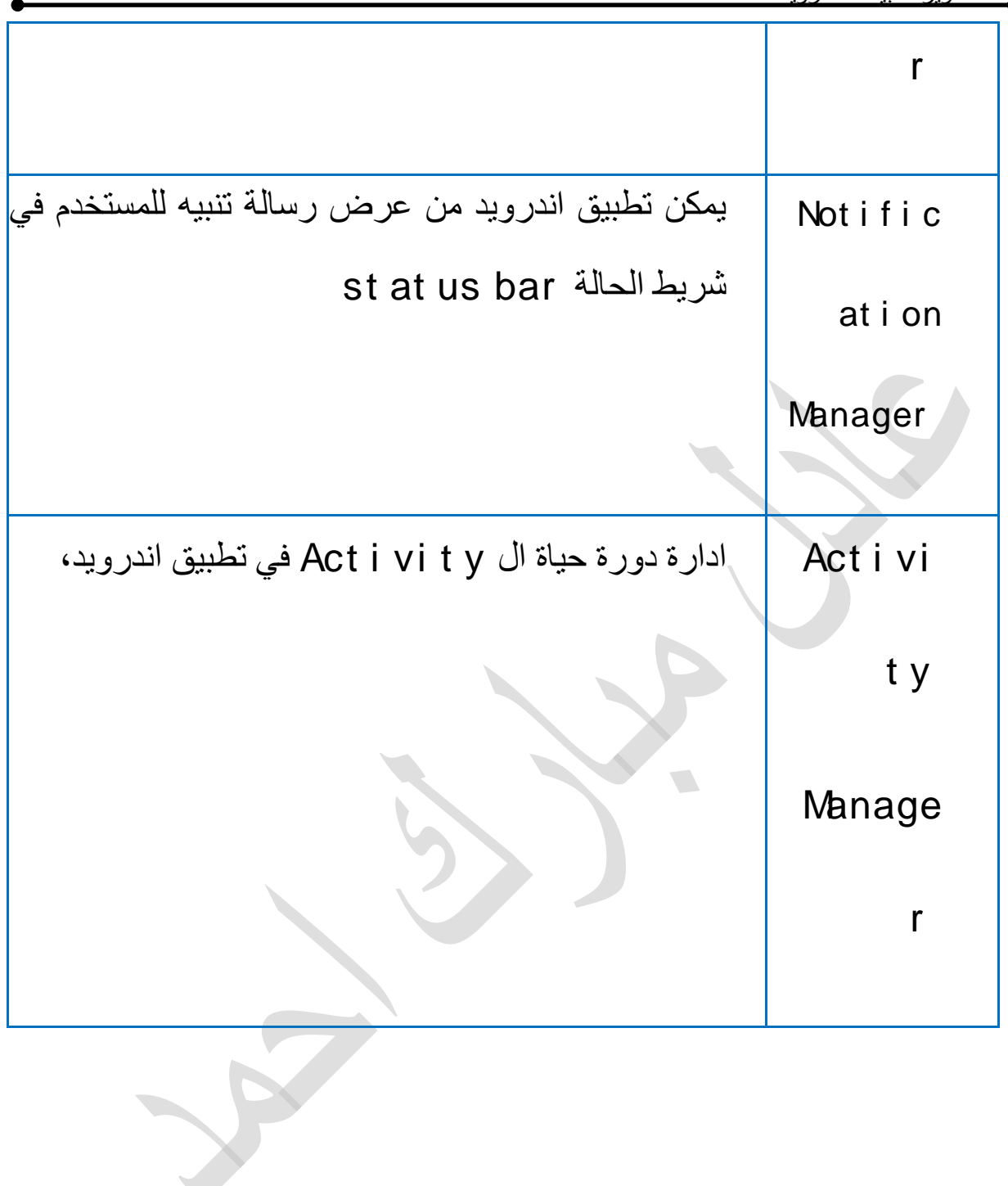

### **Li br ar y and Andr oi d Runt i me**

**Li br ar i es -**

المكتبات تحتوي علي مجموعة من المكتبات المكتوبة بلغة ++c /c تستخدم بواسطة مكونات نظام التشغيل، حيث ان تطبيق اتدرويد يصل لهذة المكتبات عن طريق Appl i cat i on Fr amewor k ، كما موضح في الشكل

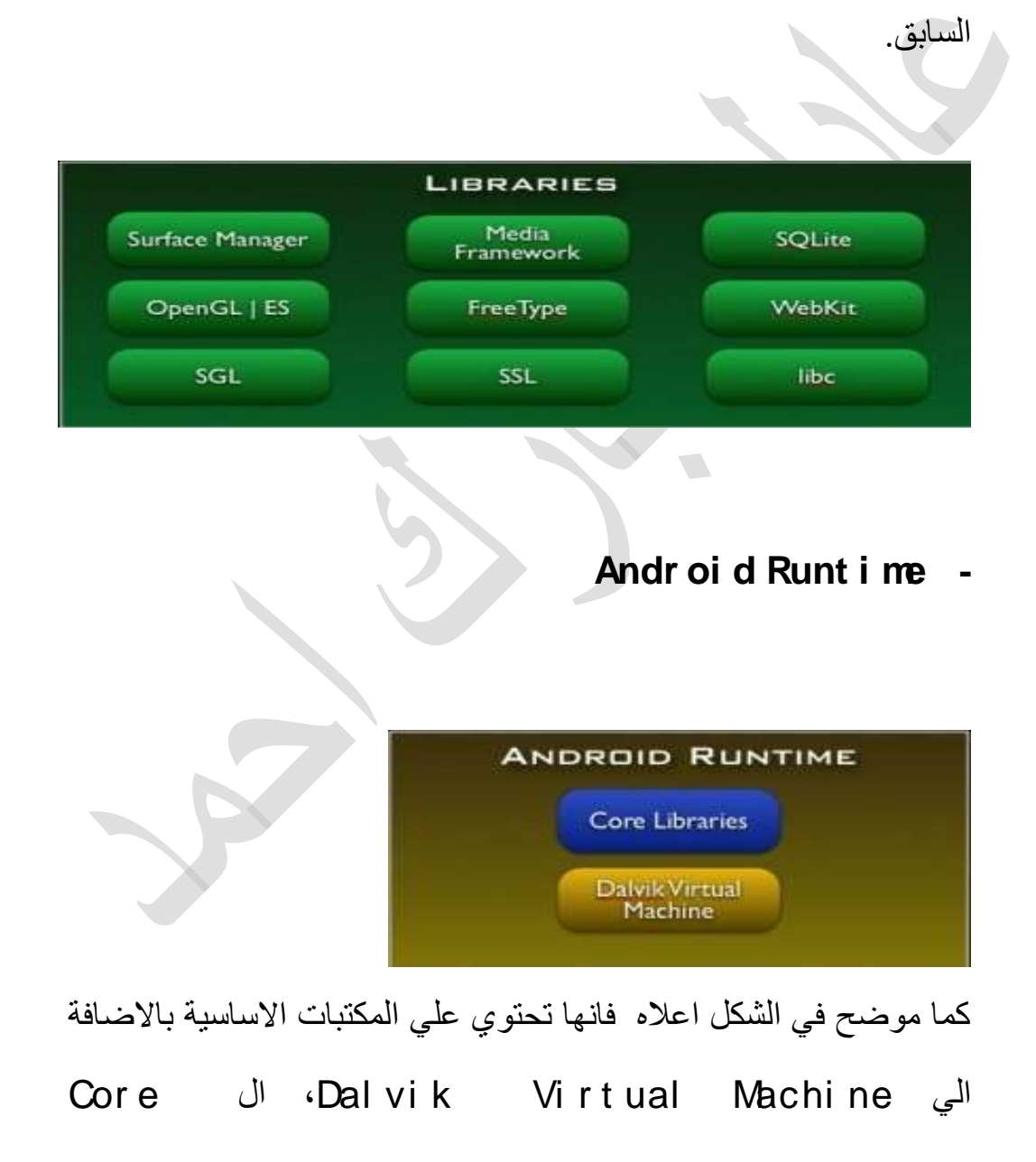

es i ar br Li تحتوي علي مجموعة من ال API، امثلة لها:

Dat a St r uct ur es  $\triangleright$ 

Utilities  $\triangleright$ 

Fi l e Access >

Net wor k Access ≻

Gr aphi cs  $\triangleright$ 

اما المكون الثاني وهوDal vi k Vi r t ual Machi ne، وهي عبارة عن البيئة التي ينفذ فيها اي تطبيق اندرويد، حيث يتم تنفيذ عدد من VM في وقت واحد وب كفاءة عالية، حيث ان DVM مصممة علي ذلك،

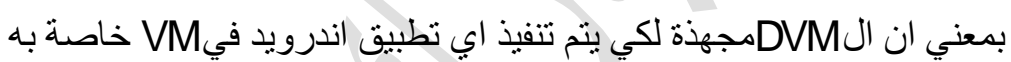

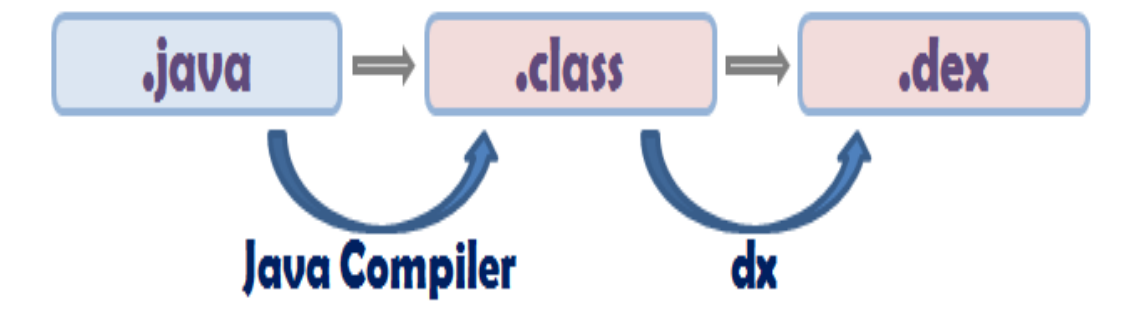

Li nux Ker nel لينكس نواة طبقة

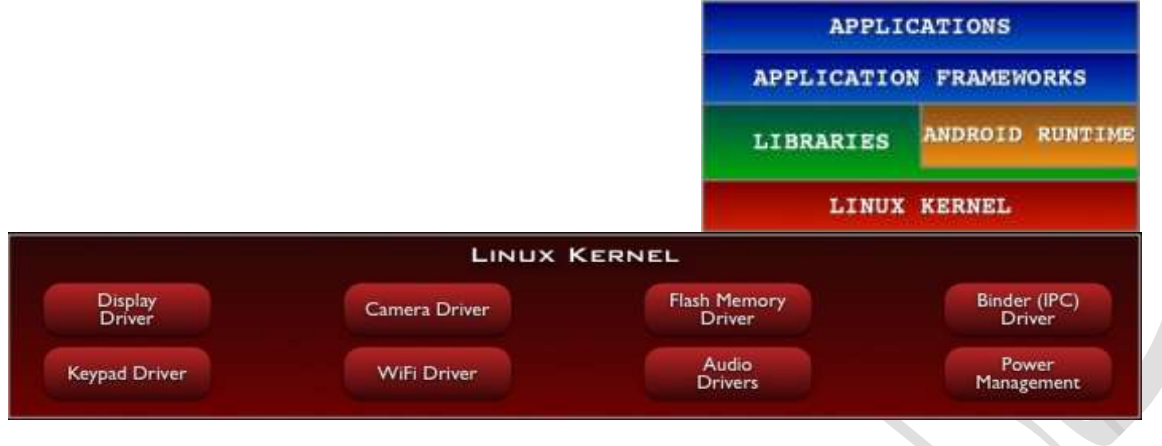

نظام اندرويد هو مبني علي نواة 6 2.nux Li مع بعض التغيرات الهيكلية تمت بواسطة قوقل وهو نظام جيد ومفتوح المصدر و هناك عدة أسباب إلختيار :وهي Li nux

:Por t abi l i t y

 يعني por t abl e pl at f or m للنقل قابلة عمل بيئة هو Li nux نظام أن من السهل عمل لها Compi I eفي عدد من الاجهذة المختلفة، وبالتالي لا يوجد اي قلق من ناحية االجهزة التي تنفذ علية.

:Secur i t y

عند كتابة اي تطبيق يتعامل مع الHW مطور تطبيقات اندرويد يطلب خدمة الوصول الي ال HW عن طريق نظام nux Li وليس مباشرتا، و نظام nux Li يقوم بالتعامل مع ال HW، هذا يمنع من كتابة تطبيقات قد تضر بالهاتف، فاصبح نظام nux Li اشبه ببوابة العبور او جسر بين تعليمات البرامج و الHW .

 يوجد نظام nux Li في ادني طبقة من نظام اندرويد و هو مسؤول عن التعامل مع e dwar Har، ويحتوي علي مشغالت االجهذة االساسية Har dwar e االجهذة مشغالت ، Har dwar e dr i ver s s ver i dr هي عبارة عن برامج e war t Sof تتحكم وتتعامل مع االجهذة وهي الطبقة الوسيطة بين HW وطبقات Sof t war e الأخري.

 اضافة الي ذلك نظام اندرويد يستخدم nux Li في كل المهام االساسية لنظام التشغيل مثل ادارة الزاكرة وادارة ال ocess pr، واعدادات الشبكة، الخ.

<span id="page-18-0"></span>**2.1 اصدرات نظام اندرويد**

جهاز االندرويد ينفذ اصدارات مختلفة من بيئة تطبيقات اندرويد d oi Andr

m or f at plعادتا االصدارات القديمة اقل امكانتيات حتي االجهذة التي

تنفذ عليها سعرها اقل، بينما االصدارات الجديدة اكثر تنفذ علي اجهذة زات

امكانيات عالية، الجدول التالي يوضح اصدارات اندرويد و مستوي ال API.

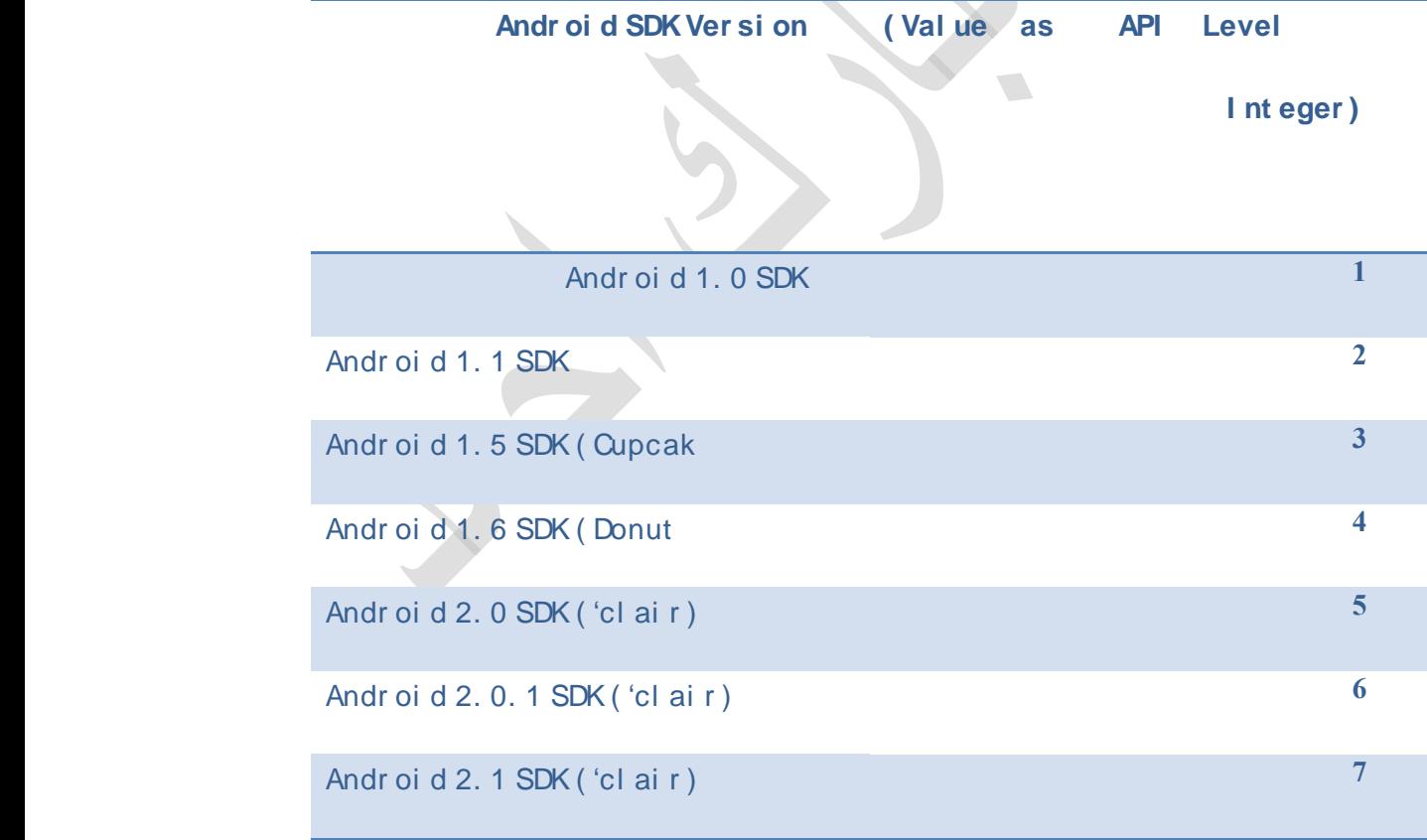

Android Wireless Application Devel opment – second Edition \*

I SBN978- 0- 321- 74301- 5 - 2010

<span id="page-19-0"></span>**2.4 سوق تطبيقات اندرويد**

شركة قوقل انشأت متجر مفتوح لنشر وبيع تطبيقات اندرويد، المتجر اسمة. e Googl

pl ay

يمكنك ريارة الموقع من الرابط:

**[ht t ps: / / pl ay. googl e. com](https://play.google.com/)**

 كمتجر مفتوح شركة قوقل اعطت المطورين الحرية في كيفية بيع تطبيقاتهم كما يحبون يمكن ان توزع التطبيقات لكل المتاجر ولكل االجهزة المختلفة، و كذلك يمكن ان تركز علي نوع معين من االجهزة او عدد من االجهزة، كذلك يمكنك تحديد سعر التطبيق او توزيعة مجانا، كما لك الحريه في تعديل سعر التطبيق متي شئت.

سوق التطبيقات ay Pl e Googl ليس متاح في كل الدول فبعض الدول

متاح تحميل التطبيقات المجانية ولكن غير متاح شراء التطبيقات و رفع التطبيقات لبيعها لوجود بعض القيود منها السياسية ومنها التقنية المتعلقة بطريقة الدفع.

ht t p: // devel oper . andr oi d. com

 $\overline{\phantom{0}}$ 

# <span id="page-21-0"></span>**الباب الثاني: تجهيز بيئة عمل اندرويد**

# **You Tube**

تابع التدريب العملي علي قناتي علي يوتيوب

<http://www.youtube.com/c/AdilMobarek>

**2 تجهيز بيئة عمل اندرويد**

في هذا الباب سوف نتعلم كيفية تجهيذ بيئة العمل علي نظام نشغيل ويندوز.

**1.2 االدوات المطلوبة لبناء تطبيق اندرويد** لكي تقوم بعملية كتابة تطبيق اندرويد يجب ان تكون البرامج االتية مثبتة علي حاسبك:

**: Java Devel opment Ki t ( JDK) الجافا تطوير ادات 2. 1. 1**

<span id="page-22-0"></span>يمكنك تحميل االصدارة الحديثة لجافا من موقع اوركل

ht t p: // www. or acl e. com/ t echnet wor k/ j ava/ j avase/ downl oad

<span id="page-22-2"></span><span id="page-22-1"></span>s/ i ndex. ht ml

او اذا قمت بتثبيت جافا مسبقا علي حاسبك تاكد انها االصدارة الخامسة او ما يليها يمكنك تحميلها من الرابط اعاله.

#### **2 1. 2. بيئة تطوير تدعم تطبيقات اندرويد (DE I)**

في هذا الكتاب سوف نقوم باستخدام بيئة العمل ps i Ecl يمكنك تحميل الملفات من الرابط ht t p: // www. ecl i pse. or g/ downl oads

<span id="page-22-3"></span>**3 1. 2. ادوات تطوير تطبيقات اندرويد ADT :**

 وهي حذمة برمجية تحتوي علي المكتبات التي تستخدمها في تطوير تطبيقات اندرويد، قم بتحميل الحذمة . [ht t p: / / devel oper . andr oi d. com/ sdk/ i ndex. ht ml](http://developer.android.com/sdk/index.html) الرابط من لمعرفة تعليمات تثبيت هذه البرامج علي هاتفك اذهب الي الرابط

. http://developer.android.com/sdk/installing.html

بعد قراءة تعليمات التثبيت و تثبيت كافة البرامج علي حاسبك تكون جهزت بيئة العمل لتطوير تطبيقات اندرويد.

بعد تثبيت هذه البرامج علي حاسبك الشخصي، سوف تقوم بفتح الpse i ecl ، وربط الpse i ecl

بادات تطوير اندرويد ADT، لتقوم بهذة المهمة بنجاح، اتبع الخطوات البسيطة التالية:

: pr i f r enceاختر ،ecl i ps في Wi ndows قائمة من .0

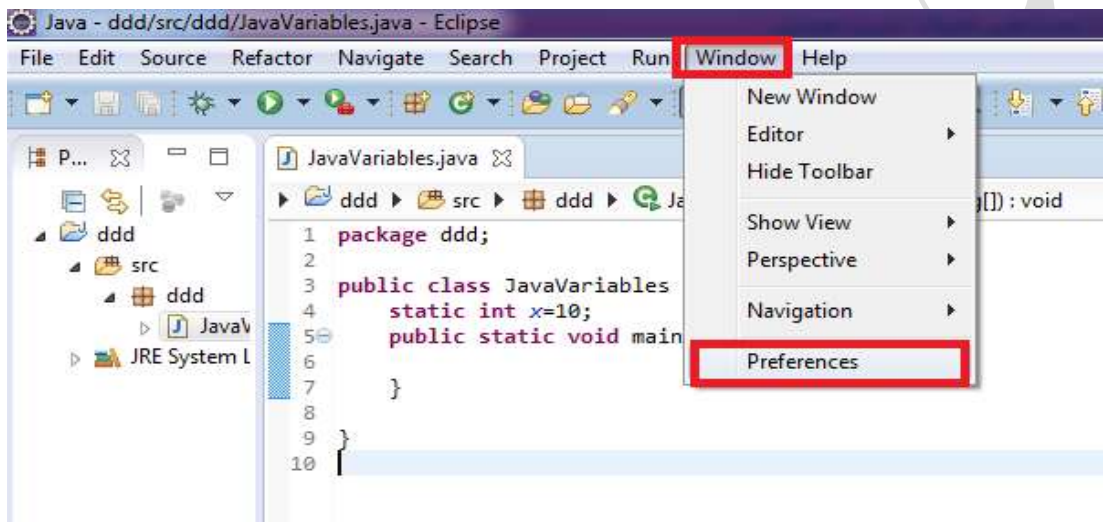

.6 سوف تظهر لك الشاشة التالية، قم بتحديد مسار ادات تطوير اندرويد، ثم اضغط علي زر .appl y

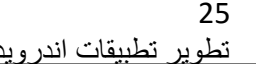

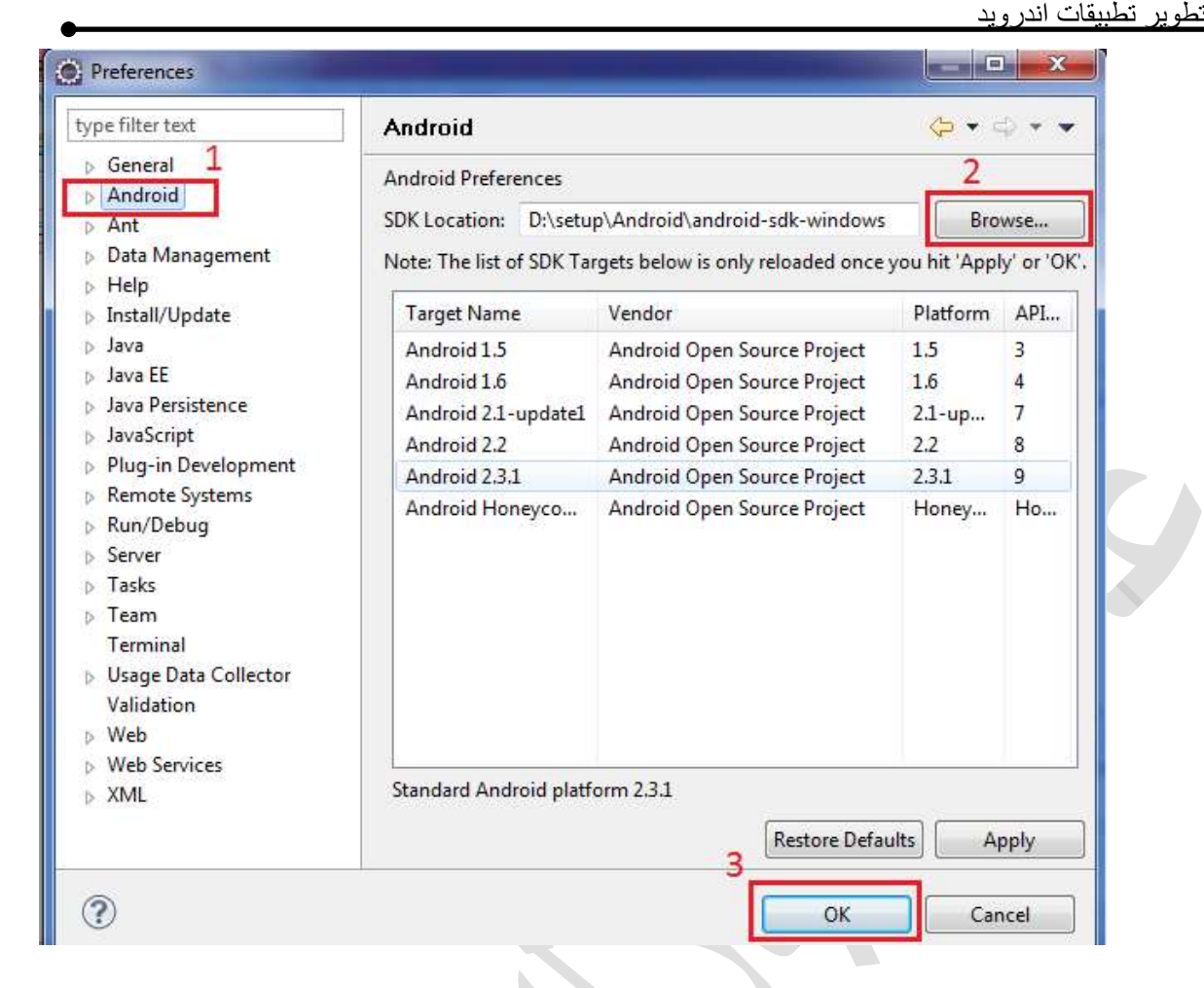

#### <span id="page-24-0"></span>**1.1 استعراض ادوات تطوير اندرويد SDK d oi Andr**

ادات تطوير تطبيقات اندرويد بها خمس مكونات اساسية وهي :

#### <span id="page-24-1"></span>**:license Agr eement الترخيص اتفاقية**

قبل تحميل ادوات تطوير برامج اندرويد في حاسبك، يجب ان تراجع وتوافق علي اتفاقية الترخيص الخاصة بادوات تطوير اندرويد، وهي عبارة عن عقد بينك انت كمطور تطبيقات وبين شركة قوقل كشركة مالكة لحقوق الطبع، عادتا في الشركات يقوم شخص ما بالموافقة علي هذه االتفاقية، لكن انت كمطور يجب ان تعي االمور التالية:

<span id="page-24-2"></span>**الحقوق الممنوحة**

**شركة قوقل منحث المطورين رخصة محدودة الستخدام اداة التطوير sdk، استخدام ال sdk ال يمنحك صالحية استحدام اي عالمة تجارية لقوقل، او اي شعار او اسم تجاري لقوقل.**

#### <span id="page-25-0"></span>**استخدام ال SDK**

**انت كمطور تطبقات اندرويد فقط تقوم بتطوير تطبيقات االندرويد، ال يمكنك ان تقوم بعمل مشتق من الsdk، او توزيع الSDK مع تطبيق اخر.**

<span id="page-25-1"></span>**تغير SDK والتوافقية**

<span id="page-25-2"></span>**شركة قوقل لها الحق في تغيير ال SDK في اي وقت بدون اي اشعار بغض النظر عن التوافقية لالصدارات السابقة.**

#### **Andr oi d document at i on**

يمكنك االطالع علي توثيق ادوات تطوير اندرويد من الموقع االلكتروني

ht t p: // devel oper . andr oi d. com

#### **Appl i cat i on Fr amewor k**

<span id="page-25-3"></span>ادوات تطوير اندرويد قدمت كحذمة واحة في الملف ar j .d oi andr، وبداخلة عدد من الحذم المهمة

كما في الجدول التالي:

استعراض الحذم المهمة في اداة تطوير اندرويد:

### <span id="page-26-0"></span>**الباب الثالث: كتابة اول تطبيق اندرويد**

# **You Tube**

تابع التدريب العملي علي قناتي علي يوتيوب

<http://www.youtube.com/c/AdilMobarek>

# 3 **كتابة اول تطبيق اندرويد**

 في لغات البرمجة المشهورة مثل ال ++c والجافا يستخدم مصطلح ass cl للداللة علي جزء او مكون من البرنامج ويتكون ال ass cl من عدد من الدوال ons i unct f والمتغيرات .var i abl e

 بيئة التطوير اندرويد ال تختلف كثيرا عن هذة المكونات برنامج اندرويد يحتوي علي عدد من asses cl وبداخله عدد من الدوال والمتغيرات السؤال هو ما هو الجديد في االندرويد؟.

عند تصميم بيئة عمل للهواتف المحمولة اندرويد هناك عدة اشياء تم مراعاتها حيث ان الهاتف المحمول له ذاكرة صغيرة نسبيا Ram ، باالضافة الي صغر حجم الشاشة، لتقليل المساحة التي يحجرها البرنامج في الزاكرة تم اعداد عدد من ملفات xml لتخذين كل الموارد ce esour r التي يحتاجها برنامج اندرويد ومن امثلة الموارد:

St ring variables, files, images, graphic interfaces

حيث يتم تخذين هذه الموارد مرة واحدة في ملف xml ونداءها كل مرة عند الحاجة، مما يؤدي الي تقليل المساحة المحجوزة في الزاكرة.

**1.2 خطوات انشاء مشروع اندرويد جديد** االن سوف تقوم بانشاء تطبيق اندرويد لكن قبل البدء يجب عليك اختبار بيئة التطوير من جاهزيتها من تنفيذ البرنامج، لكي تقوم بعملية االختبار قم بتنفيذ احد البرامج الجاهزة الموجودة في بيئة التطوير.

<span id="page-27-0"></span>لكي تقوم باشاء تطبيق اندرويد اتبع الخطوات االتية:

"Fi l e - > New- > Ot her …. "

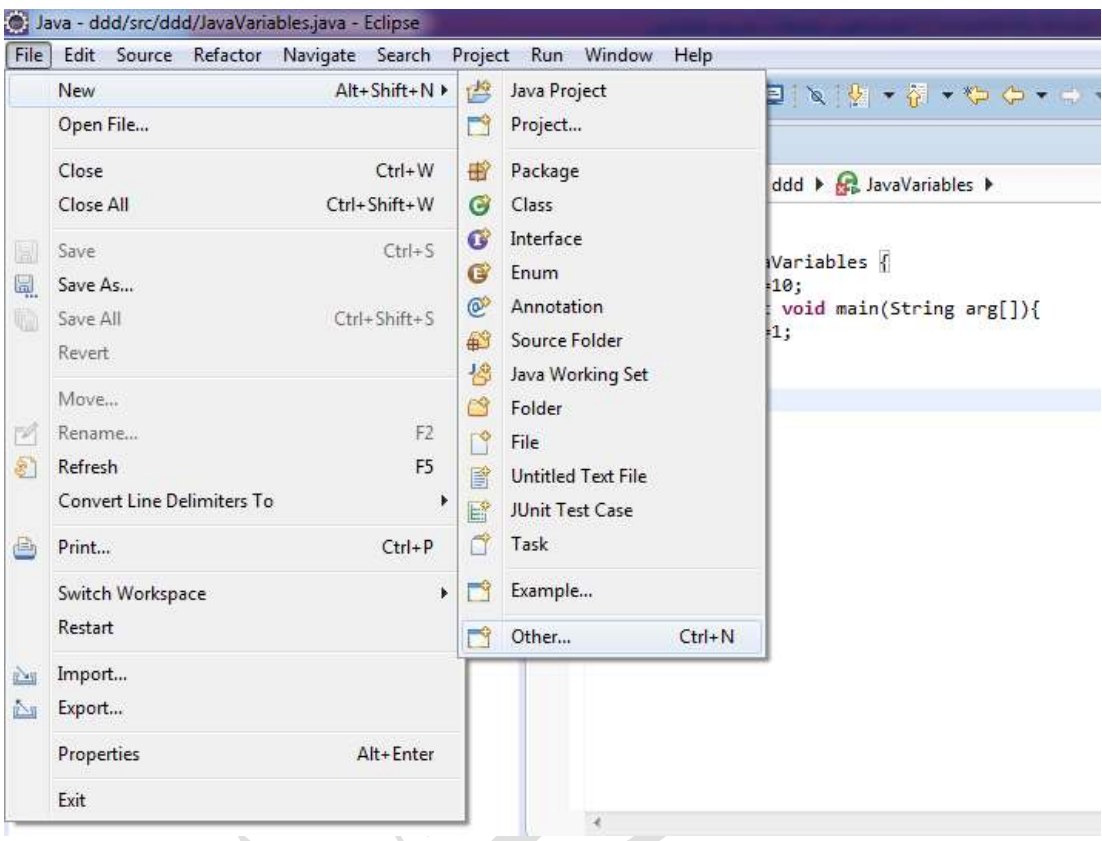

اضغط علي . . her Ot سوف تظهر لك الشاشة التالية:

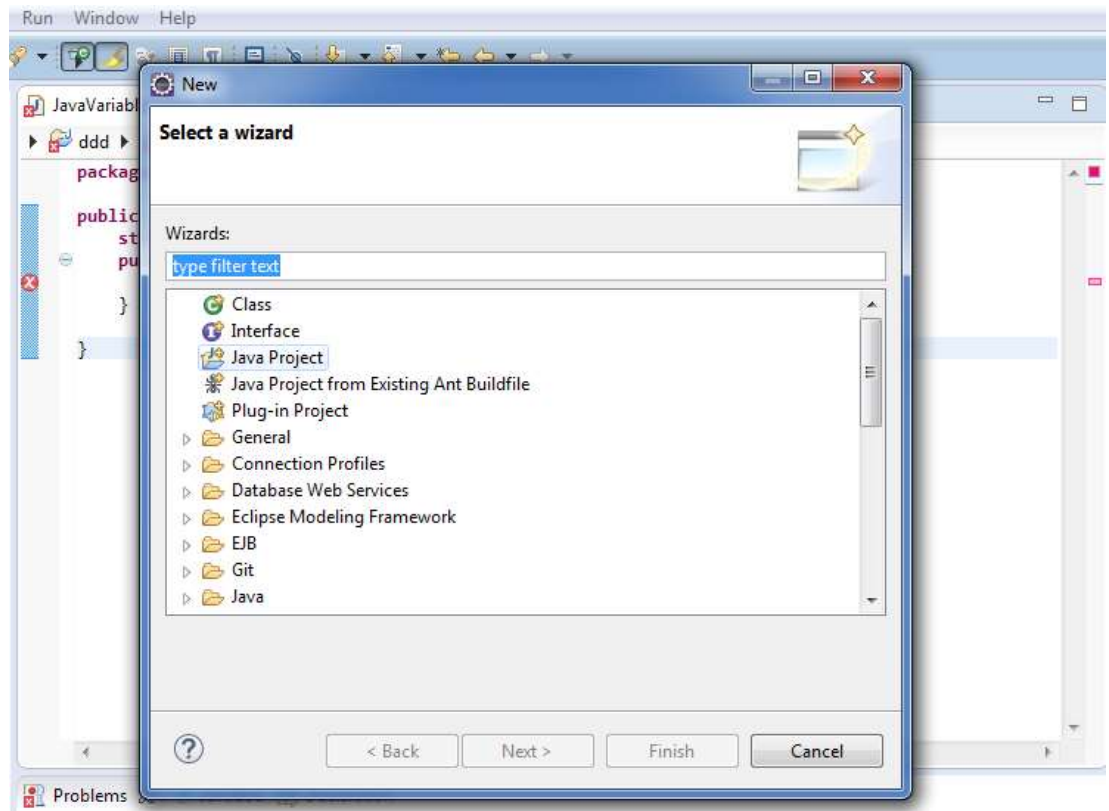

 $\mathbf{r}$ 

قم باختيار Andr oi d Pr oj ect سوف تظهر لك الشاشة التالية:

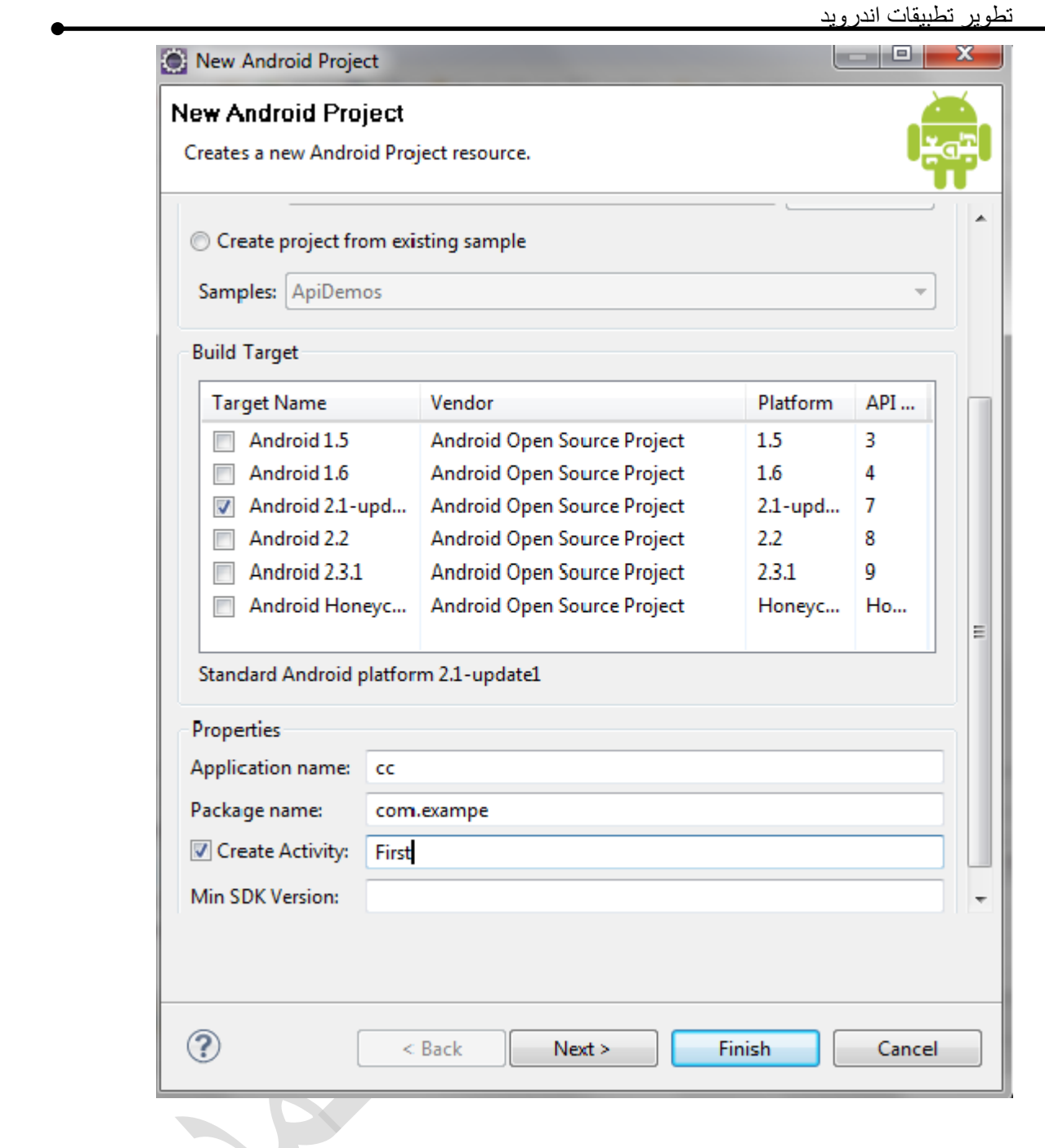

X

:Andr oi d Appl i cat i on انطبيق اندرويد

في حقل Name ect oj Pr قم بادخال اسم التطبيق مثال:

First AndroidApp → Project Name

31

cr eat e NewPr oj ect i n Wor kspace. باختيار قم cont ent ال خيارات قائمة في

في قائمة get Tar t l Bui قم باختيار اصدارة االندرويد التي التي تناسب االجهزة المستهدفة.

قم بالضعط علي زر انهاء sh ni Fi سوف تظهر لك القائمة االتية:

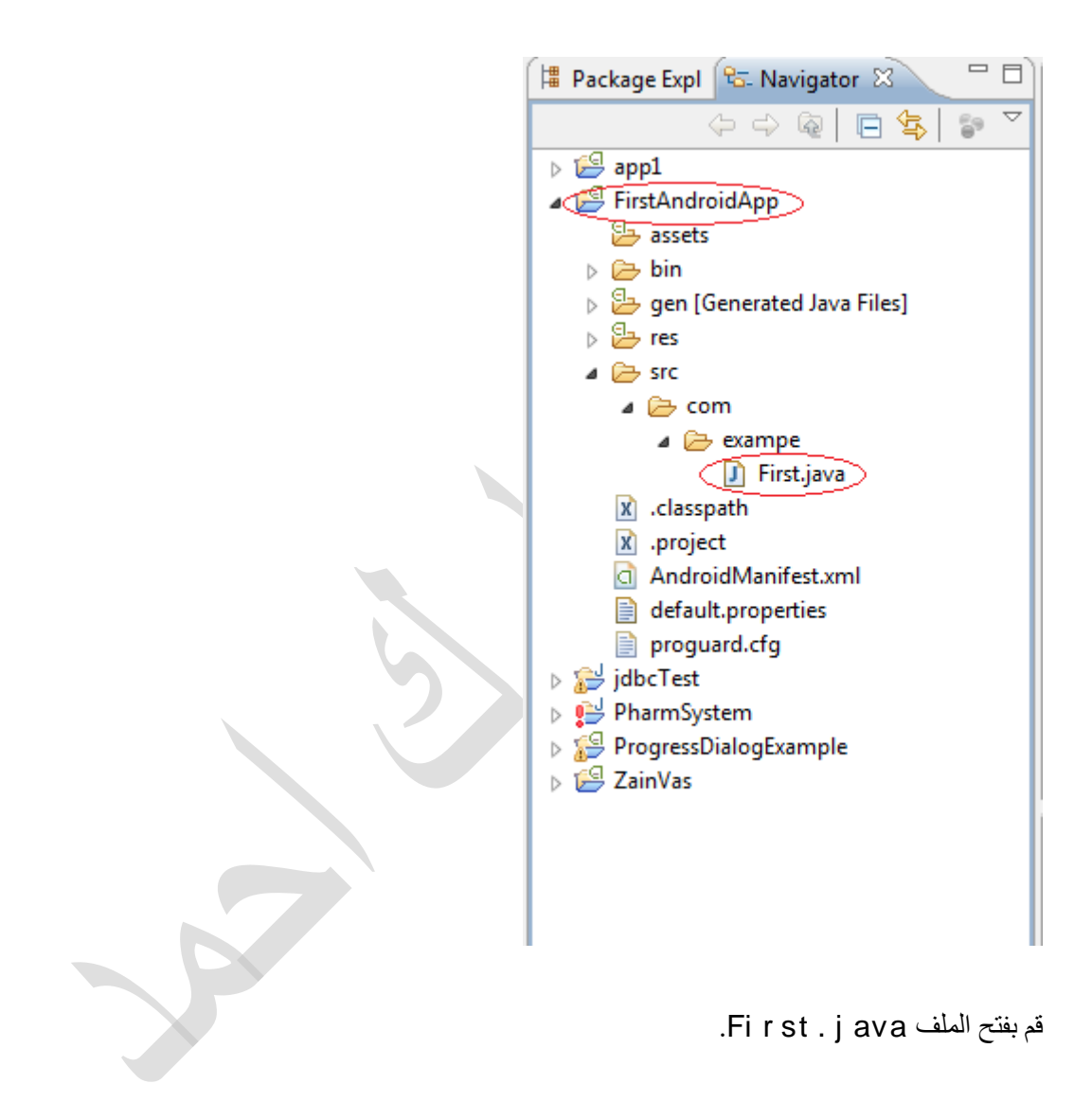

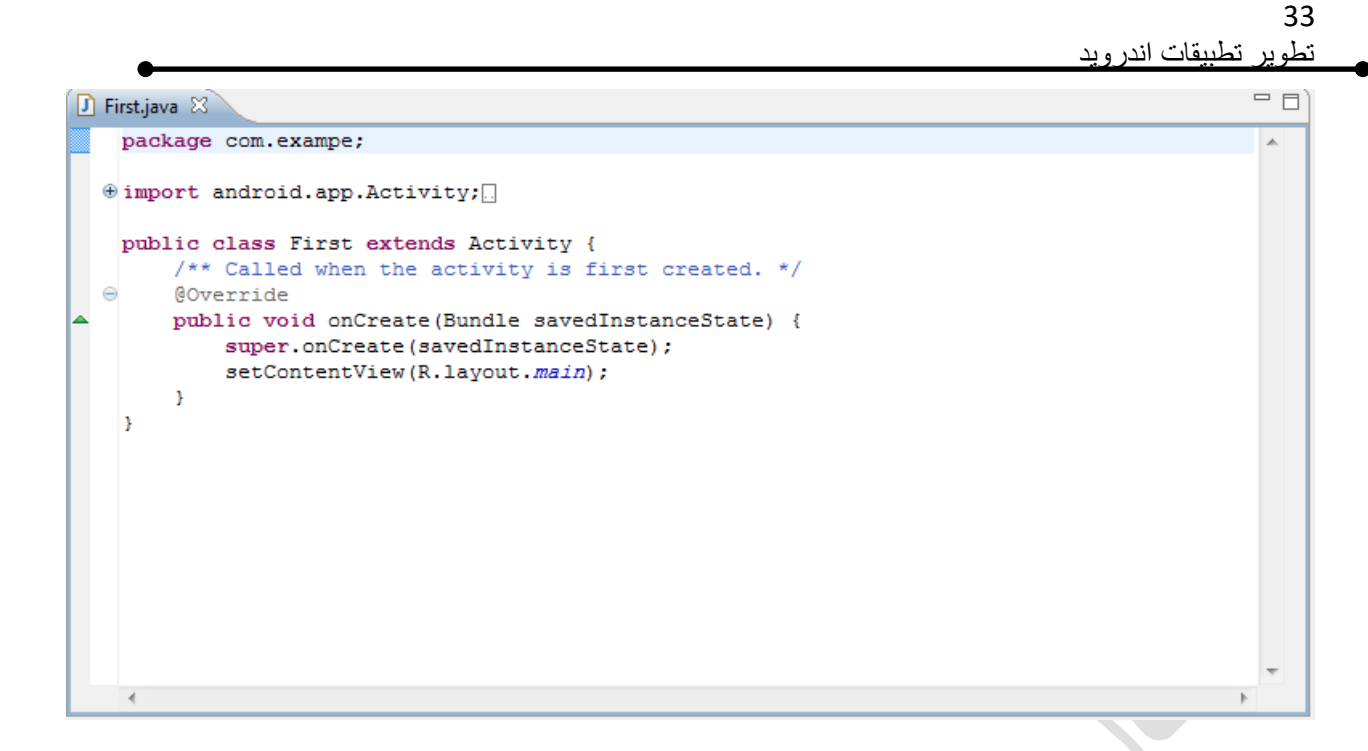

في الدالة ( )e eat onCr قم باضافة الكود االتي:

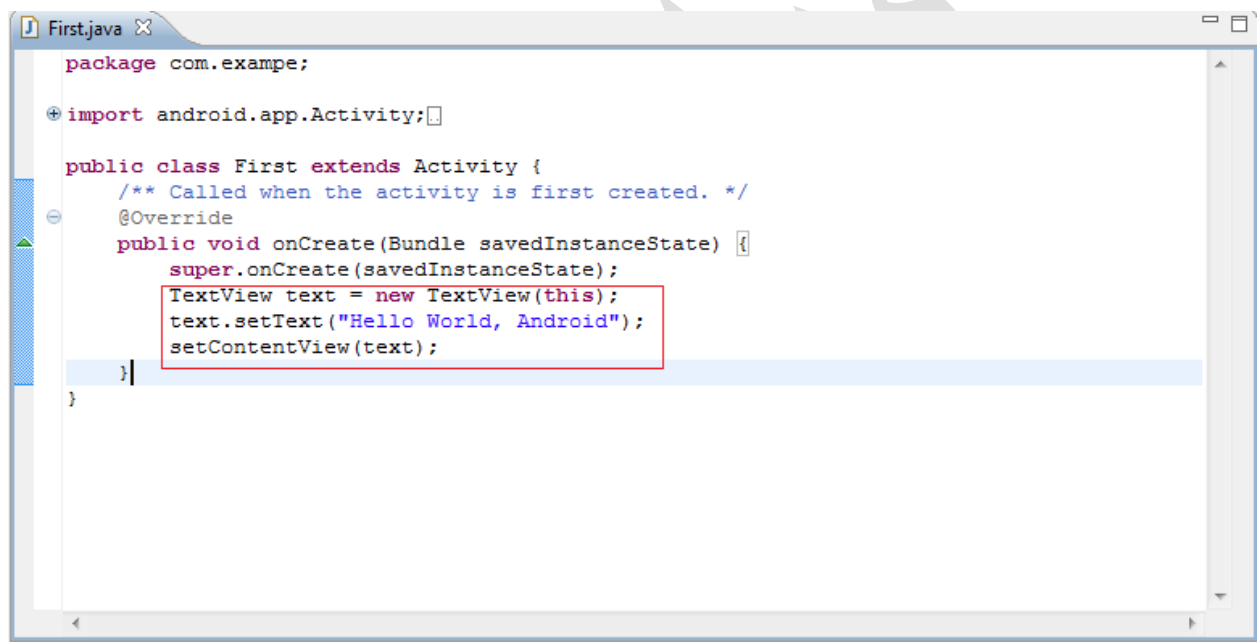

عند تنفيذ البرنامج يتم طباعة الرسالة "d oi Andr ,d l Wor o l Hel "في اعلي الشاشة.

#### <span id="page-33-0"></span>**Vi r t ual devi ce انشاء 1.1**

قبل ان تبداء بتنفيذ البرنامج ال بدء من انشاء ce devi ual t r Vi وهو عبارة عن برنامج محاكي الجهذة االندرويد الحقيقية حيث يقوم بتنفيذ البرنامج عليه، النشاء se devi ual t r Vi اتبع الخطوات االتية:

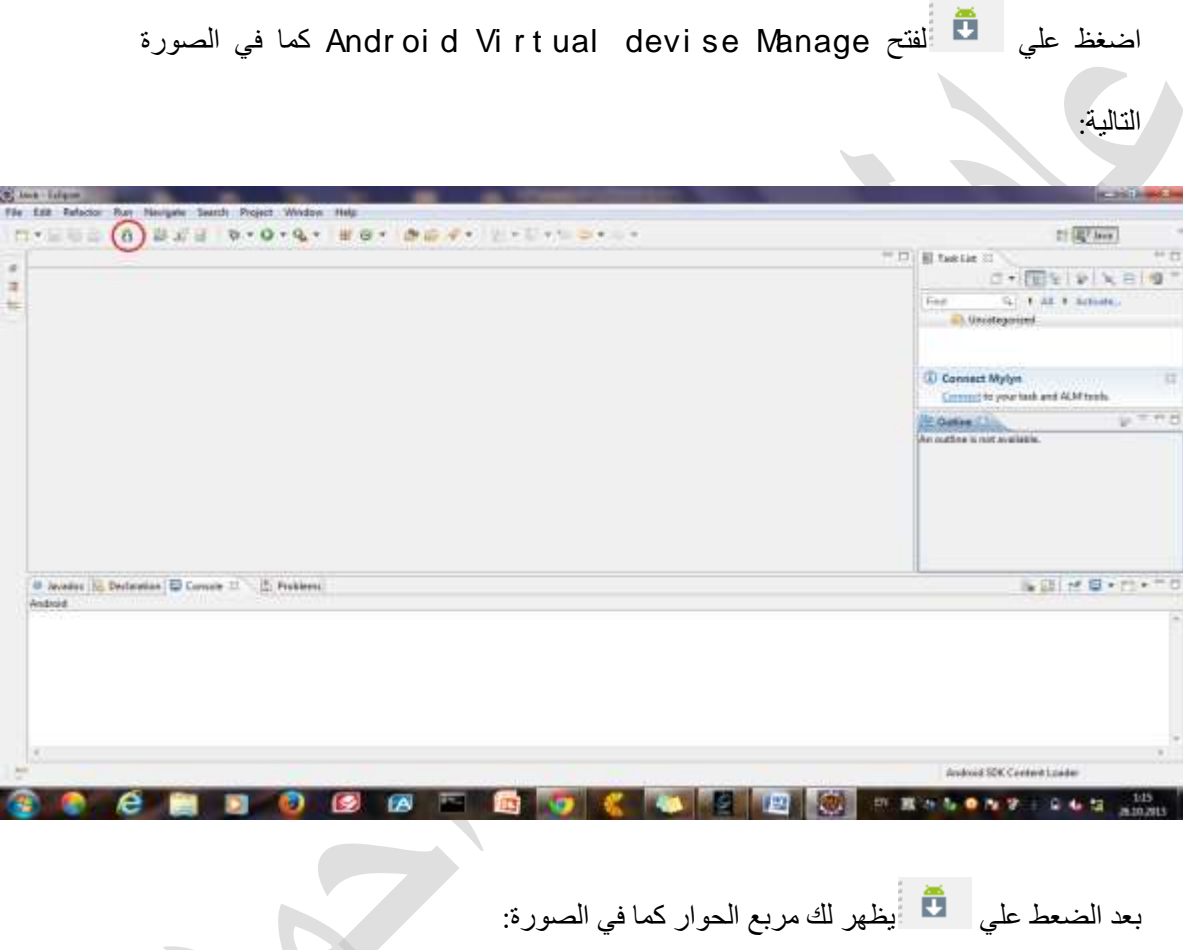

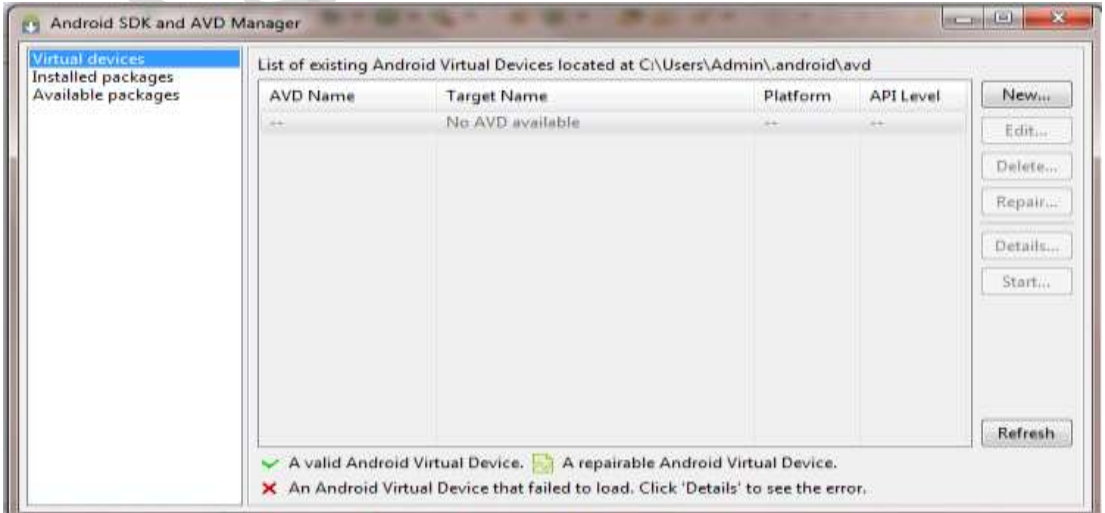

بعد الضعط علي يظهر لك مربع الحوار كما في الصورة:

قم بالضعط علي زر NEW يظهر لك مربع العدادات ال AVD قم بكتابة اسم AVD وتحديد API

**.***Cr eat e AVD*زر علي اضعط ثم Level

#### <span id="page-34-0"></span>**Vi r t ual devi ce علي البرنامج تنفيذ 1.1**

بعد ان قمت باعداد AVD، قم بالضغط علي زر التنفيذ من قائمة المهام لبيئة عمل ps i ecl.

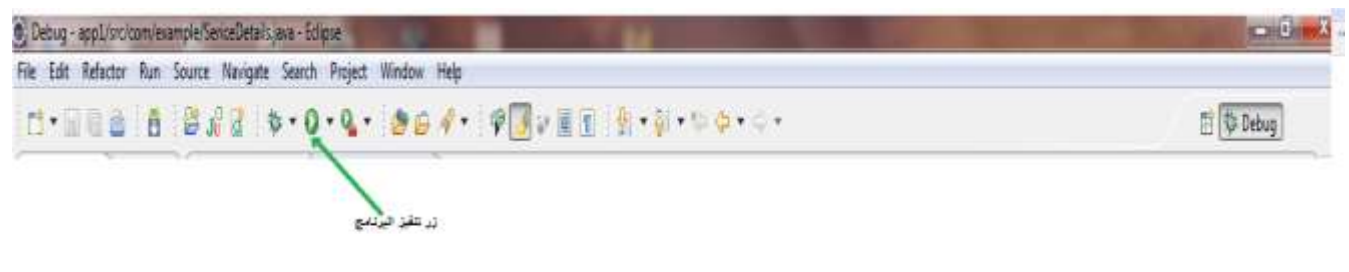

اذا تمت عملية التنفيذ بنجاح سوف يظهر لك ناتج التنفيذ كما في الصورة:

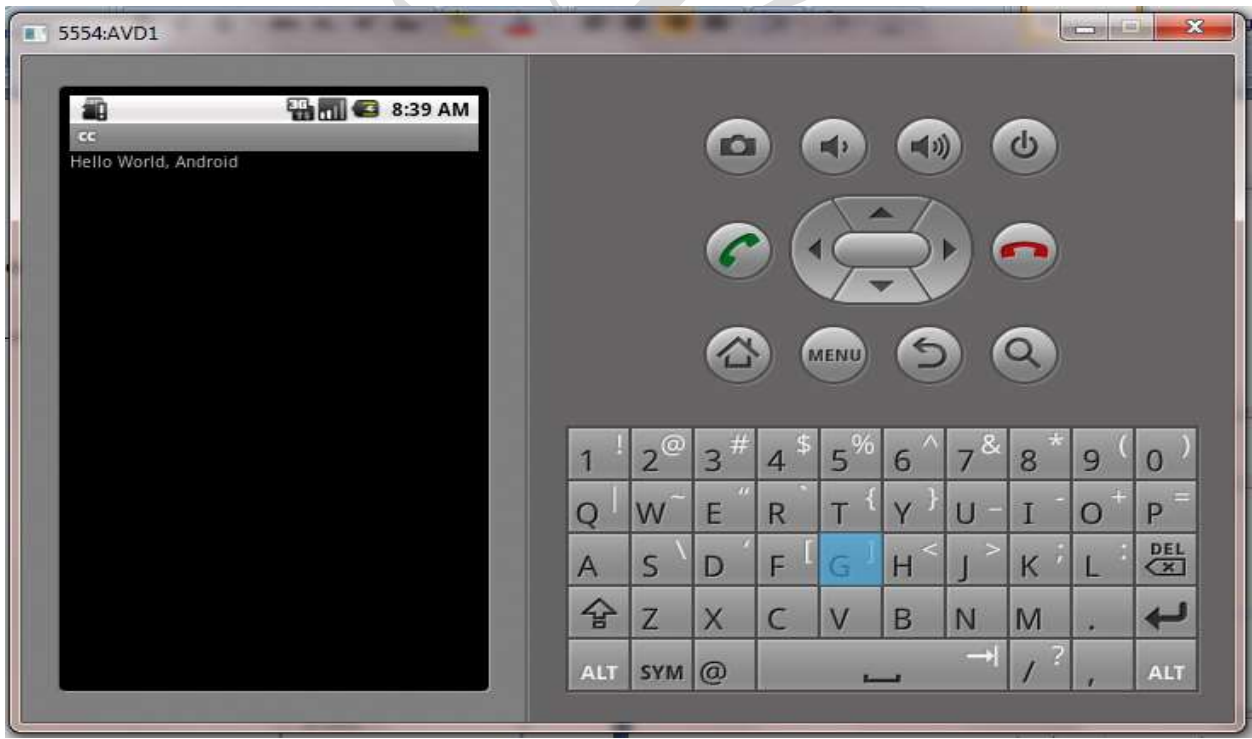

**1.4 تشغيل البرنامج علي جهاز اندريد حقيقي** الان قد قمت بتنفيذ البرنامج ولاكن علي محاكي جهاذ اندرويد (AND ( AVD ( AVD مو Andr oi d vi r t ual ( AVD ce devi في هذه الجزئية سنتعلم كيف تقم بتنفئذ اي برنامج اندرويد علي الجهاز الحقيقي eal r ce devi، اليك الخطوات االتية:

<span id="page-35-0"></span> **بعض االعداد علي جهاذ الهاتف:**

لكي تمكن هاتفك من تنفيذ البرنامج مباشرتا بواسطة بيئة تطوير اندرويد يجب عليك ضبط االعدادات االتية:

Set t i ng - > devel oper opt i on- > allows usb debugging

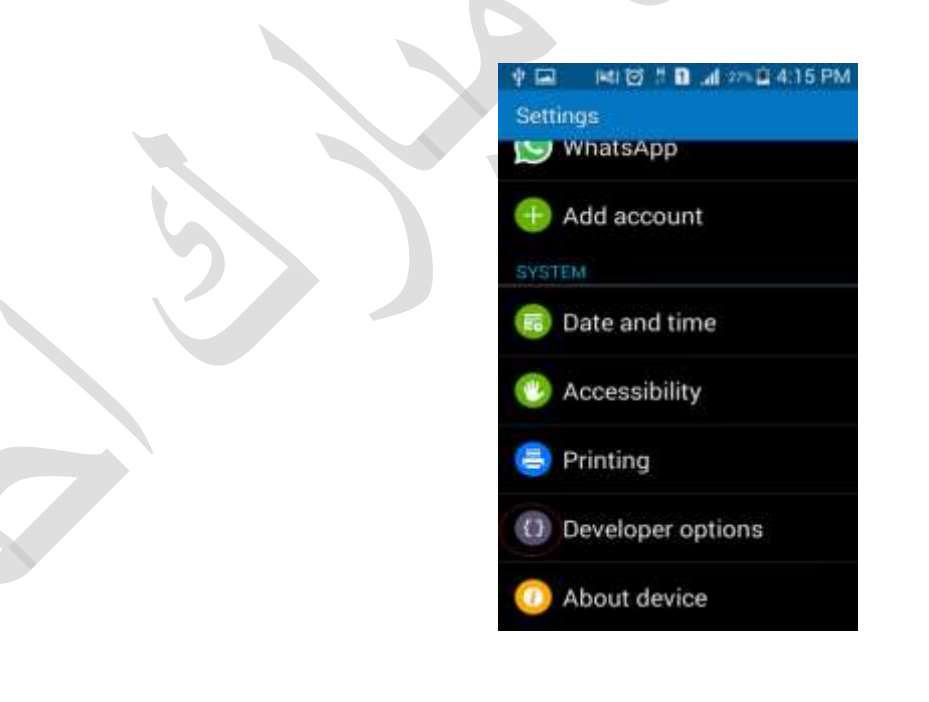
37 تطوير تطبيقات اندرويد

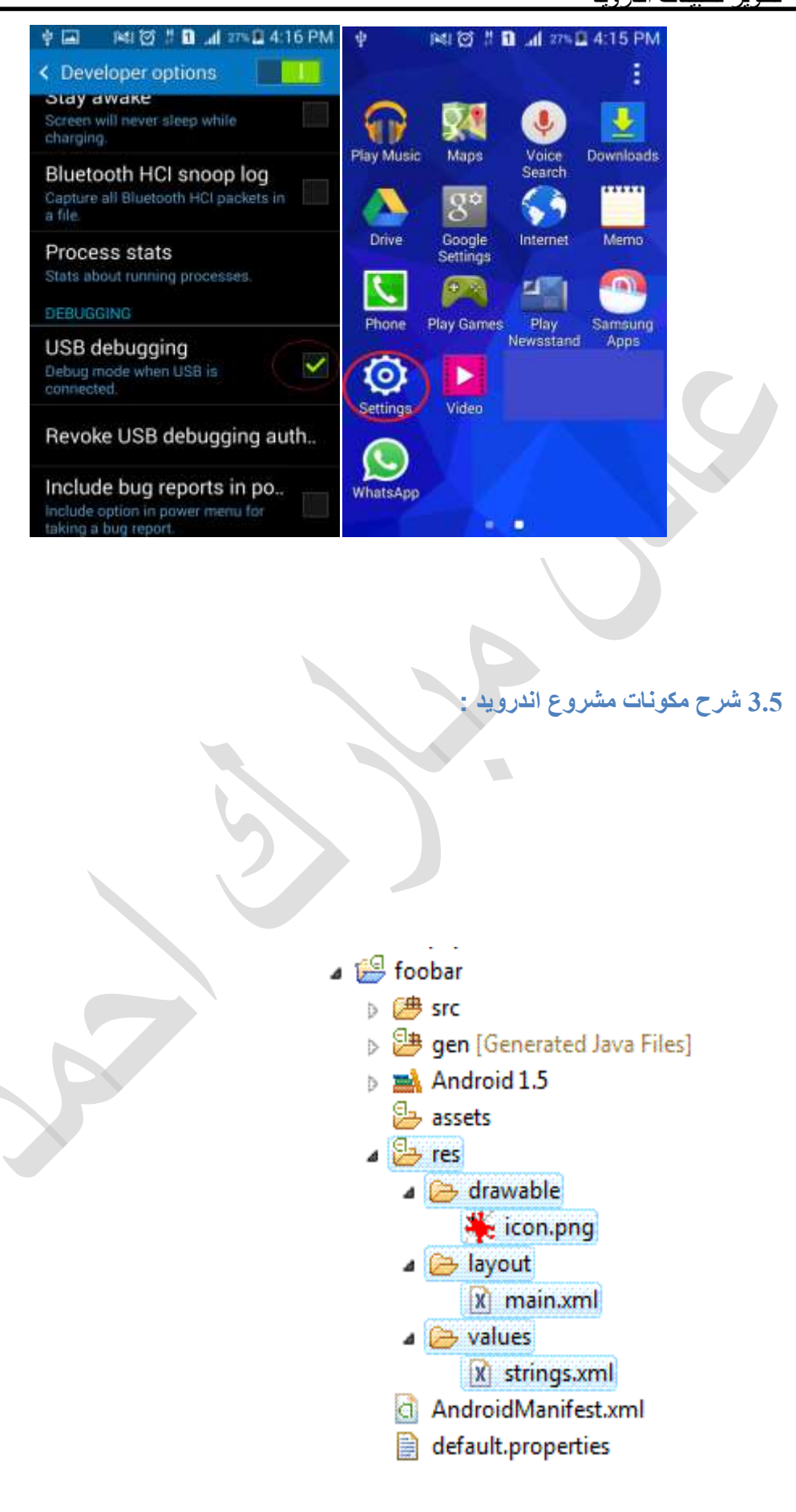

38

مشروع تطبيق اندرويد يحتوي علي مجوعة من المجلدات كما في الشكل ادناة، كل مجلد لديه اسم معين يدل علي نوع الملفات التي يحتفظ بها، هذة المفات كاالتي:

**اوال: ملفات الشفرة البرمجية )c sr)**

 وهو مجلد ملف يحتوي علي مصدر شفرة البرنامج es l i f ce Sour، يحتوي هذا المجلد علي ملفات الجافا، اي ملف عبارة عن صنف معين ass cl، فمثال اذا كان لديك ثالت شاشات في البرنامج j ava عن عبارة وهي ملفات ثالث علي يحتوي المجلد هذا فان t hr ee Act i vi t i es asses cl، كل ass cl يمثل y t vi i Act معينة، فاي شفرة برمجية يقوم كتابتها المبرمج توضع في هذا المجلد.

**ثانيا:**

gen: هذا المجلد يحتوي علي مجموعة من الملفات التي تم توليدها من عن طليق بيئة التطوير DE I، فاي معلومة داخل هذا المجلد ال تحتاج الي تعديلها، فتترك كما هي.

**ثالثا**

es r: وهي مختصرة من كلمة ce Resour، وهو المجلد المسؤول عن حفظ موارد المشروع، يقصد بموارد المشروع كل انواع الملفات التي يحتاجها البرنامج لكي يودي وظيفتة عداء ملفات المصدر والتي امتدادها ava j ،. قمثال اذا كان البرنامج يعرض صور معينة فان هذة الصور تعتبرضمن موارد المشروع، او يقوم بتشغير ملف صوتي فان الملف الصوتي يعتر ضمن موارد المشروع، او يقوم بعرض عناصر واجهة المستخم عن طريف ملف Layout xml ، فان ال xml . Layout يعتبر ضمن موارد المشروع، هكذا، كل هذه الملفات توضع في المجلد es r.

s Asset:هي طريقة الدارة موارد التطبيق، يمكنك في هذا المجلد تخذين اي نوع من الملفات التي تحتاجها لتشغيل التطبيق، يستخدم الصنف **Manager Asset** للوصول الي محتويات هذا الملف،

I nput St r eamst r eam= **nul l** ;

```
 t r y {
```

```
 st r eam= asset Manager . open( " gener at ed-
keys. bi n" ) ;
```

```
 } cat ch ( I OExcept i on e) {
```
/ / handl e

}

كما في جميع تطبيقات الجافا، يمكنك في النهاية اغالق

```
I nput St r aem
```

```
 f i nal l y {
       i f ( st r eam! = nul l ) {
           t r y {
             st r eam cl ose();
           } cat ch ( I OExcept i on e) { }
       }
   }
```
ليس مثل ملف الموارد Res fol der حيث ان ال ASSET يمكن تخذين اي نوع من الملفات مدعومة بواسطة نظام التشغيل.

 الي االساسية المعلومات علي يحتوي ،xml f i l e عن عبارة هو :Andr oi dMani f est مشروع اندرويد، فمثال قد يحتوي مشروع اندرويد علي ثالث شاشات، تحديد الشاشة التي سوف تظهر للمستخدم اوال تسمي y t vi i Act t ar St تسجل في هذا الملف، لمذيد من المعلومات عن مهمة هذا الملف انظر الي الباب الخامس.

n bi: يحتوي علي الملف التنفيذي لتطيق اندرويد، عادتا ال يظهر ضمن الملفات التي تعرض في بيئة تطوير اندرويد، النة ليس من الملفات التي يحتاجها المبرمج وقت التطوير، فهو يتم انشاءة بواسطة بيئة التطوير مثلps i ps ، وذلك بعد عملية تنفيذ المشروع، يتم انشاءة بعد تنفيذ المشروع بسلامة بدون اي اخطاء في اللغة. فاسم هذا الملف يكون بنفس اسم التطبيق الذي فمت بادخالة في شاشة **انشاء مشروع جديد** وامتدادة يكون apk ،. اختصارا لكلمة on i cat i Appl، وهو الملف الذي تم تنفيذة علي جهاذ اندرويد الحقيقي.

# **الباب الرابع: تصميم واجهات المستخدم**

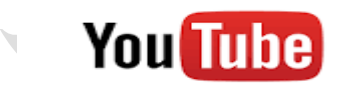

تابع التدريب العملي علي قناتي علي يوتيوب

<http://www.youtube.com/c/AdilMobarek>

# 4 **تصميم واجهات المستخدم**

 نجاح التطبيق الذي تقوم بتصميمة يعتمد كثيرا علي تصميم واجهة مستخدم اكثر سهولة وامان، . توفر بيئة تطوير برمجيات اندرويد طريقة سهلة لتصميم الواجهة، عن طريق السحب واللصق او ما يعرف ay pl -and -ug pl، ففي هذا الباب سوف نشرح مفهوم Layout وانواعه المختلفة، ثانيا سوف نستعرض كيفية تصميم واجهات المستخدم البسيطة، واخيرا سوف نستعرض كيفية تصميم واجهات المستخدم المتقدمه.

### **1 4. مفهوم ال ayout l وانواعه**

 واجهة المستخدم في االندرويد تنظم في شكل Layout وews Vi، اداة تطوير البرمجيات اندرويد توفر الصنف Layout وهو المسؤول عن تنظيم ال ews Vi او s dget Wi التي تظهر في الشاشة كواجهة للمستخدم، وهو ال يرسم اي شي علي الشاشة فقط يقوم بتنظيم ال dget Wi او ال s ol r cont االخري، الصنف Layout موجود في المكتبة البرمجية او الحذمة . andr oi d. wi dgt

> اذا كان لديك خبرة مسبقة في تطوير واجهات المستخدم بواسطة لغة البرمجة جافا فان الLayout يشبة الصنف Container و ال views تشبة component.

هناك طريقتين لتنظيم الews Vi في الشاشة اما عن طريق كتابة اسطر من الكود او تعريف الواجهة عن طريف ملف xml الذي يتم وضعة علي المجلد der ol f الذي يسمي ayout l. الطريقة الشائعة هي تنظيم الواجهة عن طريق e l i f xml، عند استخدام هذه الطريق كل ملفات Layout او بعبارة اخرة شاشات البرنامج تخذن في المسار Layout /Res.

 يوجد العديد من انواع ال Layout او بمعني اخر يوجد عدة طرق لتنظيم عناصر الشاشة، فمتاح لك كمبرمج ان تختار اي من االنواع االتية حسب الطريقة التي تحب:

### **Li ner Layout الخطي التنظيم**

يتم تنظيم ال Vi ews في شكل خطي اما صف افقي hor i zont al اوعمودي ver t i cal فيما يلي سوف نقوم بشرح مثال بسيط لل Li ner Layout.

مثال يوضح تنظيم ال ews Vi علي الشاشة باستخدام Layout ner Li، في هذا المثال كان نمط Ver t i cal التنظيم

```
<?xml version="1.0" encoding="utf-8"?>
```
**<LinearLayout xmlns:android="http://schemas.android.com/apk/res/android"**

 **android:orientation=***"vertical"*

 **android:layout\_width=***"fill\_parent"*

 **android:layout\_height=***"fill\_parent"*

 **>**

**<TextView** 

 **android:layout\_width=***"fill\_parent"*

 **android:layout\_height=***"wrap\_content"*

 **android:text=***"Simple Views"*

#### **/>**

```
<TextView android:text="user name:" android:id="@+id/chickBox1"
android:layout_width="wrap_content" android:layout_height="wrap_content"></TextView>
```

```
<EditText android:id="@+id/editText1" android:text="" android:layout_width="fill_parent"
android:layout_height="wrap_content"></EditText>
```

```
<TextView android:text="passwrd:" android:id="@+id/textView1"
android:layout_width="wrap_content" android:layout_height="wrap_content"></TextView>
```

```
<EditText android:id="@+id/editText2" android:text="" android:layout_width="fill_parent"
android:layout_height="wrap_content"></EditText>
```

```
<Button android:layout_width="wrap_content" android:layout_height="wrap_content"
android:id="@+id/button1" android:text="Login"></Button>
```
**<CheckBox android:layout\_width=***"wrap\_content"* **android:layout\_height=***"wrap\_content"* **android:id=***"@+id/checkBox1"* **android:text=***"CheckBox"***></CheckBox>**

**</LinearLayout>**

الصورة ادناة توضح شكل واجهة المستخدم بعد تنفيذ البرنامج:

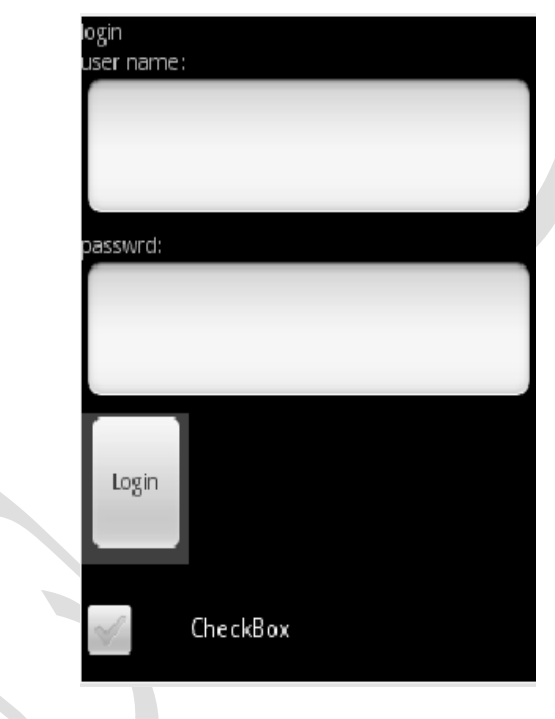

# **:Rel at ed Layout**

المثال التالي يوضح كيفية تنظيم ews Vi علي واجهة المستخدم عن طريق استخدام الصنف

.Rel at edLayout

```
<RelativeLayout
```
xmlns:android="http://schemas.android.com/apk/res/android"

xmlns:tools="http://schemas.android.com/tools"

android:layout\_width="match\_parent"

android:layout\_height="match\_parent" >

<TextView

android:layout\_width="wrap\_content"

android:layout\_height="wrap\_content"

android:layout\_centerHorizontal="true"

android:layout\_centerVertical="true"

android:text="hello\_world, this is RelativeLayout example "

/>

</RelativeLayout>

## **Fr ame Layout**

المثال التالي يوضح كيف تعريف ayout l من نوع ameLayout Fr

<FrameLayout xmlns:android=

"http://schemas.android.com/apk/res/android"

android:id="@+id/FrameLayout01"

android:layout\_width="wrap\_content"

android:layout\_height="wrap\_content"

android:layout\_gravity="center">

</FrameLayout

هناك طريقتين في االندرويد لتعريف Layout الطريقة االولي هي المذكورة في االمثلة السابقة عن طريق e l i f ayout l xml ، اما الطريق الثانية فهي عن طريق كتابة اسطر الكود، وهي غير شائعة الاستخدام، لانها اكثر صعوبة من ناحية الاستخدام، لاكنك في بعض الحالات سوف تضطر الستخدامها، مثال في بعض البرامج اختيار نوع Layout يعتمد علي طريقة تفاعل المستخدم، بمعني اخر انت كمبرمج ليس لديك قرار مسبق الختيار Layout المحدد في وقت تطوير البرنامج. **مثال:** التعليمات المستخدمة لتعريف Lyout ner Liعن طريق كتابة اسطر داخل الصنف

:هي Act i vi t y

public void onCreate(Bundle savedInstanceState) {

super.onCreate(savedInstanceState);

TextView tv1 = new TextView(this);

tv1.setText("Hello!, I'm TV1");

TextView tv2 = new TextView(this);

tv2.setText("Hello!, I'm TV2.");

LinearLayout llayout = new LinearLayout(this);

llayout.setOrientation(LinearLayout.VERTICAL);

llayout.addView(tv1);

llayout.addView(tv2);

setContentView(llayout);

**2 4. تصميم واجهات المستخدم البسيطة**

في هذه الجزئية سوف نقوم بدراسة كيفية تصميم الواجهات البسيطة والتي تشمل انواع ال ew vi الموضحة في الصورة التالية:

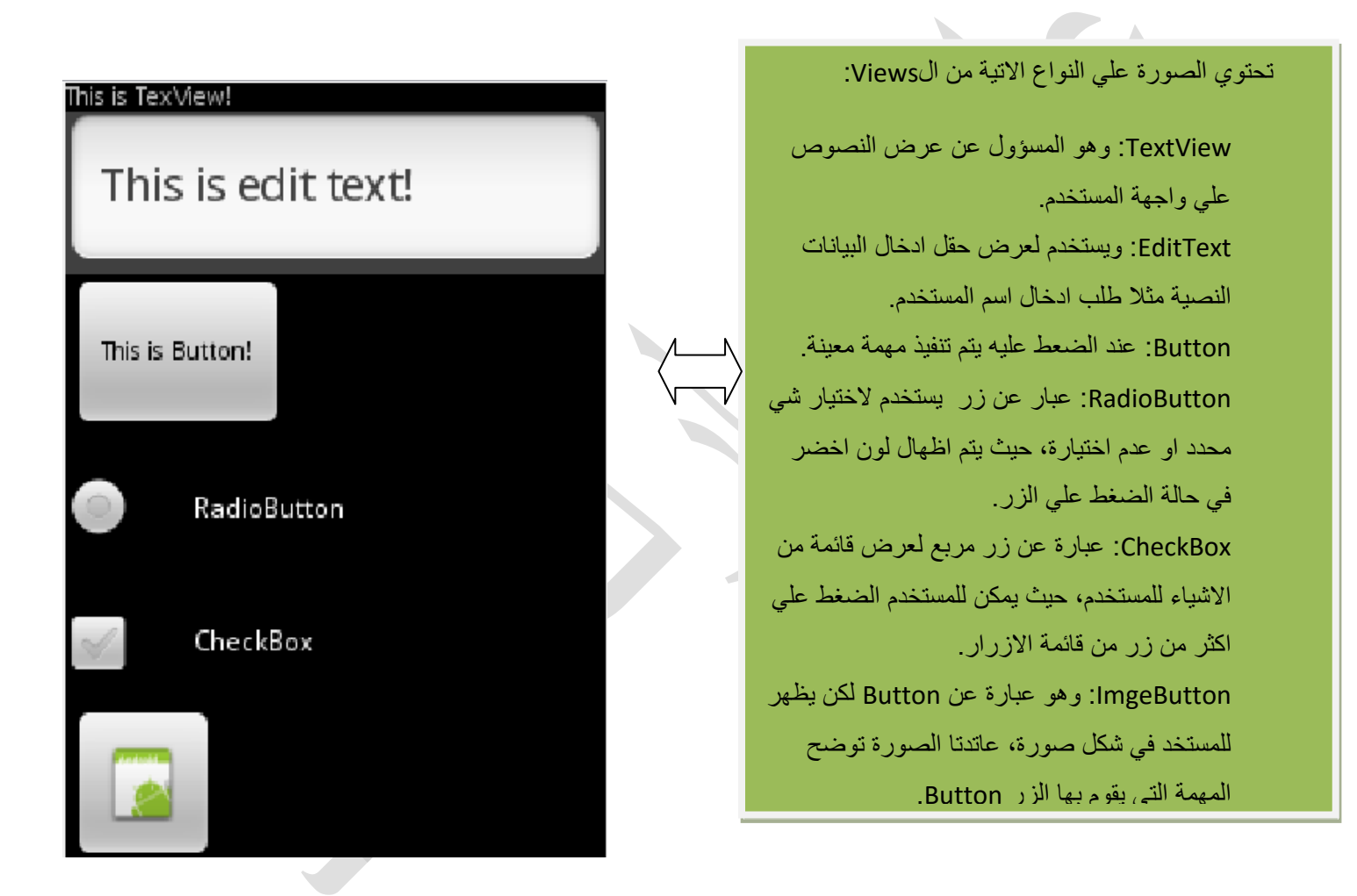

50 تطوير تطبيقات اندرويد

في الشكل التالي قمنا بعض ملف ayout l xml المسؤول عن عرض واجهة المستخدم في الصورة السابقة

XML Layout باستخدام Vi ew لل مثال

**pr oj ecName/ r es/ l ayout / mai n. xml**

```
<?xml version="1.0" encoding="utf-8"?>
<LinearLayout 
xmlns:android="http://schemas.android.com/apk/res/android"
android:orientation="vertical"
android:layout_width="fill_parent"
android:layout_height="fill_parent"
\geq<TextView android:text="This is TexView!" android:id="@+id/chickBox1"
android:layout_width="wrap_content"
android:layout_height="wrap_content"></TextView>
<EditText android:id="@+id/editText2" android:text="This is edit text!"
android:layout_width="fill_parent"
android:layout_height="wrap_content"></EditText>
<Button android:layout_width="wrap_content"
android:layout_height="wrap_content" android:id="@+id/button1"
android:text="This is Button!"></Button>
<RadioButton android:text="RadioButton"
android:id="@+id/radioButton1" android:layout_width="wrap_content"
android:layout_height="wrap_content"></RadioButton>
<CheckBox android:layout_width="wrap_content"
android:layout_height="wrap_content" android:id="@+id/checkBox1"
android:text="CheckBox"></CheckBox>
<ImageButton android:layout_height="wrap_content"
android:id="@+id/imageButton1" android:src="@drawable/icon"
android:layout_width="wrap_content"></ImageButton>
```
</LinearLayout>

كل عنصر من عناصر واجهة المستخدم اعاله يسمي ew vi.

### **مثال: استخدام CheckBox**

في السطر رقم 0 قمنا بتحديد اسم package التي يستخدما المشروع الحالي 3 er chapt .com،

القاعدة هنا في تسمية ال packuge هي ان تتكون من اسمين علي االقل ويفصل بين االسم واالخر

بعالم "."

package com. chapt er 3;

**i mpor t andr oi d. app. Act i vi t y;**

**i mpor t andr oi d. os. Bundl e;**

**i mpor t andr oi d. vi ew. Vi ew;**

**i mpor t andr oi d. wi dget . CheckBox;**

**i mpor t andr oi d. wi dget . Text Vi ew;**

**publ i c cl ass Fi r st Act ext ends Act i vi t y {**

**/ \* \* Cal l ed when t he act i vi t y i s f i r st cr eat ed. \* /**

**@Over r i de**

**publ i c voi d onCr eat e( Bundl e savedI nst anceSt at e) {**

**super . onCr eat e( savedI nst anceSt at e) ;**

 **set Cont ent Vi ew( R. l ayout . mai n) ;**

**f i nal CheckBox check\_but t on = ( CheckBox)**

**f i ndVi ewByI d( R. i d. checkBox1) ;**

**check\_but t on. set OnCl i ckLi st ener ( new**

**Vi ew. OnCl i ckLi st ener ( ) {**

**publ i c voi d onCl i ck ( Vi ewv) { Text Vi ewt v = ( Text Vi ew) f i ndVi ewByI d( R. i d. chi ckBox1) ; t v. set Text ( check\_but t on. i sChecked( ) ? "Thi s opt i on i s checked" : "Thi s opt i on i s not checked") ; } } ) ; }** }

االسطر من 2-6 تم استدعاء المكتبات التي سوف نستخدمها في هذا البرنامج، ال تقلق من هذه المهمة فبيئة التطوير تقوم بهذة المهمة بطريقة تلقائية، السطر رقم 2 قمنا بتعريف اسم الصنف ass cl اسمة Act st r Fi ، اما الكلمة المفتاحية d keywor توضع ان هذا ال ass cl عبارة عن امتداد ل ass clاخر اسمة y t vi i Act، اي صنف من نوع y t vi i Act يتم من خالله عرض واجهة المستخدم.

 في السطر رقم 00 قمنا باعادة كتابة الدالة ( )e eat onCr وهي من الدوال التي تم وراثتها من y vt i Act، هذا الدالة يتم تنفيذها لحظة تنفيذ البرنامج – هذة الدالة تشبه الي قدر ما الدالة ( )n mai في لغة البرمجة جافا، االن ما يهمنا اكثر في هذا المثال السطر رقم ،01 تم استدعاء الدالة محتويات اضع يعني االمر وهذا ،Act i vi t y دوال ضمن من وهي set Cont ent Vi ew( ) الواجه في لهذ ه y t vi i Act - محتويات الواجهة موضوعة في ملف في ضيغة xml، يتم تحديده في R. I ayout . mai n مدخل الدالة في هذا المثال

**4.1 التنقل بين الشاشات عن طريق ent nt I**

 افترض ان لديك برنامج فيه ثالث شاشات او واجهات، كيف تتم عملية التنقل بين الشاشات المختلفة؟، االندرويد يوفر صنف يسمي ent nt I وهو المسؤول عن عملية التنقل و نقل البيانات من

act i vi t yالولي اسمها العام العربي، فمثلا اذا كان ال Act i vi t y الاولى اسمها Fi r st Act . j ava

من التنق عملية فان SecondAct . j ava اسمها الثانيةAct i vi t y ال

:االتية االسطر طريق عن يتم SecondAct . j ava الي Fi r st Act . j ava

I nt ent i =newI nt ent ( t hi s, SecondAct . j ava)

 $i$ . st art Act i vity( $i$ ):

ففي السطر االول قمنا بتعريف ect Obj من النوع ent nt I و قمنا بتحديد ال y t vi i Act

الحالية , واشرنا اليها

ب s hi t، ثم حددنا اسم ال y t vi i Actالتي تريد االنتقال اليها في المدخل الثاني من ال

.Const r uct or

**عند اضافة activity الي برنامج اندرويد يجب ان تعلن عنها في ملف AndroidManafisoFile .**

**4.4 واجهات المستخدم المتقدمة:**

**Radi oGr oup**

 مهمته هي عرض مجموعة من االزرار الدائرية في شكل مجوعة واحدة بحيث يمكن اختيار زر واحد فقط من ضمن هذة الخيارات، مثال لذلك في شاشة تسجيل بيانات المستخدم، يمكن عرض الدول في شكل

 $\mathbf{r}$ 

مجموعة Radi oGr oup و المستخدم يختار خيار واحد فقط، حيث لابد للمستخد ان ينتمي البي دولة واحدة.

تعريف واظهار Radi oGr oup يتضمن خطوتين، الاولي اضافة Radi oGr oup في ملف بواسطة Act i vi t y ال صنف من Radi oGr oup استدعاء الثانية والخطوة xml l ayout .f i ndVi ewByI d( ) الدالة

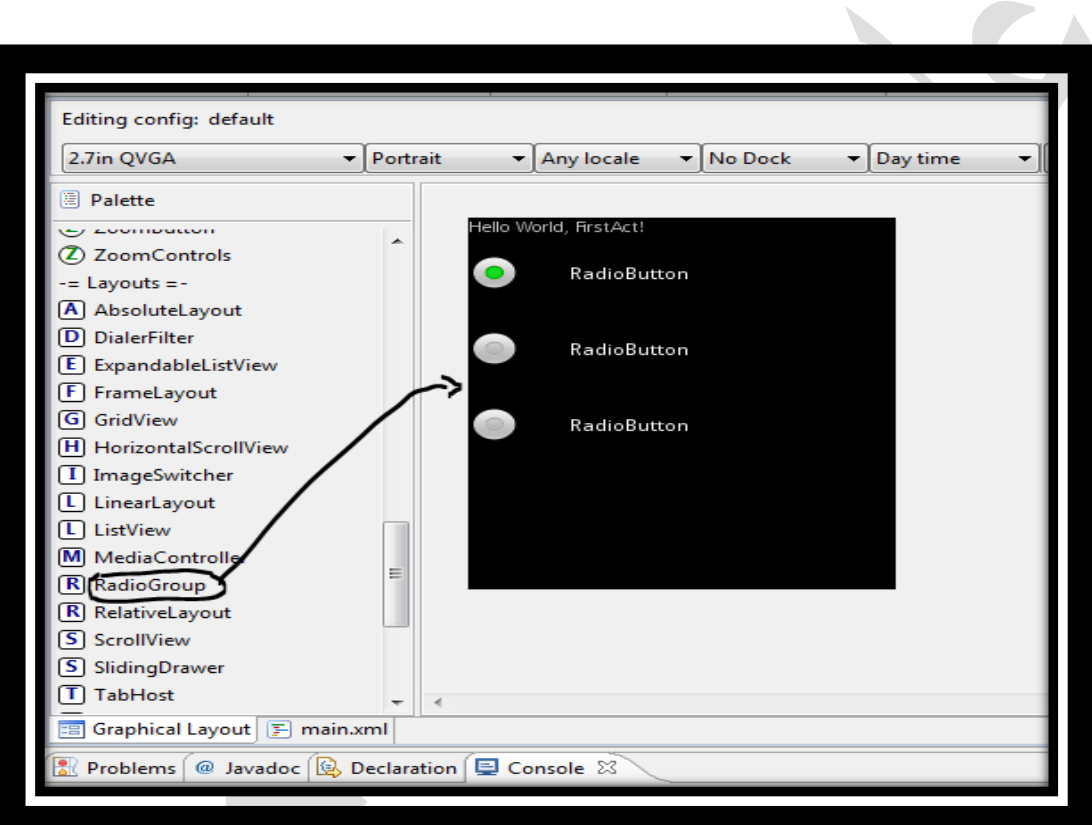

الصورة السابقة توضح عملية اضافة Radi o Gr oup الي ملف mai n. xm عن طريق السحب واللصق، لكي تظهر اسطر xml t ags الخاص

:االتية xml t ags علي الملف يحتوي حيث ، mai n. xml باستعراض قم Radi o Gr oup ب ة

**<?xml version=***"1.0"* **encoding=***"utf-8"***?> <LinearLayout xmlns:android="http://schemas.android.com/apk/res/android" android:orientation=***"vertical"*  **android:layout\_width=***"fill\_parent"*  **android:layout\_height=***"fill\_parent"*  **> <TextView** 

 **android:layout\_width=***"fill\_parent"*  **android:layout\_height=***"wrap\_content"*  **android:text=***"@string/hello"*

 **/>**

**<RadioGroup android:layout\_height=***"wrap\_content"* **android:layout\_width=***"fill\_parent"* **android:id=***"@+id/radioGroup1"***> <RadioButton android:layout\_height=***"wrap\_content"*

**android:layout\_width=***"wrap\_content"* **android:id=***"@+id/radio0"* **android:text="RadioButton"** android:checked="true"></  **<RadioButton android:layout\_height=***"wrap\_content"*

**android:layout\_width=***"wrap\_content"* **android:id=***"@+id/radio1"*

android:text="RadioButton"><

 **<RadioButton android:layout\_height=***"wrap\_content"*

**android:layout\_width=***"wrap\_content"* **android:id=***"@+id/radio2"* **android:text=***"RadioButton"***></RadioButton>**

**</RadioGroup>**

**</LinearLayout>**

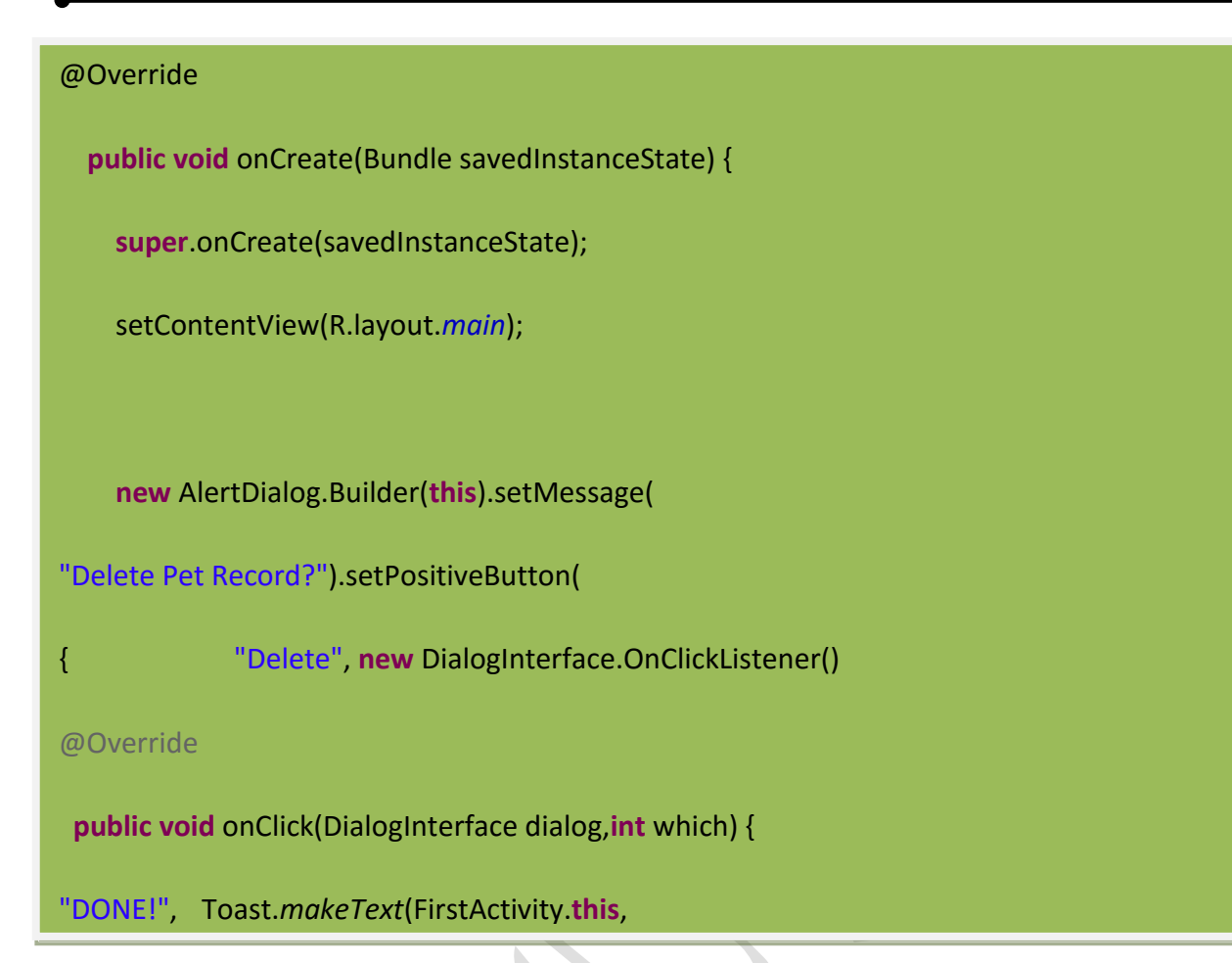

```
Toast.LENGTH_SHORT).show(); 
<?xml version="1.0" encoding="utf-8"?>
```

```
}}).show(); 
<LinearLayout
```

```
xmlns:android="http://schemas.android.com/apk/res/android"
```

```
 android:orientation="vertical"
```

```
 android:layout_width="fill_parent"
```

```
 android:layout_height="fill_parent"
```

```
 >
```

```
<TextView
```

```
 android:layout_width="fill_parent"
```
 **android:layout\_height=***"wrap\_content"*

```
 android:text="@string/hello"
```
 **/>**

```
<ProgressBar android:id="@+id/progressBar1"
android:layout_width="wrap_content"
android:layout_height="wrap_content"></ProgressBar>
```
**</LinearLayout>**

ناتج تنفيذ البرنامج موضح في الشكل ادناه:

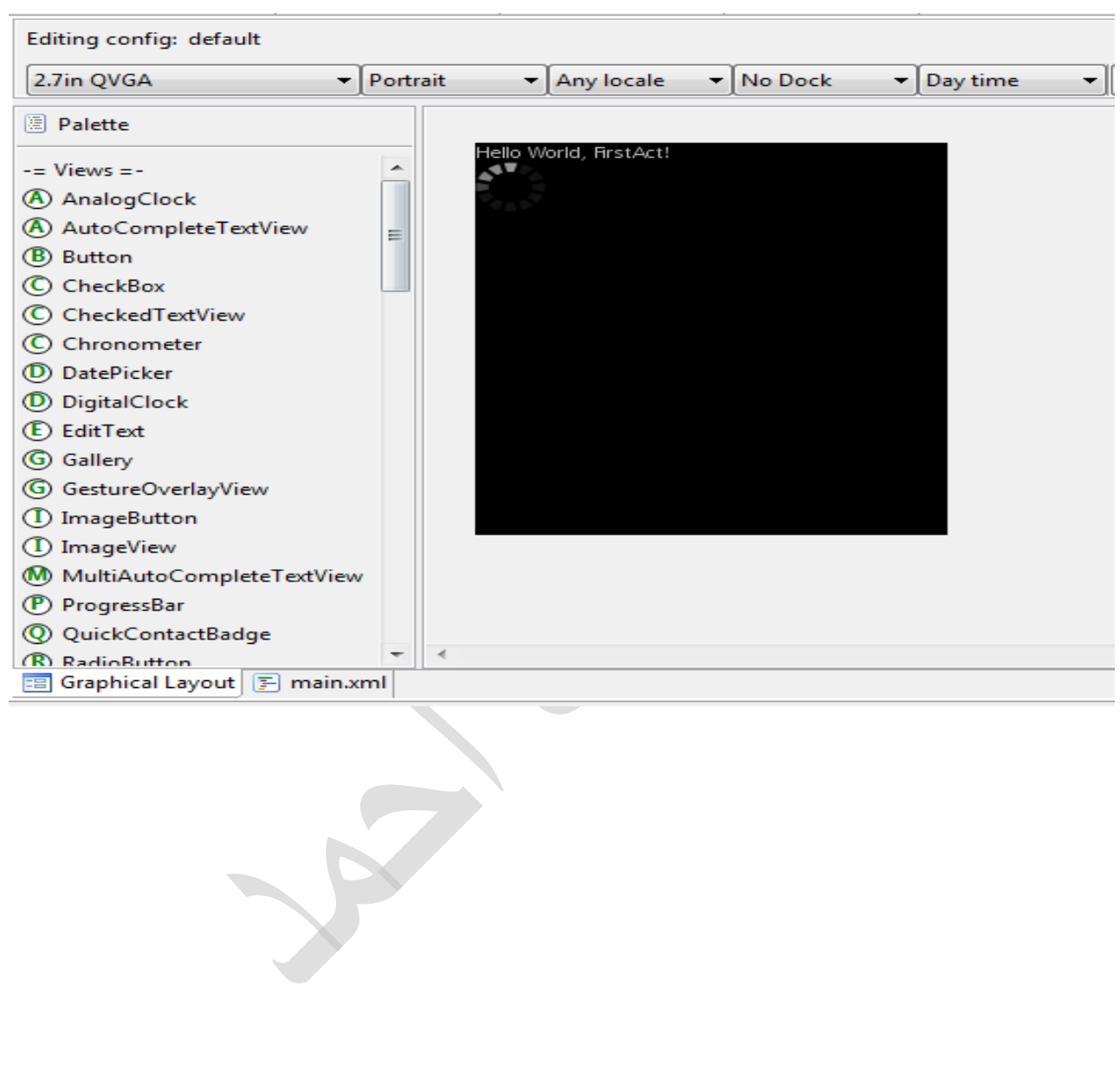

**:St yl es ال و Font s ال استخدام 4.5**

تصميم الخطوط من المواضيع المهمة في تصميم واجهات المستخدم، يجب ان يستخدم نوع موحد من الخطوط في جميع الشاشات، في يلي توضيح كيفية

المثال التالي يوضح بعض انواع الخطوط األساسية التي يوفرها اندرويد:

```
<?xml version="1.0" encoding="utf-8"?>
```
<TableLayout

```
xmlns:android="http://schemas.android.com/apk/res/android"
```
android:layout\_width=*"fill\_parent"*

```
android:layout_height="fill_parent"
```

```
android:stretchColumns="1">
```
<TableRow>

<TextView

```
android:text="sans:"
```
android:layout\_marginRight=*"4px"*

android:textSize=*"20sp"*

 $\rightarrow$ 

android:id=*"@+id/sans"*

<TextView

android:text="Hello, world!"

android:typeface=*"sans"*

android:textSize=*"20sp"*

 $/$ 

</TableRow>

<TableRow>

<TextView

android:text=*"serif:"*

android:layout\_marginRight=*"4px"*

```
android:textSize="20sp"
```
 $/$ 

<TextView

android:id=*"@+id/serif"*

android:text="Hello, world!"

android:typeface=*"serif"*

android:textSize=*"20sp"*  $/$ </TableRow> <TableRow> <TextView android:text=*"monospace:"* android:layout\_marginRight=*"4px"* android:textSize=*"20sp"* /> <TextView android:id="@+id/monospace" android:text="Hello, world!" android:typeface=*"monospace"* android:textSize=*"20sp"*  $/$ </TableRow> <TableRow> <TextView android:text=*"Custom:"* android:layout\_marginRight=*"4px"* android:textSize=*"20sp"*  $/$ <TextView android:id="@+id/custom" android:text="Hello, world!" android:textSize=*"20sp"* /> </TableRow>

</TableLayout>

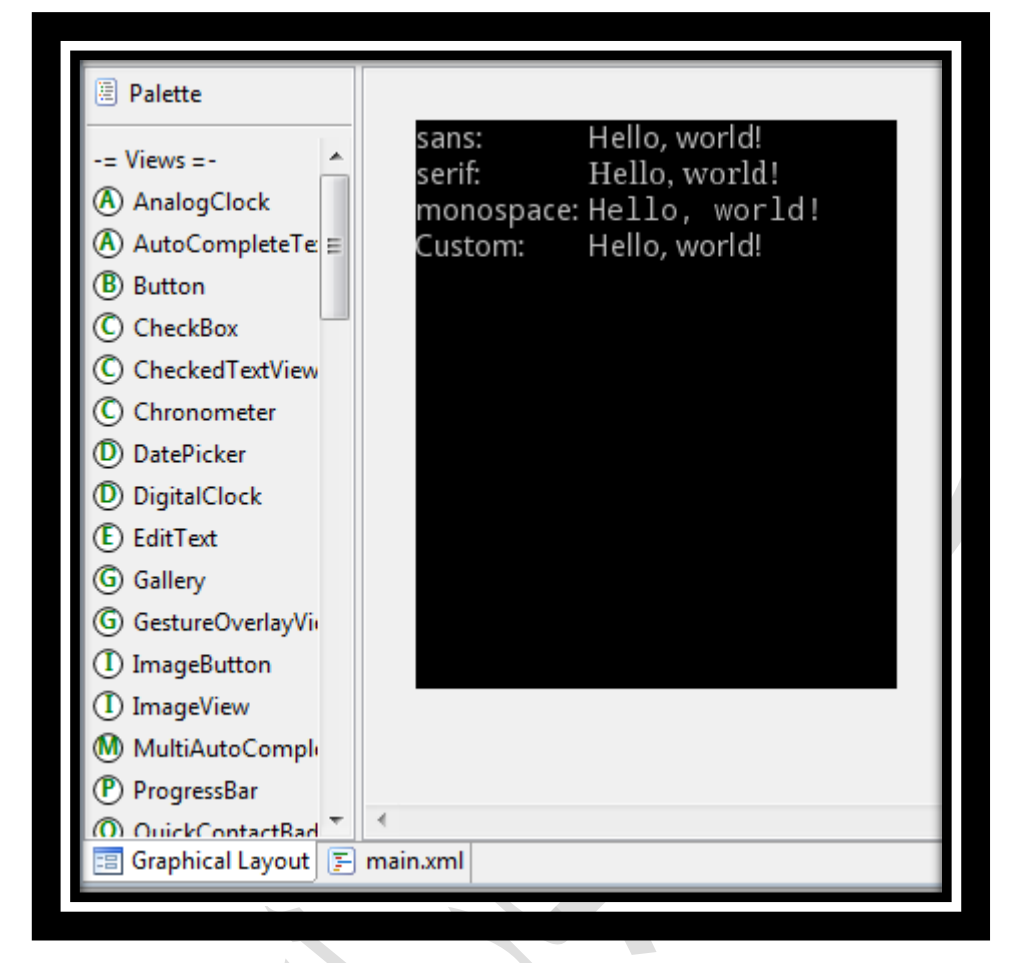

تدريب: قم بالبحث عن طريق عرض كل من Views االتية:

seekBar

Rating bar

listView

gallery

Notification

اكتب برنامج صعير يحتوي علي عدد من ال Views منظمة بواسطة Layout Table

 **الباب الخامس: فهم اساسيات تطوير تطبيقات اندرويد**

b

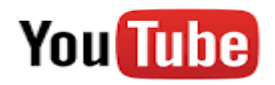

تابع التدريب العملي علي قناتي علي يوتيوب

<http://www.youtube.com/c/AdilMobarek>

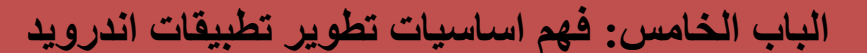

 في هذا الفصل سوف نتعرف علي اساسيات تطوير تطبيقات اندرويد، كما سنشرح المكونات .Cont ext , I nt ent ،Ser vi ce Act i vi t y وهي اندرويد لتطبيق االساسية

**5.2 المكونات االساسية لتطبيق اندرويد:**

#### **Act i vi t y**

 هي المكون االساسي الي برنامج اندرويد،وهي اطار بناء واجهة المستخدم يوضع بداخلة واجهات المستخدم User I nt er f aces، يمكن ان نعتبر ال Act i vi t y هي عبارة عن مربع حوار او نافذة في نظام ndows Wi ومن خاللها يتم التفاعل مع المستخدم، انشاء اي y t vi i Act في البرنامج اليختلف عن طريقة انشاء صنف في لغة الجافة، حيث ان y t vi i Act ما هي اال صنف يحتوي علي مجوعة من الدوال ons i unct f والمتغيرات es abl i Var، حيث ان هذا الصنف يرث من الصنف االساسي و اسمة y t vi i Act. غير ان االندرويد لديه مفاهيم خاصة في طريقة تنفيذ الدوال هذه ،cal l back f unct i ons تسمي والتي ،Act i vi t y في المعرف الدوال بعض تنفذ بطريقة تلقائيبة في كل دورة من دورات حياة ال y t vi i Act، ال y t vi i Act يشبه صفحة الويب، القرض من صفحة الويب هو اظهار محتويات الصفحة للمستخدم، كذلك ال y t vi i Act في

تطبيق اندريد مسؤلة من اظهار واجهة المستخدم، كماء ان تطبيق الويب يمكن ان يحتوي علي صفحة ويب واحدة او اكثر كذلك تطبيق اندرويد يمكن ان يحتوي علي y t vi i Actواحدة او اكثر، االندريد ليه تنفيذ فعند ، Act i vi t y ادارة من مسؤول وهو Act i vi t y Manager اسمة مكون هذة من االنتقال عند ،Act i vi t y Manager بواسطة انشاءها يتم مرة الول Act i vi t y بيانات بتخذين ،Act i vi t y Mnager ال يقوم ،اخري Act i vi t y الي Act i vi t y y t vi i Act االولي حتي يتم الرجوع اليها بشرعة وليس اقالغها اال في حالة االحياج الي موارد الهاتف بواسطة Act i vi t hyباخري او تطبيق اخر، و عند الاضطرار لاغلاق Act i vi t y يتم اغالق االكثر اقدمية.

**Act i vi t y حياة دورة**

 دالة هناك مرحلة كل في Act i vi t y Li f e Cycl e تسمي مراحل بعدة يمر Act i vi t y تنفيذ تنفذ لتمثيل تلك المرحلة، هذة الدوال موجودة في الصنف y t vi i Act ، نقوم بتطبيق الدوال .التطبيق حاجة حسب I mpl ement met hods

المثال التالي يوضح الدوال االساسية الي y t vi i Act:

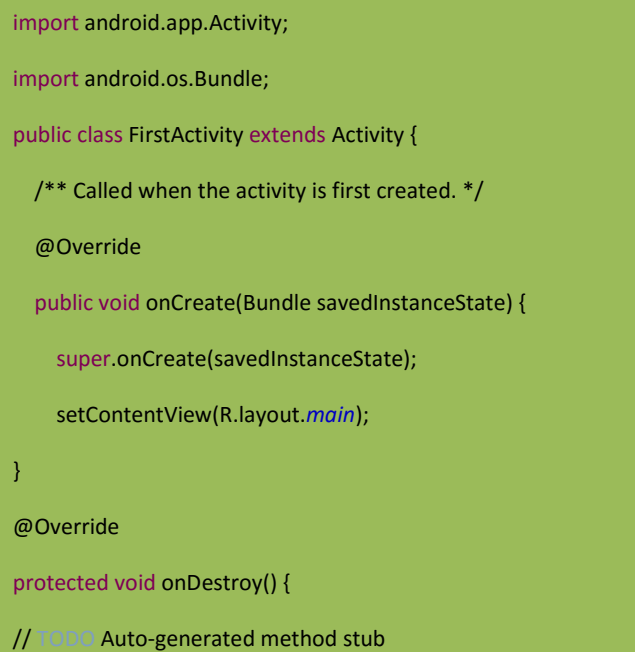

```
// TODO Auto-generated method stub
super.onPostResume();
}
@Override
protected void onRestart() {
// TODO Auto-generated method stub
super.onRestart();
}
@Override
protected void onResume() {
// TODO Auto-generated method stub
super.onResume();
}
@Override
protected void onStart() {
// TODO Auto-generated method stub
super.onStart();
}
@Override
protected void onStop() {
// TODO Auto-generated method stub
super.onStop();
}
}//End
```
#### المخطط التالي يوضح مراحل تنفيذ y t vi i Act

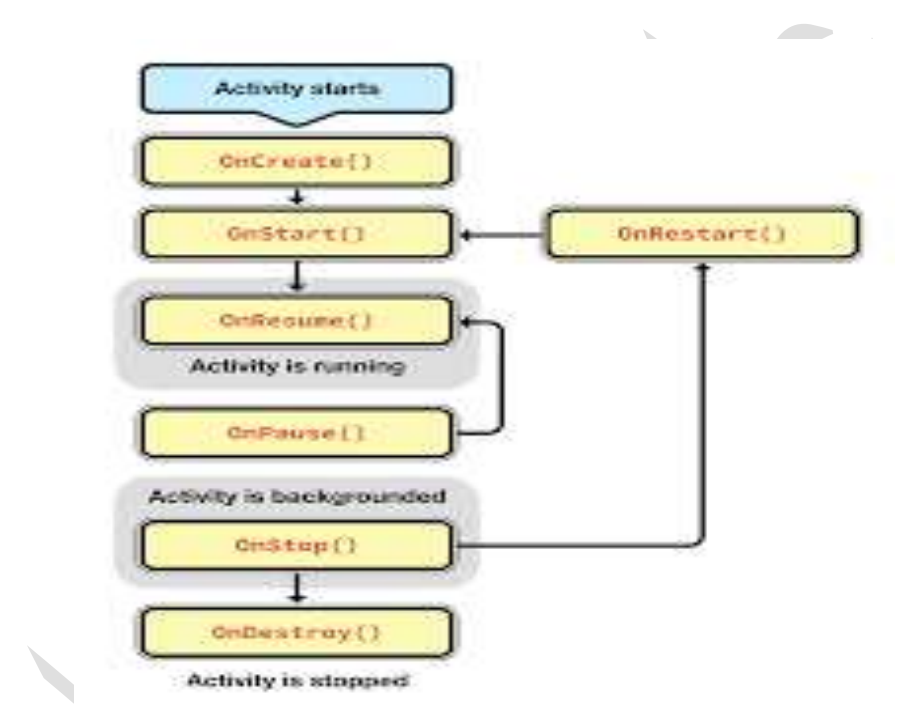

#### **Act i vi t y ال حياة دورة شرح**

#### onCr eat e

وهي عبارة عن دالة موجودة صمن دوال الصنف y t vi i Act ويتم تنفيذها تلقائيا عند بدائة تشغيل التطبيق، حيث ان هذه الدالة تنفذ في مرة واحدة بعد بداية ال y t vi i Act الموجودة مفي تطبيق اندرويد، انظر الي الصورة اعاله.

#### onSt ar t

ايضا تنفذ هذه الدالة بصورة تلقائية بعد الدالة e eat onCr مباشرتا، حتي هذه المرحلة من دورة حياة ال y t vi i Act، ال تعتبر ال y t vi i Actتم تنفيذها، حيث لم تتم رسم واجهة المستخدم علي الشاشة بعد، ففي هذة الدالة يمكنك وضع الشفرة البرمجية الخاصة باالتصال باالنترنت، او انشاء

ال obj ect التي تحتاجها في لتؤدي ال Act i vi t yما

onResume

في هذة الدالة تعتبر y t vi i Actجاهذة للتفاعل مع المستخدم، حيث تم رسم واجهة المستخدم علي

الشاشة

**في المثال التالي سوف نصمم تطبيق اندرويد يحتوي علي y t vi i Act واحدة، من خالها سوف** 

**نعرض مربع حوار og al Di:**

 $\sqrt{2}$ 

```
package com.example;
import android.app.Activity;
import android.app.AlertDialog;
import android.content.DialogInterface;
import android.os.Bundle:
import android.widget.Toast;
public class FirstActivity extends Activity {
    \frac{1}{2}. Called when the activity is first created. */
    @Override
    public void onCreate(Bundle savedInstanceState) {
        super.onCreate(savedInstanceState);
        setContentView(R, layout, main):
        new AlertDialog.Builder(this).setMessage(
                 "Delete Pet Record?").setPositiveButton(
                "Delete", new DialogInterface.OnClickListener() {
                @Override
                public void onClick(DialogInterface dialog.int which) {
                    Toast.makeText(FirstActivity.this, "DONE!",
                    Toast.LENGTH SHORT).show();
                \{\}\}.show();
    }
λ
```
**مثال: استخدام الدالة ck i OnCl**

معظم التطبيقات تحتاج الي التفاعل مع المستخدم مثال اذا كان لديك واجه لتسجيل الدخول فيها اسم المستخدم وكلمة السر و زر "دخول" عند الضغط علية يتم االنقال الي الشاشة الرئسية، طبعا عن الضغط علي الزر "دخول" هناك حدث معين يتم تنفيذة on i Act، هذا الحدث ستقوم بكتابة التعليمات البرمجية

المناسبة في دالة تكون قد حددتها في ملف الواجه في ملف Layout XML، فيما يلي مثال لل

Layout Fi l e

………………………………

 $\langle$  <?xml ver si on=" 1. 0" encodi ng=" ut f - 8" ?>

<Tabl eLayout

 xml ns: andr oi d=" ht t p: / / schemas. andr oi d. com/ apk/ r es/ andr oi d" andr oi d: l ayout \_hei ght =" f i l l \_par ent " andr oi d: I ayout \_wi dt h=" f i l I \_par ent " andr oi d: backgr ound=" #FFFFFF"

 > ……………………………………………………………………………………

. .

. .

. .

**<But t on andr oi d: l ayout \_wi dt h="40di p" andr oi d: onCl i ck="l ogi n" andr oi d: t ext =" دخول "andr oi d: l ayout \_hei ght ="50di p" andr oi d: i d="@+i d/ but t on1"></ But t on>**

</ Tabl eLayout >

نفترض اننا نريد عن الضغط علي **on t But يتم عرض الرسال " تم الدخول بنجاح" المثال الثالي يوضح ذلك: (الحظ سوف نقوم بكتابة كود الدالة n ogi l التي حددنا اسمها في ملف ال xml Layout)**

```
package com exampl e;
i mport andr oi d. app. Act i vity;
i mpor t andr oi d. cont ent . I nt ent ;
i mpor t andr oi d. os. Bundl e;
i mpor t andr oi d. vi ew. Vi ew;
i mpor t andr oi d. wi dget . Edi t Text ;
i mpor t andr oi d. wi dget . Toast ;
publ i c cl ass Mai nAct i vi t y ext ends Act i vi t y {
  @Over r i de
 publ i c voi d onCr eat e( Bundl e savedI nst anceSt at e) {
  super . onCr eat e( savedI nst anceSt at e) ;
  set Cont ent Vi ew (R. I ayout . I ogi n) ;
  }
سيتم تنفيذ هذة الدالة عند الضغط علي الزر "دخول" / /
  publ i c voi d l ogi n ( Vi ewvi ew) {
       Toast . makeText ( t hi s, " بنجاح الدخول تم", Toast . LENGTH_SHORT) . show( ) ;
 }
  @Over r i de
  pr ot ect ed voi d onAct i vi t yResul t ( i nt r equest Code, i nt r esul t Code, I nt ent
dat a) {
     }
    }
```
 } } }

# **:Ser vi ce 5.1**

عادتا ما تحتاج استخدام ال ce vi ser لتنفيذ المهام التي تتم بطريقة منتظمة و دورية، و المهام التي تاخذ فترة طويلة من الوقت مثل جزء من برنامج يختص بعمل تنبية اذا وصلت رسالة من ال l emai، دائما يتم استخدام ال ser vi ce لتنفيذ المهام التي لا تحتاج الي التفاعل مع المستخدم خلافا لل

y t vi i Act التي تستخدم لتنفيذ المهام التي يتفاعل معها المستخدم.

**مثال الستخدام ال ce vi Ser**

**المثال التالي يوضح استخدام ال CE SERVI لتشغيل ملف صوتي**
```
// @ auther- Adil Mobarek 2015
     package com.ex;
     import android.app.Activity;
     import android.content.Intent;
     import android.os.Bundle;
     import android.view.View;
     import android.widget.CheckBox;
     import android.widget.RadioButton;<br>import android.widget.RadioGroup;
     import android.widget.SeekBar;<br>import android.widget.TextView;
     public class FirstAc extends Activity {<br>
/** Called when the activity is first created. */
     @Override
     public void onCreate(Bundle savedInstanceState) {
     super.onCreate(savedInstanceState);<br>setContentView(R.layout.main);
     ŀ
     public void onclick(View v){
     {\small \noindent \textbf{Internet service = new Intent(getApplicationContext(), MyService.class); \textbf{service.putExtract("update-rate", 5000); }getApplicationContext().startService(service);
     ÿ
```

```
//@ auther- Adil Mobrek 2015
    package com.example;
    import android.app.Service;
    import android.content.Intent;import
    android.media.MediaPlayer;import android.os.IBinder;import android.util.Log;
    import android.widget.Toast;
    public class MyService extends Service {
    private static final String TAG = "MyService";
    MediaPlayer player;
    @Override
    public IBinder onBind(Intent intent) {
    return null.
     ٦
@Override<br>In Eublic void onCreate() {<br>Toast makeText(this, "My Service Created", Toast LENGTH_LONG) show();
                                               Log.d(TAG, "onCreate");
    player = MediaPlayer.create(this, R.raw.test);
    player.setLooping(false); // Set looping
    @Override
    public void onDestroy() {<br>Toast.makeText(this, "My Service Stopped", Toast.LENGTH_LONG).show();
    Log.d(TAG, "onDestroy");
    player.stop();
    @Override
    public void on<br>Start(Intent intent, int startid) {<br>Toast.makeText(this, "My Service Started", Toast.LENGTH_LONG).show();<br>Log.d(TAG, "onStart");
    player.start();
```
#### **:I nt ent 5.1**

وهي طريقة التواصل بين y t vi i Act المختلفة في البرنامج او نداء y t vi i Act معينة من برنامج اخر، ساعطيك مثال:

مثال اذا قمت بتصميم برنامج لعبة فيها ثالث شاشات كل شاشة عبارة عن y t vi i Act وكانت الشاشة الاولي اسمها Mai nScr een و الشاشة الثانية اسمها Hi ght Scor e لعرض اعلي درجة، اما الشاشة الثالثة اسمها Game t ar St لبدء اللعبة – الطريقة التي سوف تستخدمها للتنقل بين الشاشات .I nt ent اسمها المختلفة

**مثال الستخدام ال ent nt I**

**I nt ent باستخدام اخري act i vi t y تنفيذ تبداء كيف**

I nt ent i = **new**I nt ent ( **t hi s**, Act i vi t yTwo. **cl ass**) ;

st ar t Act i vi t y(i);

**I nt ent ال انواع**

**هناك نوعين من ال ent nt I**

**اوال : النداء الصريح او تسمي** 

### **Expl i ci t I nt ent s**

**وهنا يتم مباشرتا تحديد اسم ال y t vi i Act**

**التي نريد تنفيذها بطريقة صريحة**

**مثال:**

```
I nt ent i = newI nt ent ( t hi s, Act i vi t yTwo. cl ass) ;
```
i . put Ext r a(" Val ue1", " Thi s val ue one f or Act i vity Two");

i . put Ext r a(" Val ue2", "Thi s val ue t wo Act i vity Two");

**I mpl i ci t I nt ent s او الضممني النداء :الثاني النوع**

**هنا فقط نقوم بتحديد الحدث الذي نود تنفيذة، بعد ذلك يقوم نظام التشغيل باختيار ال TY VI ACTI**

**المناسبة لهذا الحدث**

**مثال لذلك يطلب التطبيق من نظام التشغيل بفتح صفحة ويب :**

I nt ent i = **new**I nt ent ( I nt ent . ACTI ON\_VI EW, Uri.parse("http://www.vogella.com")); st ar t Act i vi t y(i);

**)Dat a t r ansf er bet ween act i vi t i es(I nt ent s ال بين البيانات نقل**

**مثال:**

```
publ i c voi d onCl i ck( Vi ew vi ew) {
  I nt ent i = newI nt ent ( t hi s, Act i vi t yTwo. cl ass) ;
 i . put Ext r a(" Val ue1", " Thi s val ue one f or Act i vity Two");
 i . put Ext r a(" Val ue2", " Thi s val ue t wo Act i vi t y Two");
  / / set t he r equest code t o any code you l i ke,
  / / you can i dent i f y t he cal l bac k vi a t hi s code
 st art Act i vit y For Resul t (i, REQUEST CODE);
}
```

```
Bundl e ext r as = get I nt ent (). get Ext r as();
if ( ext r as == nul 1 ) {
 r et ur n;
}
/ / get dat a vi a t he key
St r i ng val ue1 = ext r as. get St r i ng(1 nt ent. EXTRA_TEXT);
if (value1! = null) {
 / / do somet hi ng wi t h t he dat a
}
```
### **:Def i ni ng i nt ent f i l t er s**

```
St r i ng ur l = " ht t p: // www. vogel l a. com";
I nt ent i = newI nt ent ( I nt ent . ACTI ON_VI EW) ;
i . set Dat a( Ur i . par se( ur l ) );
st ar t Act i vi t y(i);
```
**مثال :**

 **انترنت كمتصفح Act i vi t y تسجيل**

**الكود ادناة يقوم بتسجيل y t vi i Act لل ent nt I والتي تنفذ عند فتح صفحة انترنت:**

```
<act i vi t y andr oi d: name=" . Br owser Act i vi t i y"
       andr oi d: l abel =" @st r i ng/ app_name" >
 \le intent - filter >\alpha <act i on andr oi d: name=" andr oi d. i nt ent . act i on. VI EW \gamma <cat egor y andr oi d: name=" andr oi d. i nt ent . cat egor y. DEFAULT" / >
    <dat a andr oi d: scheme=" ht t p" / >
 \langle i nt ent - f i l t er ></ act i vi t y>
```
**في هذا المثال سنقوم بانشاء مشروع جديد، فيه شاشتين رئسيتين هما:**

**Act i vi t y2 اسمها الثانية والشاشة Act i vi t y1 اسمها االول الشاشة**

**.2 انشي مشروع جديد:**

 النافذة لك تظهر سوف Andr oi d Pr oj ect اختر الفرعية القائمة ومن new اختر f i l e من التالية قم بملي الحقول التالية:

*Pr oj ect name: I nt ent Test*

*Appl i cat i on Name: I nt ent Exampl e*

*Package Name: com. exampl e*

*Cr eat e Act i vi t y: Act i vi t y1*

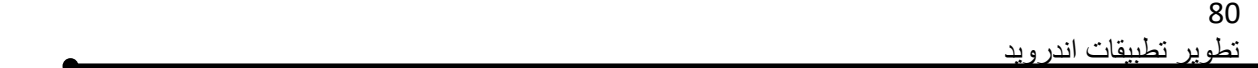

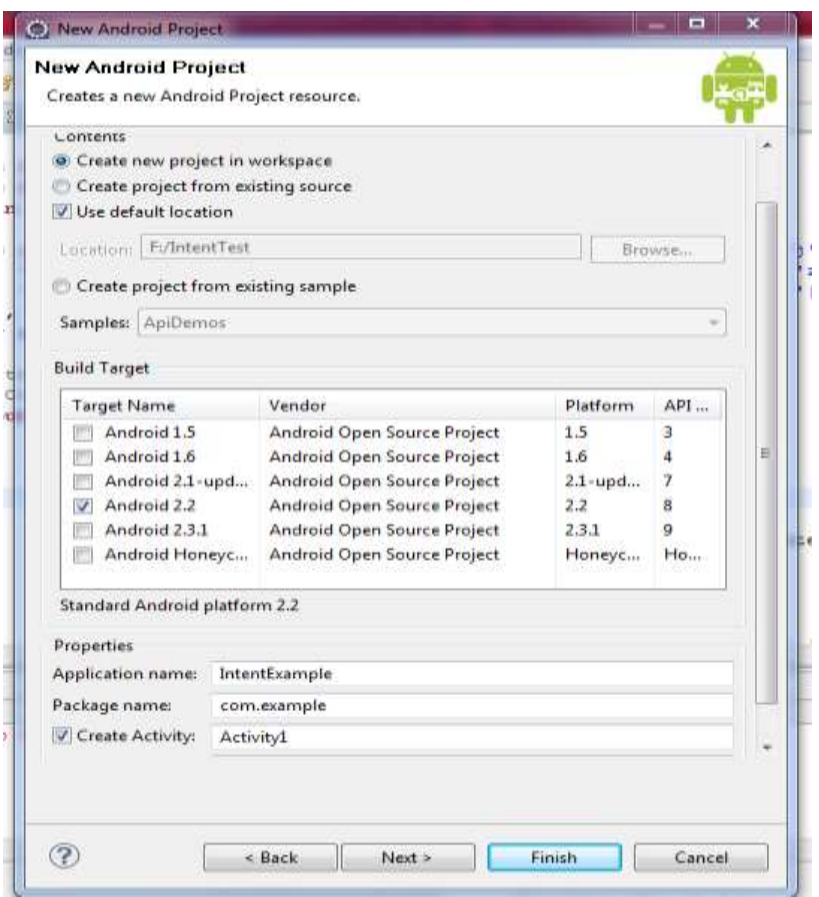

**للمشروع At i vi t y2 إضافة .1**

**لعمل ذلك اقف علي اسم الحذمة e examl .com واضغط علي ذر الماوس االيمن واختر new**

**Act i vi t y2 بتسميته قم ،cl ass**

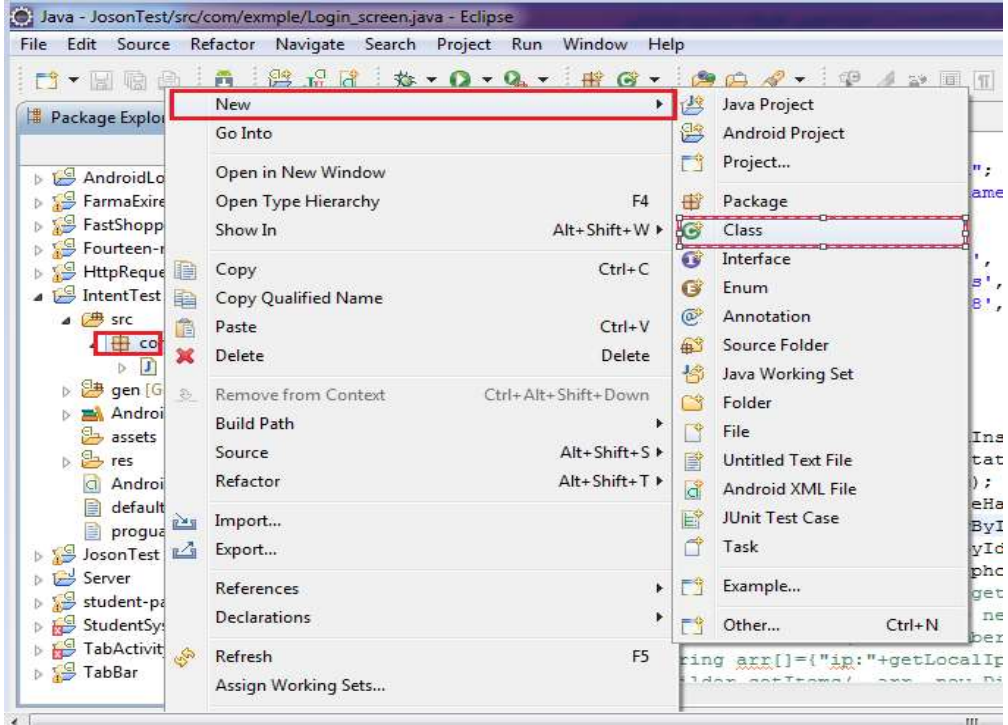

```
اكتب اسم الass cl واضغط علي زر sh ni i f
```
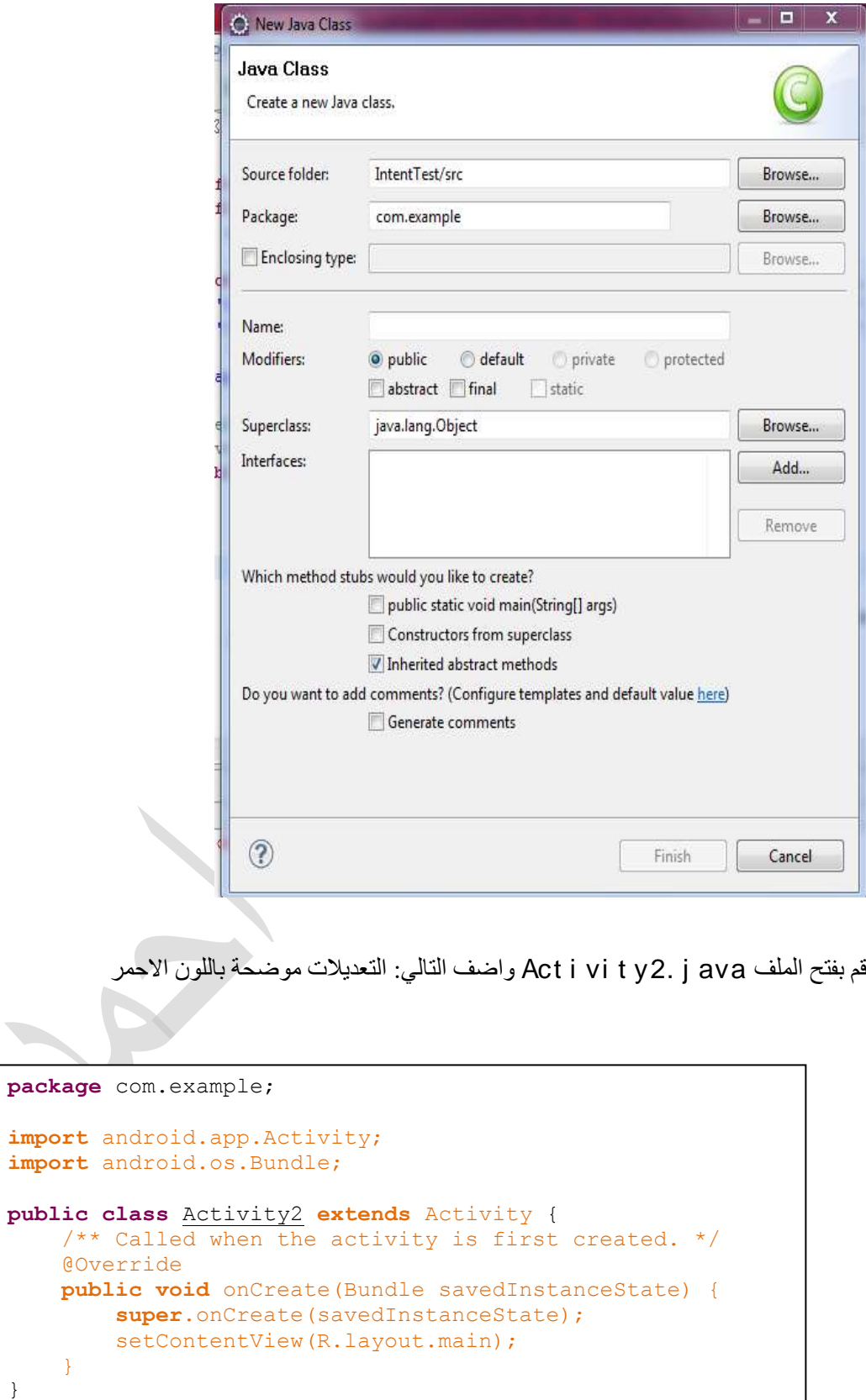

}

االن اضفنا 2y t vi i Act المشروع، البد من االعالن عن هذة ال y t vi i Act الجديدة داخل ملف

:التالية الخطوات اتبع ذلك ولعمل Andr oi dManaf est Fi l e. xml

IntentTest ⊿ *[*典 src △ **El** com.example  $\triangleright$   $\boxed{\cdot}$  Activity1.java  $\triangleright$  **J** Activity2.java ▷ <mark>沙 gen</mark> [Generated Java File  $\triangleright$   $\blacksquare$  Android 2.2 ු<br>essets පිං res  $\triangleright$ AndroidManifest.xml default.properties proguard.cfg

### Andr oi dManaf est Fi l e. xm اولا: افتح ملف ا

#### **Andr oi dMani f est . xml**

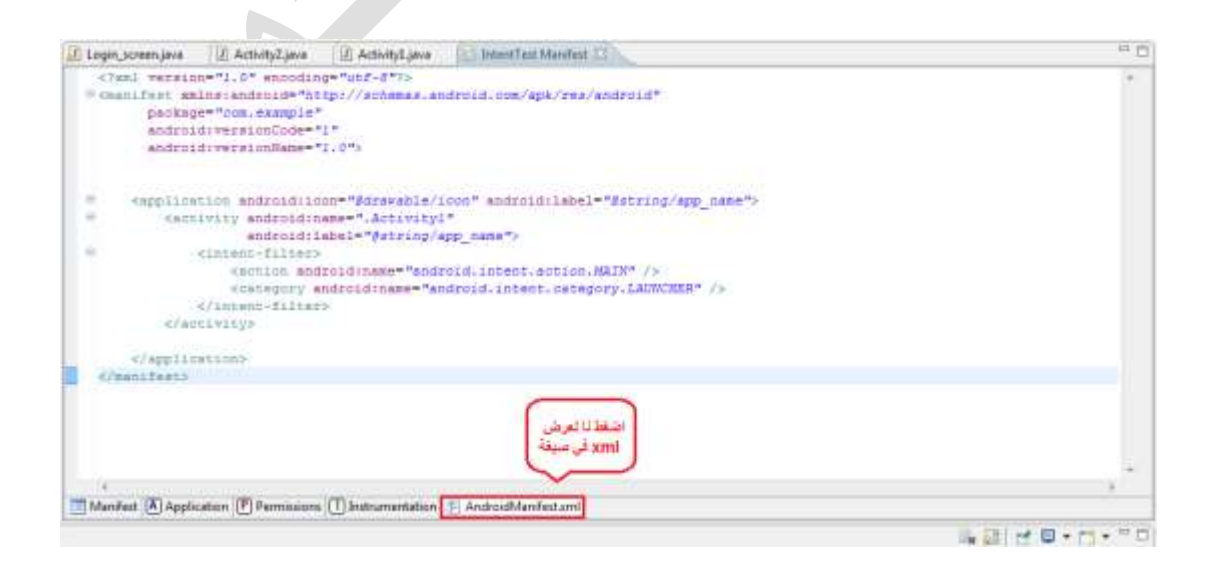

تطوير تطبيقات اندرويد

هم باضافة التالي:

84

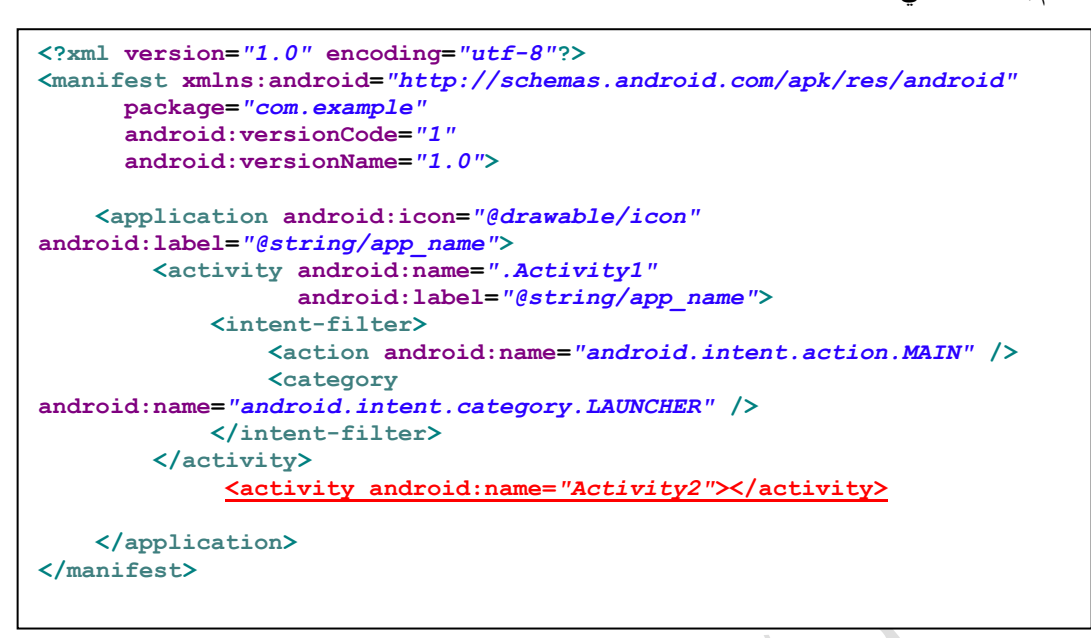

3. اضافة الشاشة الخاصة ب Act i vi t y2

اقف علي ملف ayout l واضغط علي ذر الماوس االيمن تظهر لك الشاشة التالية

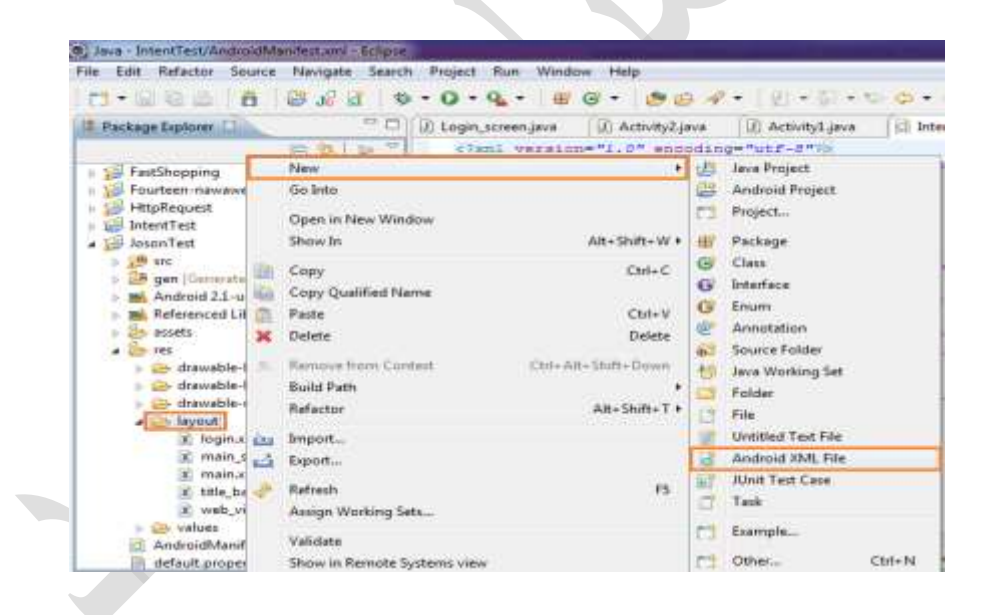

:التالية الشاشة لك تظهر Andr oi d XML Fi l e اختيار بعد

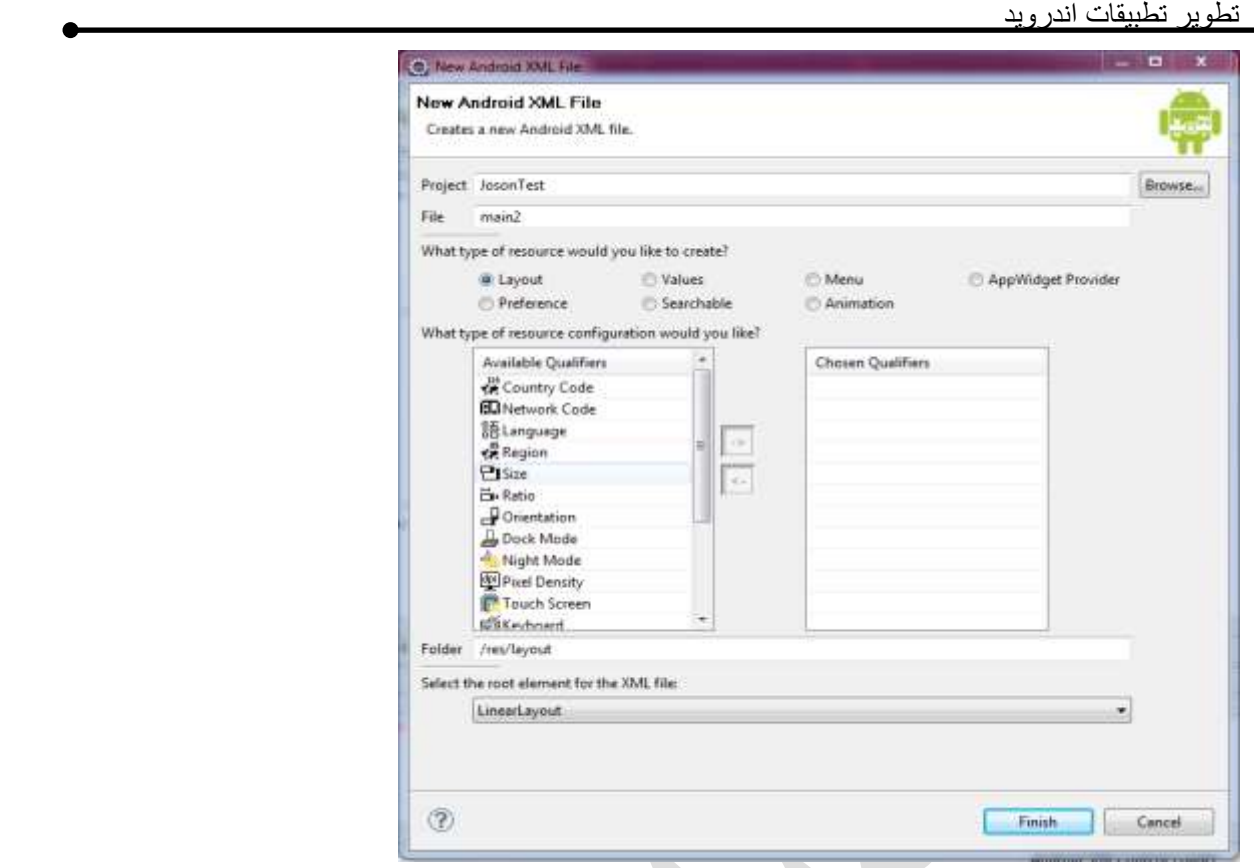

85

قم بملي حقل e l Fi باالسم ملف ayout l، في هذا المثال ادخلنا 2n mai، بعد الضغط علي در

sh ni i f سوف يتم انشاء ملف الواجهة 2n mai، كما موضح في الصورة التالية:

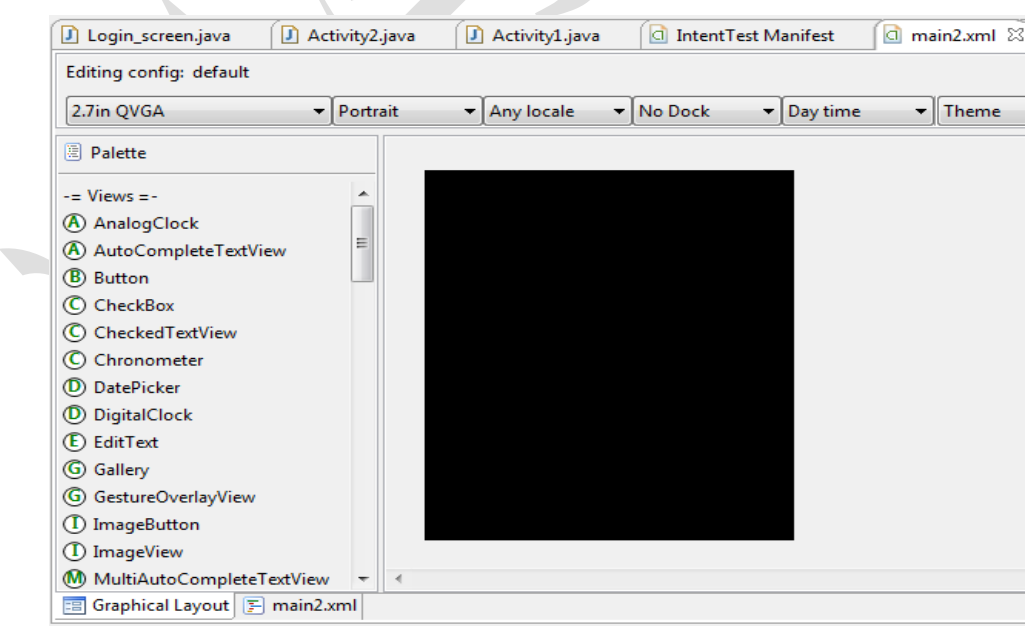

في البدء كما في الصورة ستكون الشاشة فارقة، يجب إضافة ews vi لكي تظهر علي الشاشة، فمثال اذا

ردنا عرض رسالة في الشاشة سوف نقوم بادراج Text Vi ew وس قائمة ال vi ews الموجودة علي

يسار الصورة اعاله.

االن بقي اخر خطوة وهي الربط بين ال 2y t vi i Act و ملف الواجهة xml 2.n mai الذي قم

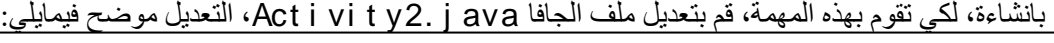

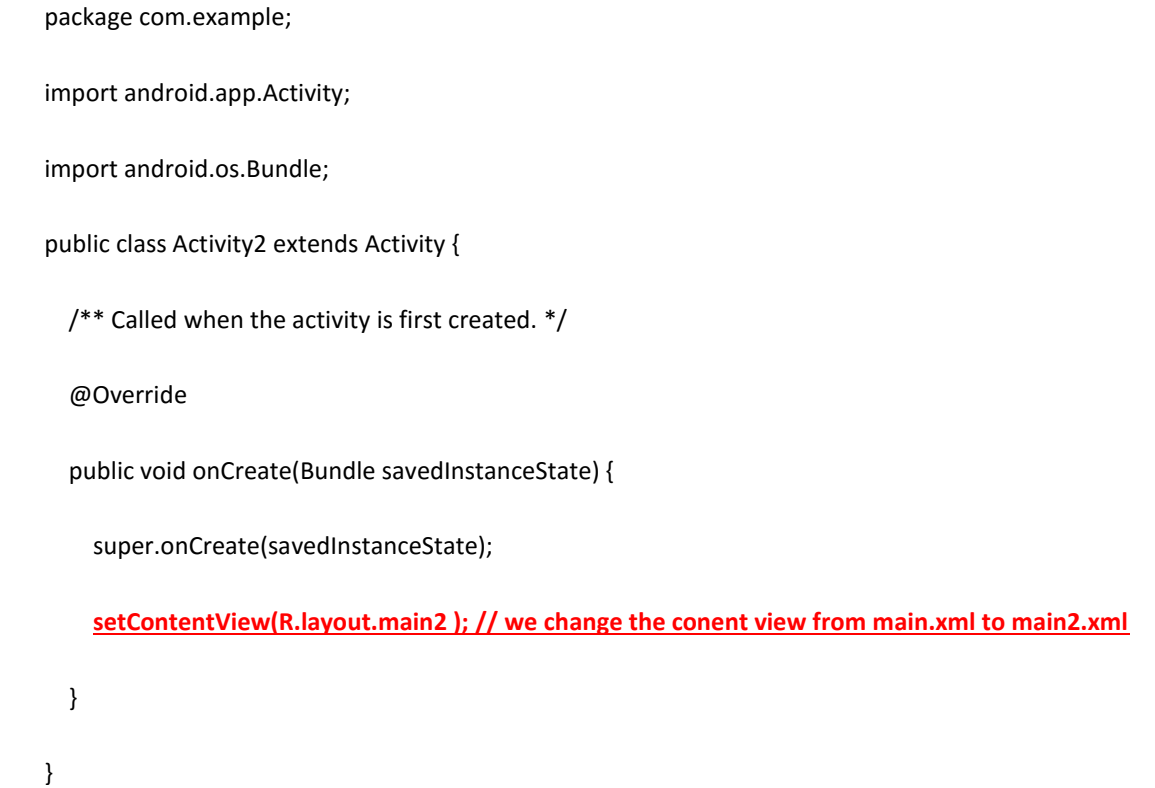

**االن نريد اضافة رز في الشاشة االولي xml .n mai و عن\ الضغط علي الزر نقوم بنداء** 

**:mai n2. xml الثانية الشاشة**

خطوتين:

onCl i ck خاصية إضافة و mai n, xml في but t on اضف

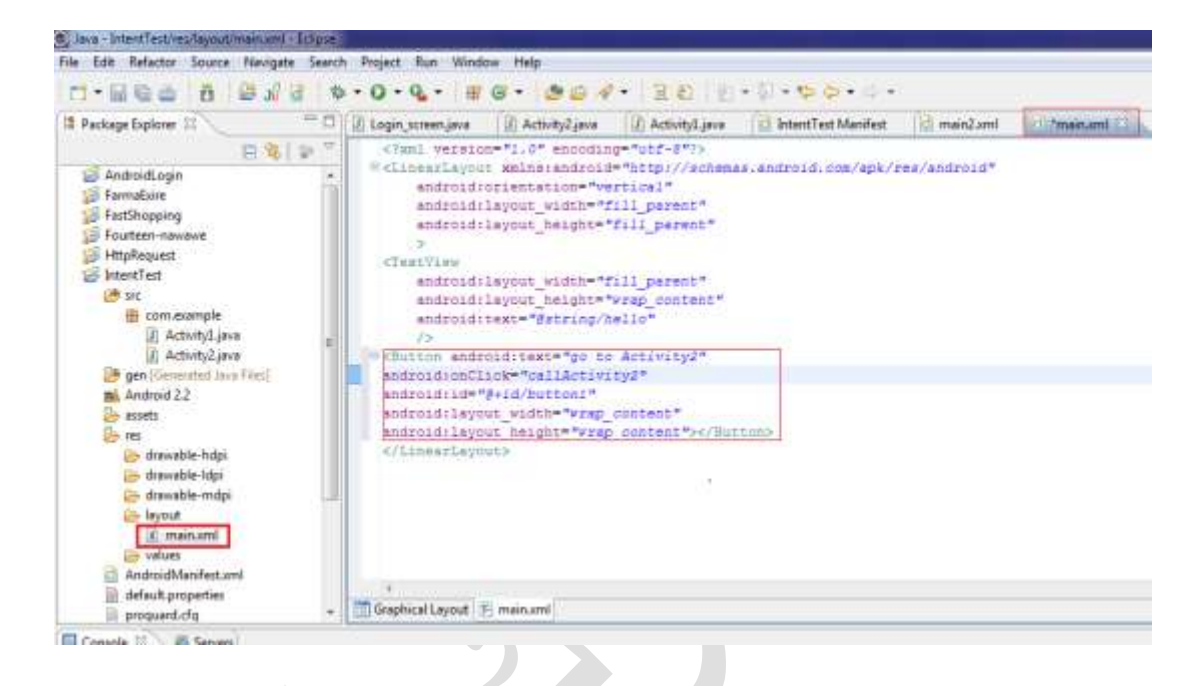

Act i vi t y1. j ava الجافا ملف في onCl i ck دالة كتاب

```
publ i c voi d cal l Act i vi t y2( Vi ew v) {
           I nt ent i = newI nt ent ( t hi s, Act i vi t y2. cl ass) ;
         st art Act i vity(i);
}
```

```
بهذه الخطوات نقوم بتنفيذ المشروع، وعند الضغط علي الزرon t But شوف يتم االنتقال من الشاشة
```
الاولى الى الشاشة الثانية عن طريق Int ent.

#### **:Cont ext 5.4**

عبارة عن مركز االوامر للدوال التي تقوم بتنفيزها، فمثال اذا كنت في y t vi i Act معين في البرنامج واردت نفيذ دوال موجود في Act i vi t y اخرى ففهذة الحالة تحتاج استخدام ال Cont ext.

### **Mani f est Fi l e ملف علي التعرف 5.5**

االساس الي تطبيق اندرويد هو ال e l Fi est f Mani يكون ضمن ملفات مشروع اندرويد، اسمه e l Fi est f dMani oi Andr في هذا الملف نقوم بتعريف االشياء التي بداخل تطبيق اندرويد، نقصد باالشياء هي المكونات االساسية الي تطبيق اندرويد وهي y t vi i Act، ce vi Ser، يحتاجها التي الصالحيات الي اضافة ، br oadcast r ecover و cont ent pr ovi der تطبيق اندرويد لكي يعمل علي الجهاذ الحقيقي مثل صالحية االتصال باالنترنت، عندما تنشي مشروع جديد باستخدام بيئة تطوير مثل ps i ecl، يتم انشاء ملف est f Mani بسيط بصورة تلقائية ، بعد ذلك يقوم مطور اندرويد بتعديلة كلما اضاف تعلمات برمجية جديدة تحتاج الي صالحيات او اضاف واحد من المكونات الاساسية لبرنامج اندرويد، المثال ادناه يوضح ملف Andr oi d Mani f est بسيط يحتوي على بعض ال t ags الاساسية: ملحوظة: ملف Mani f est هو عبارة عن XML Fi l e بالتالي ما هو الا مجوعة من t ag

 $\Delta$ t t r i hut  $\Delta$ e.

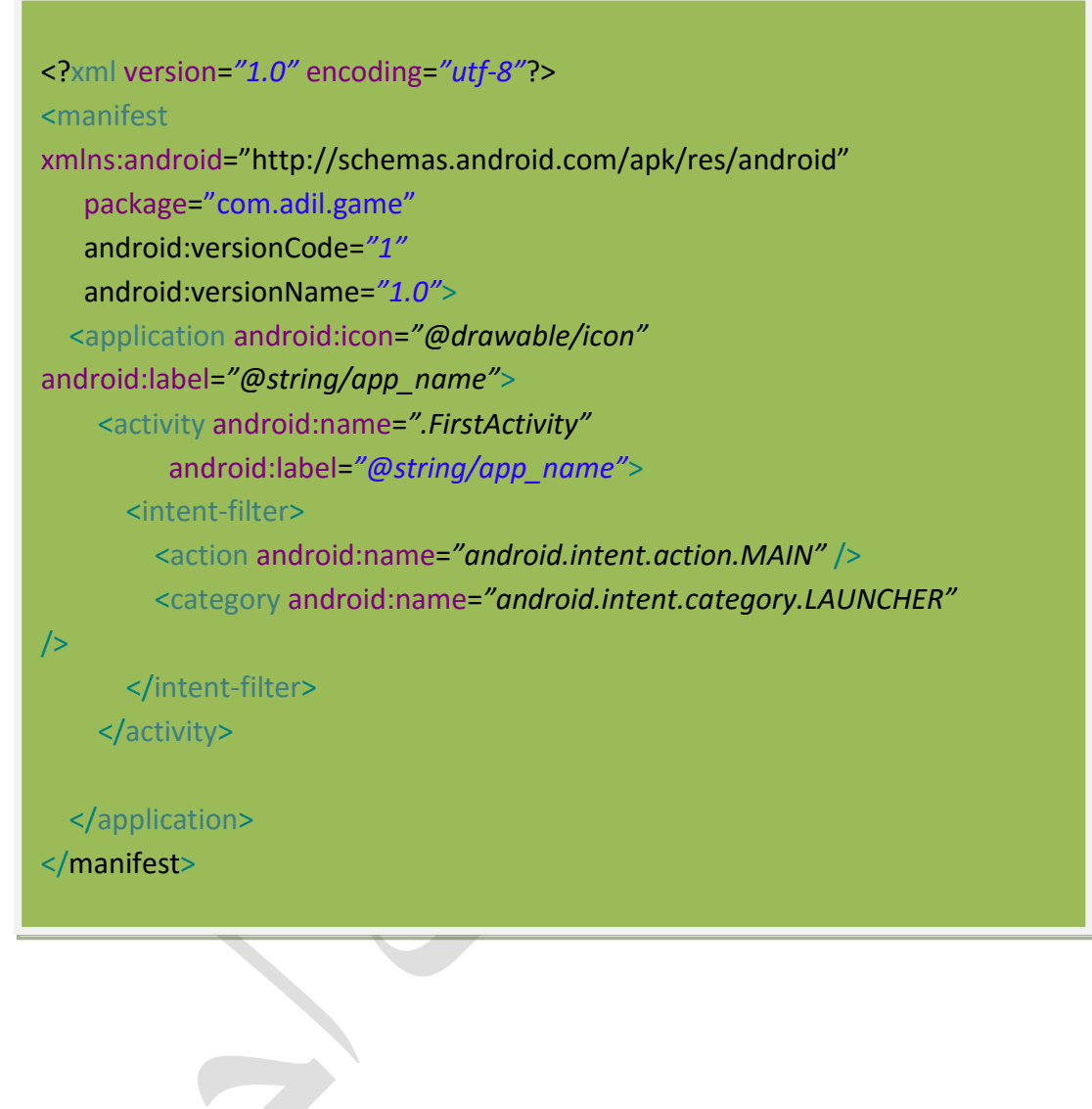

طبعا ملف Mani f estوال t ags ،At t r i but es وال t ags ،At t r i but es الاساسية الموضحة في المثال

90 تطوير تطبيقات اندرويد

اعالة هي:

- Manifest tage -
- Appl i cat i on t age -
	- Act i vity tage -

 $\overline{\phantom{0}}$ 

# **الباب السادس: استخدام المكتباب البرمجية الشائعة**

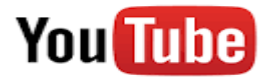

تابع التدريب العملي علي قناتي علي يوتيوب

<http://www.youtube.com/c/AdilMobarek>

# **6 الباب السادس: استخدام المكتباب البرمجية الشائعة**

 في هذه الوحدة سوف نتعرف علي بعض المكتبات البرمجية الشائعة و المستخدمة بكثرة في تبيقات اندرويد مع شرح بعض االمثلة، في الجزء التالي سوف نتعرف علي المكتبات الخاصة باالتصال بالشبكة.

### **Andr oi d Net wor ki ng بالشبكة باالتصال الخاصة اندرويد مكتبات استخدام 6. 1**

كتابة تطبيق اندرويد تحتوي علي االتصال بالشبكة يجعل التطبيق اكثر مرونتا، ويضيف له مييذات كثيرة عن التطبيقات الاخري مثلا اذا كان لديك جزء من العمليات التي تحتاج الي سرعة معالج وذاكرة كبيرة، يمكنك ان تستخدم االتصال بالشبكة لتكون المعالجة علي الخادم، كذلك االستفادة من حجم وحدة التخذين العالية لدي الخادم لتخذين البيانات، ففي كثير من االحيان قد تجد نفسك مضطرا الستقدام مكتبات االتصال في الشبكة في تطبيق اندرويد لعدة اغراض منها مثال لعرض اخر تحديث لبيانات معينة او ارسال البيانات للخادم لمعالجتها او الخذ البيانات من واجهة المستخدم و تخذينها في الخادم.

 الستخدام البروتوكوالت والعمليات المختلفة الخاصة باالتصال بالشبكة، يوجد العديد من االصناف asses cl التي يودي هذه المهام موجودة في الحذمة net .ava j ، في هذه الجزئية سوف نركذ

علي نوع مشهر جدا في تطبيقات الموبايل وهو ocol ot Pr p t Ht.

#### **1 1. 6. الوصول الي االنترنت عن طريق p t ht**

يستخدم هذا البروتوكول لنقل البيانات من والي الشبكة، فيمكنة التعامل مع معظم انواع البيانات، اضافة الي تامين البيانات المرسلة عن طريق SSL.

قراء البيانات من الويب:

قراء البيانات من الويب بسيط جدا، مثال اذا اردت قراءة بيانات من موقع الكتروني معين ولديك عنوان الويب لهذه البيانات ، يمكنك استخدام ass Cl URL، لقراءة كمية معينة من النصوص من ملف موجود

في خادم الويب ver Ser Web، فيما يلي مثال بسيط لقراء البيانات من الويب:

النك تستخدم بروتوكول HTTP لالتصال بالويب يجب عليك اضافة صالحية الوصول الي االنترنت

. Andr oi dManaf i st . xm في ملف Per mi ssi on أضافة Andr oi dManaf i st . xm

**فتح اتصال p t ht مع خادم الويب باستخدام l ur:**

نستخدم الصنف on i pURLConnect t Ht لفتح االتصال بالخادم كمافي المثال التالي:

Ht t pURLConnect i onht t pConn = (Ht t pURLConnect i on) conn;

ht t pConn. set Al I owUser I nt er act i on( f al se);

ht t pConn. set I nst anceFol I owRedi r ect s(t r ue);

ht t pConn. set Request Met hod( "GET") ;

ht t pConn. connect ()

r esponse =ht t pConn. get ResponseCode( ) ;

i f ( r esponse==Ht t pURLConnect i on. HTTP\_OK) {

i n=ht t pConn. get I nput St r eam();

}

**الوصول الي حالة االتصال بالشبكة**

## **Ret r i evi ng g t he andr oi d net wor k st at ues**

اداة تطوير تطبيقات اندرويد Andr oi d SDK تدعم ادوات لجمع المعلومات عن حالة الشبكة الحالية هذة مهم جدا لتعرف هل االتصال بالشبكة حاليا متاح قبل ان تحاول استخدام موارد الشبكة، فمثال اذا اردت ارسال رسالة معينة عن طريق بروتوكول TCP ، البد من ان تتاكد ان االتصال تم بالجهاذ االخر بنجاح، الدوال من مجموعة لدية يوجد Connect i vi t yManager cl ass يسمي Cl ass الصنف للوصول الي حالة الشبكة الحالية، المثال التالي يوضح هل الشبكة متاحة لالستخدام ومتصلة:

import android.net.ConnectivityManager import android.net.NetworkInfo ... // ConnectivityManager cm = (ConnectivityManager ) getSystemService(Context.CONNECTIVITY\_SERVICE ); NetworkInfo ni= cm.getNetworkInfo(ConnectivityManager.TYPE\_WIFI ) boolean isWifiAvail = ni.isAvailable() ; boolean isWifiConn = ni.isConnected() ; ni = cm.getNetworkInfo(ConnectivityManager.TYPE\_MOBILE ) boolean isMobileAvail = ni.isAvailable () boolean isMobileConn = ni.isConnected () status.setText("WiFi\nAvail = "+ isWifiAvail + nConn = " + isWifiConn\" + nMobile\nAvail = "+ isMobileAvail\" nConn = " + isMobileConn \"

**6.1 مكتبات اندرويد النشاء وادارة قاعة البيانات المحلية abase Dat Local**

قاعدة البيانات الخاصة بتطبيق معين يمكن ان تكون علي علي الخادم ver Ser او علي زاكرة الهاتف

وهي ما تسمي قاعدة البيانات المحلية، قاعدة البيانات المحلية لها اهمية خاصة في عالم برمجيات الهاتف المحمول، ويرجع ذلك الي طبيعة الهاتف المحمول حيث ان االتصال بالشبكة في بعض االوقات غير متاح اضافة الي سرعة نقل البيانات من والي الخادم بطيئة نسبيا، لذلك من الحلول الزكية ان يكون لديك نسخة من قاعدة البيات محليا في ذاكرة الهاتف يتم اللجوء اليها في حالة عدم توفر االتصال بقاعدة البيانات االساسية، ويتكم تحديث قاعدة البيانات المحلية من وقت االخر. المثال التالي يوضح تخذين واسترجاع .SQLl t e باستخدام البينات

**اوال: كتاب الصنف er abaseHandl Dat:**

```
import android.content.Context;
import android.database.sqlite.SQLiteDatabase;
import android.database.sqlite.SQLiteOpenHelper;
import android.util.Log;
import java.util.ArrayList;
import java.util.List;
import android.content.ContentValues;
import android.content.Context;
import android.database.Cursor;
import android.database.sqlite.SQLiteDatabase;
import android.database.sqlite.SQLiteOpenHelper;
      public class DatabaseHandler extends SQLiteOpenHelper {
           // All Static variables
            // Database Version
           private static final int DATABASE_VERSION = 1;
           // Database Name
           private static final String DATABASE_NAME = "contactsManager";
           // Contacts table name
           private static final String TABLE_CONTACTS = "contacts";
           // Contacts Table Columns names
           private static final String KEY_ID = "id";
           private static final String KEY_NAME = "name";
           private static final String KEY_PH_NO = "phone_number";
          public DatabaseHandler(Context context) {
               super(context, DATABASE_NAME, null, DATABASE_VERSION);
           }
           // Creating Tables
           @Override
           public void onCreate(SQLiteDatabase db) {
              String CREATE CONTACTS TABLE = "CREATE TABLE " +
          TABLE_CONTACTS + "("
                       + KEY_ID + " INTEGER PRIMARY KEY," + KEY_NAME + " 
            TEXT,"
                       + KEY_PH_NO + " TEXT" + ")";
             db.execSQL(CREATE CONTACTS TABLE);
           }
```

```
// Upgrading database
           @Override
           public void onUpgrade(SQLiteDatabase db, int oldVersion, int
newVersion) {
               // Drop older table if existed
               db.execSQL("DROP TABLE IF EXISTS " + TABLE_CONTACTS);
               // Create tables again
               onCreate(db);
           }
           public void addContact(String phone, String name) {
               SQLiteDatabase db = this.getWritableDatabase();
               ContentValues values = new ContentValues();
              values.put (KEY_NAME, name); // Contact Name
              values.put (KEY<sup>-</sup>PH_NO, phone); // Contact Phone Number
               // Inserting Row
      db.insert(TABLE_CONTACTS, null, values);
      db.close(); // Closing database connection
           }
            // Getting All Contacts
```

```
 public String getPhone() {
           // Select All Query
       String selectQuery = "SELECT * FROM " + TABLE_CONTACTS;
String phone =null; // new String();
          SQLiteDatabase db = this.getWritableDatabase();
          Cursor cursor = db.rawQuery(selectQuery, null);
           // looping through all rows and adding to list
          if (cursor.moveToFirst()) {
              do {
                 phone=cursor.getString(2);
              } while (cursor.moveToNext());
          }
          return phone;
     } 
          public int getContactsCount() {
              String countQuery = "SELECT * FROM " + TABLE_CONTACTS;
               SQLiteDatabase db = this.getReadableDatabase();
              Cursor cursor = db.rawQuery(countQuery, null);
              cursor.close();
              // return count
              return cursor.getCount();
           }
```
}

<uses- per mi ssi on andr oi d: name=*" andr oi d. per mi s si on. READ\_CONTACTS"* / >

**ثانيا: استخدام الصنف er abaseHandl Dat**

**الخطو:2 انشاء ال** *ect obj*

Dat abaseHandl er dat abaseHandl er ;

dat abaseHandl er = **new**Dat abaseHandl er ( cont ext ) ;

ا**لخطوة 2: نداء الدوال** 

dat abaseHandl er . addCont act ( phone, " name" ) ;

#### **Andr oi d Mul t i medi a المتعددة الوسائط مع للتعامل اندرويد مكتبات 6.1**

أ. تشغيل ملف صوتي موجود في ذاكرة الهاتف

```
import android.media.MediaPlayer;
    2. import android.os.Bundle; 
    import android.os.Environment;
    import android.app.Activity;
    5. import android.view.Menu; 
    import android.view.View;
    import android.view.View.OnClickListener;
    import android.widget.Button;
  10. public class MainActivity extends Activity { 
       Button start,pause,stop;
       @Override
       13. protected void onCreate(Bundle savedInstanceState) { 
          super.onCreate(savedInstanceState);
          setContentView(R.layout.activity_main);
16. 
          start=(Button)findViewById(R.id.button1);
          18. pause=(Button)findViewById(R.id.button2); 
          stop=(Button)findViewById(R.id.button3);
          //creating media player
          final MediaPlayer mp=new MediaPlayer();
          22. try{ 
                //you can change the path, here path is external directory(e.g. sdcard) /Music/
    maine.mp3 
          24. mp.setDataSource(Environment.getExternalStorageDirectory().getPath()+"/Music/mai
    ne.mp3"); 
25. 
          mp.prepare();
          27. }catch(Exception e){e.printStackTrace();} 
28. 
          29. start.setOnClickListener(new OnClickListener() { 
             @Override
             public void onClick(View v) {
               mp.start();
             \mathcal{E}\}:
          35. pause.setOnClickListener(new OnClickListener() { 
             @Override
             public void onClick(View v) {
                mp.pause();
\begin{array}{ccc} \cdot & \cdot & \cdot & \cdot \\ \cdot & \cdot & \cdot & \cdot \end{array}\rbrace;
          41. stop.setOnClickListener(new OnClickListener() { 
             42. @Override 
             public void onClick(View v) {
                mp.stop();
             45. } 
         \};
       \mathcal{E}\rightarrow
```
ب. تشغيل ملف صوتي من الويب

```
t r y {
   Medi aPl ayer pl ayer = new Medi aPl ayer ();
   pl ayer . set Audi oSt r eamType( Audi oManager . STREAM_MUSI C) ;
    pl ayer . set Dat aSour ce( " ht t p: / / xt y/ MRESC/ i mages/ t est / xy. mp3"
         ) ;
    pl ayer . pr epar e( ) ;
          pl ayer. st art ();
 } cat ch ( Except i on e) {
    / / TODO: handl e except i on
 }
```
# **مراجعة للجافا**

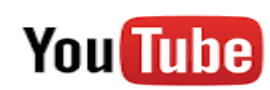

تابع التدريب العملي علي قناتي علي يوتيوب

<http://www.youtube.com/c/AdilMobarek>

 $\sqrt{2}$ 

# **مراجعة للجافا**

في هذه الوحدة سوف نقوم بمراجعة بعض المفاهيم الرئسية الخاصة بلغة جافا والتي من المؤكد سوف تحتاج استخدامها في تطوير تطبيقات اندرويد، سوف نقوم بمراجعة الدروس المهمة وهي:

- Var i abl e decl ar at i on .1
	- Java met hod .2
	- Cl ass and Obj ect .3
		- Const r uct or s .1
			- I nher i t ance .5

بما ان اللغة التي سوف نكتب بها تطبيقات اندرويد في هذ الكتاب هي الجافا، وجدت من المهم اضافة هذا الفصل، سوف نشرح المفاهيم السابقة، مع شرح بعض االمثلة.

**اوال: تعريف المتغيرات في الجافا**

المتغير هو عبارة عن اسم لموقع محجوز من ذاكرة الكمبيوترam r، في لغة

البرمجة جافا هناك ثالث انواع من المتغيرات وهي:

Local Var i abl es

هي المتغيرات التي تم تعريفها داخل دالة hod met

I nst ance Var i abl es

هو اي متغير قمت بتعريفه داخل ass cl ولكن خارج الدالة hod met ، ولم

.st at i c يعرف

St at i c Var i abl es

هو اي متغير عرف c i at st، دائما يكون داخل ass cl، و خرج الدالة

. met hod دالة داخل st at i c متغير تعريف يمن ال حيث met hod

**مثال يوضح انواع المتغيرات**

- 1. **cl ass** A{
- 2. **i nt** dat a=50; / / i nst ance var i abl e
- 3. **st at i c i nt** m=100; / / st at i c var i abl e
- 4. **voi d** met hod( ) {
- 5. **i nt** n=90; / / l ocal var i abl e
- 6. }
- 7.  $\frac{1}{2}$  / / end of class

كما ان هناك نوعين رئسيين من انواع البيانات وهي:

pr i mit i ve dat a t ypes

non- Pr i mi t i ve او compl ex dat a t ypesو

المخطط التالي يوضح انواع البيانات في لغة البرمجة جافا:

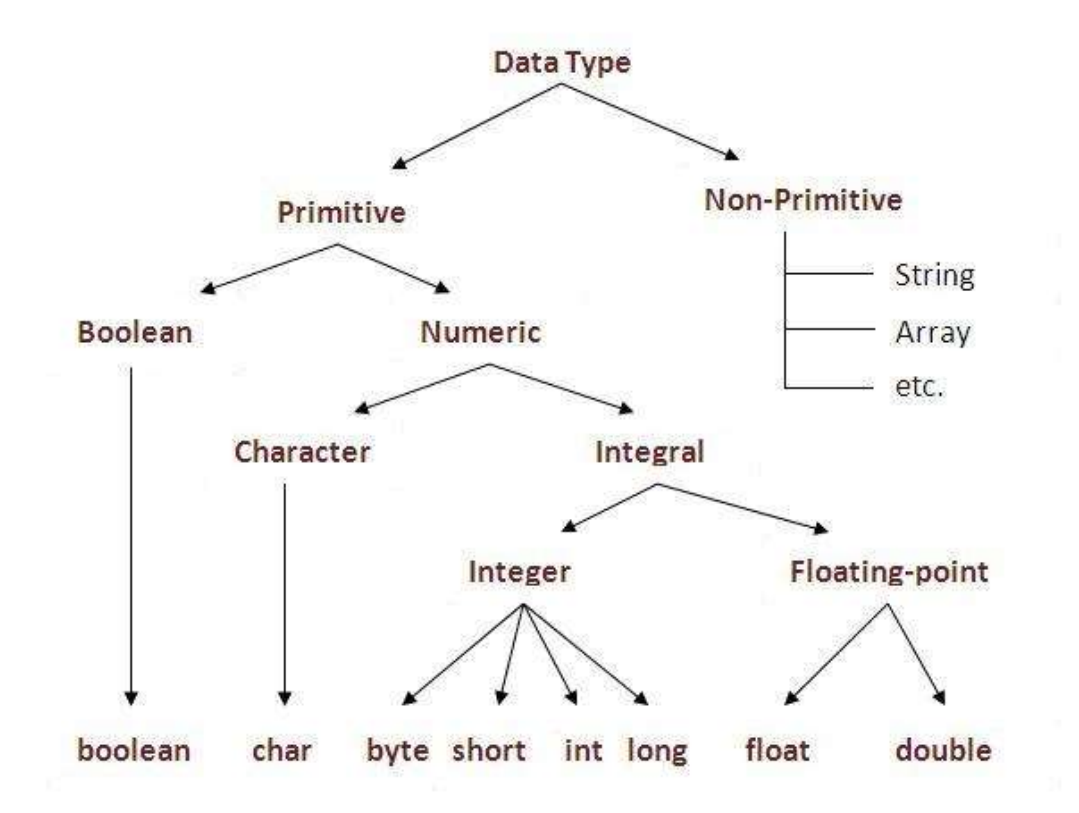

من ناحية قواعد تعريف المتغيرات ax synt، أي متغير في لغة جافا يحتي

علي ثالث اشياء رئسيىة وهي

var i abl e name : المتغير إسم

dat a t ype:البيانات نوع

قيمة المتغير: ue val

i nt x=10;

في العبارة اعاله قمنا بتعرف متغير e abl i var إسمة x، من نوع nt i،

وقيمته تساوي .01

مثال: في سطر البرنامج التالي سوف اقوم بتعريف متغير من نوع nt i

i nt x;

 $x=10$ ;

**:e Doubl** عبارة عن متغير رقمي والكن يقبل الفاصلة العشرية،

 $\sqrt{2}$ 

الصيغة:

doubl e gr ade=3. 5;

اود ان اشير هنا ان كل المتغيرات في لغة البرمجة جافا هي كلمات محجوزة او تسمي ds wor key، بمعني ان هذه المتغيرات ال يمكن ان تستخدم كاسم متغير او اسم كالس او اسم ect obj او اسم دالة، فمثال اذا قمنا بكتابة

العبارة البرمجية االتية:

i nt char =1;

سوف تظهر لك رسالة الخطاء االتية:

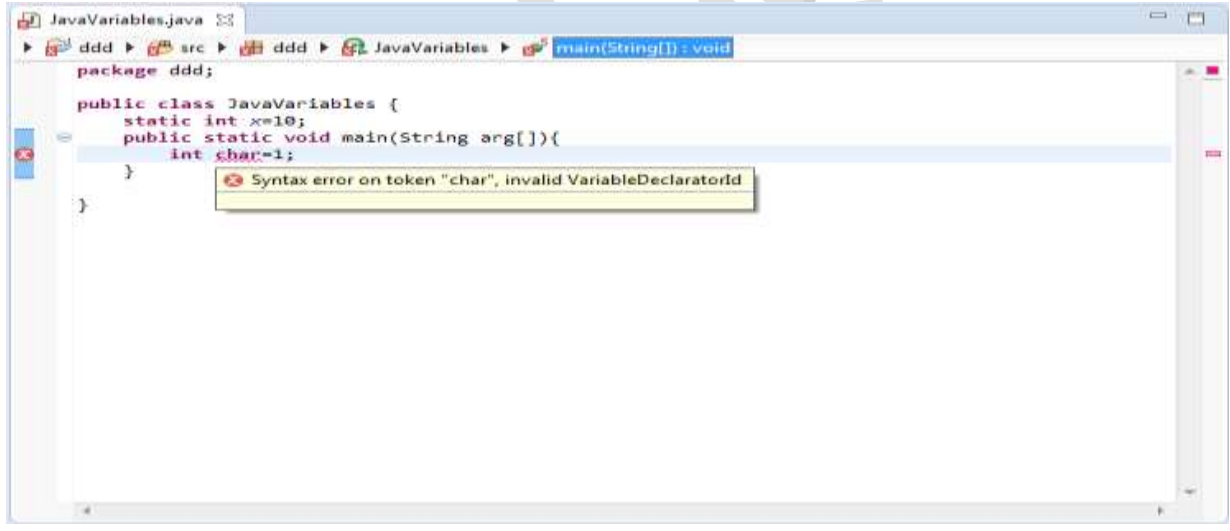

 $\overline{\phantom{a}}$ 

الصورة اعاله توضح رسالة الخطاء في بيئة التطوير *pse i ecl*
في المثال التالي سوف نقوم بكتابة برنامج جافا يحوي علي صيغة تعريف المتغيرات:

publ i c cl ass St udent I nf o{

Publ i c st at i c voi d mai n( St r i ng ar g[ ] ) {

St r i ng st udent Name="Osman"; / / St r i ng

i nt age=1; / / i nt

doubl e gr ade=3. 5; // doubl e

St r i ng

cour ses $[] = \{$  "mat h", "Ar abi c", "Engl i sh", "I T"};

bool ean pass=t r ue;

char first Let t er ='o';

Syst em out . pr i nt l n("St udent name: "+

st udent Name) ;

Syst em out . pr i nt l n("f i r st char i s: "+

first Let t er );

Syst em out . pr i nt l n( "St udent age i s: "+ age) ;

Syst em out . pr i nt l n( "St udent cour ses are: "+

cour ses) ;

 $i$  f (pass)

Syst em out . pr i nt l n("St udent r esul t i s:

pass") ;

el se

Syst em out . pr i nt l n("St udent r esul t i s: f ai  $\binom{n}{2}$ ;

} / / mai n

 $}/$  / / cl ass

ذكرنا في ما سبق ان المتغير هو عبارة عن اسم موقع في ذاكرة الكبيوتر يحتوي علي قيمة و هي عبارة عن قيمة المتغير ، الان قد يتبادر الي ذهنك سؤال و هو ما هو حجم الذاكرة المحجوزة للمتغير، بالتاكيد هذا يعتمد علي نوع النتغير، الجدول التالي يوضح ذلك:

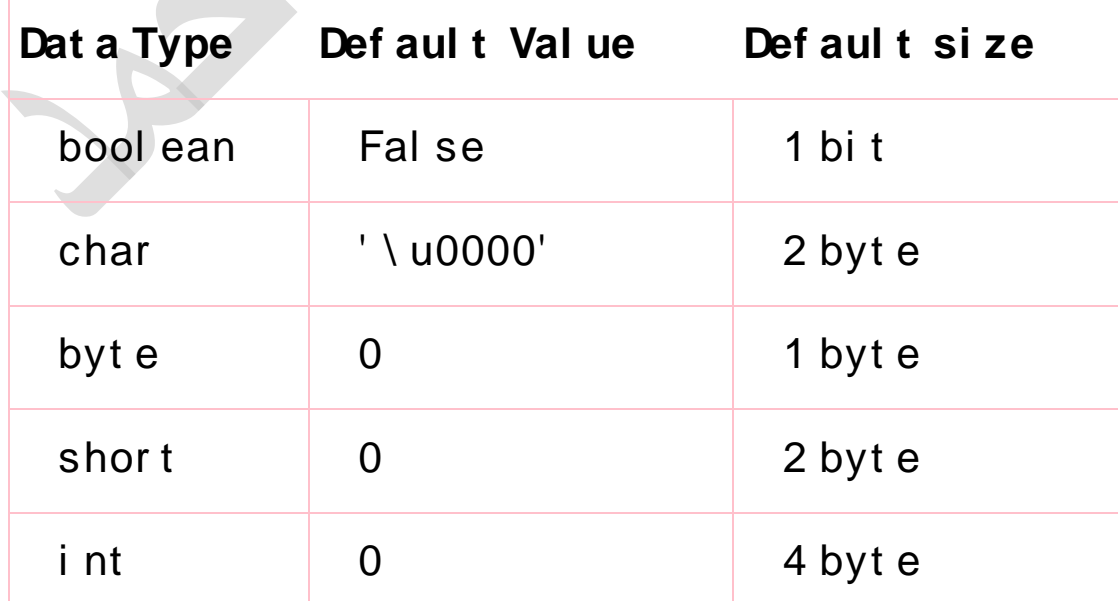

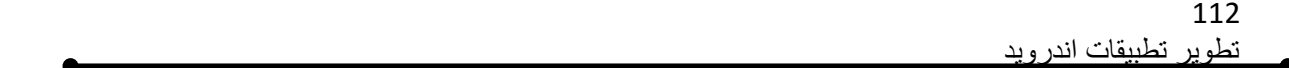

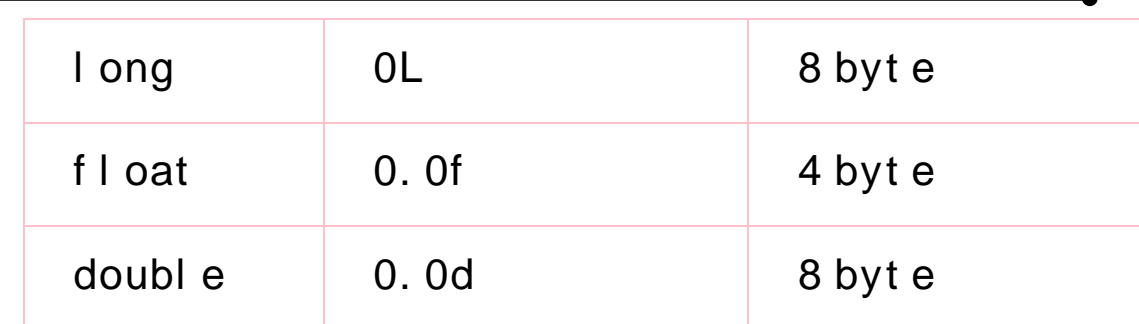

# Java Met hods

في الجافا، ال hod met مثل ons i unct f في لغات البرمجة االخري،

تستخدم لتمثل سلوك ال obj ect.

**فوائد استخدام الدوال :**

- Code Reusabi l i t y **البرمجية الشفرة استخدام اعادة**
	- Code Opt i mi zat i on الكود كفاءة زيادة

**مثال:**

- $1<sub>1</sub>$ cl ass St udent {
- int rollno:  $2<sub>1</sub>$
- 3. St r i ng name;
- $\overline{4}$ .
- voidinsert Record(intr, Stringn){ //met  $5<sub>1</sub>$ hod
- $6.$ r ol I no=r :
- $7<sub>1</sub>$  $name=n$ :
- 8.  $\}$
- 9.
- voi d di spl ayl nf or mat i on() { Syst em out . pr  $10<sub>1</sub>$ intln(rollno+" "+name);  $\frac{1}{2}$  //method
- $11.$
- public static void main (String args[]) {  $12.$
- St udent s1=newSt udent ();  $13.$
- St udent s2=new St udent ();  $14.$
- $15.$
- s1. i nsert Record(111, "Karan"); 16.
- s2. i nsert Record(222, "Aryan"); 17.
- 18.
- 19. s1. di spl ayl nf or mat i on();
- 20. s2. di spl ayl nf or mat i on();

21. 22. } 23. }

# Cl ass and obj ect

ال ass cl هو مجموعة من ال s ect obj التي لها خصائص مشتركة، وهو عبارة

عن القالب التي ينشئ منه ال ect obj ،

الوحدة البرمجية الكامة لبرنامج الجافا تسمي ass cl، يبداء ال ass cl في الجافا ،

بعبارة ass cl، وفتحة قوس الكالس، وينتهي، بقوس مقلق يدل علي نهاية الكالس، و ما

بين قوس البداية والنهائة نقوم بتعريف المتغيرات والدوال. مثال

- 1. **cl ass** <cl ass\_name>{
- 2. dat a member ;
- 3. met hod;
- 4. }

**الass cl في الجافا يمكن ان يحتوي علي:**

dat a member المتغيرات

- الدوال
- const r uct o البناء دالة
- i nt er f ace<sub>g</sub> Cl ass √

يحتوي اي برنامج جافا علي االقل علي ass cl واحد، ودالة واحدة، ابسط صورة لبرمامج جافا هو ان يحتوي علي ass cl واحد داخلة الدالة n mai، والتي يبداء منها تنفيذ برنامج الجافا.

مثال لبرنامج جافا بسيط:

المثال التالي يوضح برنامج جافا بابسط صورة:

 $\overline{\phantom{a}}$ 

publ i c cl ass Hel I Wor I d{

2. public static voi d mai n(String

# ar g[ ] ) {

3. System out . print ("Hello World!");

4. }

5. }

**شرح المثال:**

في السطر االول قمنا بتعريف ass cl اسمة d l Wor l Hel ثم قمنا بفتح قوس cl assال

في السطر الثاني اضفنا دالة n mai وهي التي يبداء منها تنفيذ البرنامج ونداء الدوال االخري

في السطر الثالث قمنا بطباعة رسالة علي الشاشة بنداء الدالة ( ) nt i pr

في السطر الرابع والخامس قمنا بإقالغ قوس الدالة n mai ثم قوس ass cl.

\*ملحوطة: لتنفيذ البرنامج اعالة الب بد من ان يكون اسم الملف بنفس اسم ال ass cl

في لغات البرمجة القديمة التي التدم خاصية الed ent i or ect obj ، كان عملية اعادة استخدام الدوال معقد،

## **Java Obj ect**

ال ect obj هو عبارة عن نسخة من الass cl، يسمي ance nst i، في لحظة التنفيذ، يمكن تشبيه ال ass cl بانه قالب ثلج، اما ال ect obj في مكعب الثلج الذي يمكن استخالصة من قالب الثلج، بمعني اخر، يمكنني كتابة ass cl واحد فيه خصائص انشي مرة كل في ، met hods ال تسمي behavi or وسلوك ،at t r i but e ect obj من الass cl يكون لديه نفس الخصائص ولكن بقيمة مختلفة، كما ان ect obj يكون لدية السلوك الذي حدد في الass cl، ولكن بقيم مختلفة، الهمية هذه المفاهيم، سوف ناخذ مثال عملي لتوضيح الفكرة، مثال اذا اردنا انشاء برنامج لرسم علي الشاشة مربع، هنا سوف نحتاج الي ass cl واحد ولنقل اسم awBox Dr. هنا نريد تحديد ما هي خصائص الكالس es but i r t at وما هي سلوكه hods met ،

الخصائص: طول المربع، عرض المربع

السلوك: عملية الرسم

Publ i c cl ass Dr awSqr {

I nt width;

I nt hi ght; Publ i c voi d dr aw( ) { / / dr awsqr code } } عن انشاء اي ect obj من هذا الass cl، يكون لدية، نفس الخصائص، اي لديه طول وعرض، ونفس السلوك اي عملية الرسم على الشاشة ( )voi d dr aw االن فهمت!، سوف نشرح كيفية انشاء ect obj من هذا الCLASS صيغة انشاء ect obj في لغة البرمجة جافا: االن انشي ass cl اخر اسمه aw MyDr وفي داخل دالة n mai اضف االسطر االتية: cl assName obj ect Name=new Cl assName( ) ; Dr awBox obj ect 1=new Dr awBox( ) ;

Obj ect 1. wi dt h=10;

Obj ect 1. hi ght  $=10$ ;

Obj ect 1. dr aw( ) ;

# **Const r uct or s**

تسمي دالة البناء، بمعني ان هذة الدالة تستقبل قيم، من خالل هذة القيمة نقوم ببناء ،obj ect ال

قلت ان ال or uct r const هي دالة لبناء ال ect obj ؟ نعم، ولكن لنها داله لديها

خصائص معينة، وهي:

- o لها نفس اسم ال ass cl
- r et ur n t ype مرجع بيانات مرجع ليس لديها نوع بيانات مرجع

o تستقبل مدخالت، هذة المدخالت تستخدم العظاء القيم لخصائص الass cl، التي

cl ass at t r i but esتسمي

سوف نقوم بإضافة دالة البناء or uct r const الي المثال ass cl اعالة الذي اسمه

.dr awSqr

Publ i c cl ass Dr awSqr {

I nt wi dt h;

I nt hi ght;

**/ \* coni st r uct or \* /**

**Dr awSqr ( i nt wi dt h, i nt hi ght ) {**

**t hi s. wi dt h=wi dt h;**

**t hi s. hi ght =hi ght ;**

**}**

Publ i c voi d dr aw() {

} } اذا لم تقوم باضافة or uct r const الي الass cl سوف تم تنفيذ نوع من دالة البناء تسمي دالة البناء الضمني او التلقائي def aul t or uct r const، وهي عبارة عن اسم الass cl وقوسين دائريين، والصيغة العامة كالاتي Cl assName obj ect 1=new**Cl assName( ) ;**

/ / dr awsqr code

}

*Default constructor*

اما اذا قمت بكتابة or uct r const داخل الass cl فيجب نداءها عن

انشاء ect obj بالمدخالت المحددة، وال سوف تاتيك رسالة خطاء:

Cl assName obj ect 1=new **Cl assName( ar ument 1, ar gument 2, …) ;**

Cal I i ng t he const r uct or

**I nher i t ance**

**الوراثة في الجافا هي الوسيلة التي يمكن للobject من ان يتحصل علي كل المتغيرات والدوال الموجودة في ال object parent.**  االن بقي لدينا موضوع واحد من مواضيع الجافا التي شرحناها في هذا الكتاب، وهو موضوع الوراثة i nher i t ance مفهوم الوراثة اضاف ميزة جديدة وهي يمكنك ان تستفيد من asses cl اخري قم بكتابتها انت في السابق، او كتبها اي مبرمج اخر، علي سبيل المثال اذا كان لديك ass cl اسمة son Per، خصائصة هي االسم name والعمرage، واردت كتاب ass cl جديد اسمة udent st ، يمكن ان ترث من الass cl الذي كتبته في السابق لانشاء الass cl ass:

**الصيغة:**

- 1. **cl ass** Subcl ass- name **ext ends** Super cl assname
- 2. {
- 3. / / met hods and f i el ds
- 4. }

5. **cl ass** Pr ogr ammer **ext ends** Empl oyee

 $6. \{$ 7. // methods and fields  $8. \}$ 

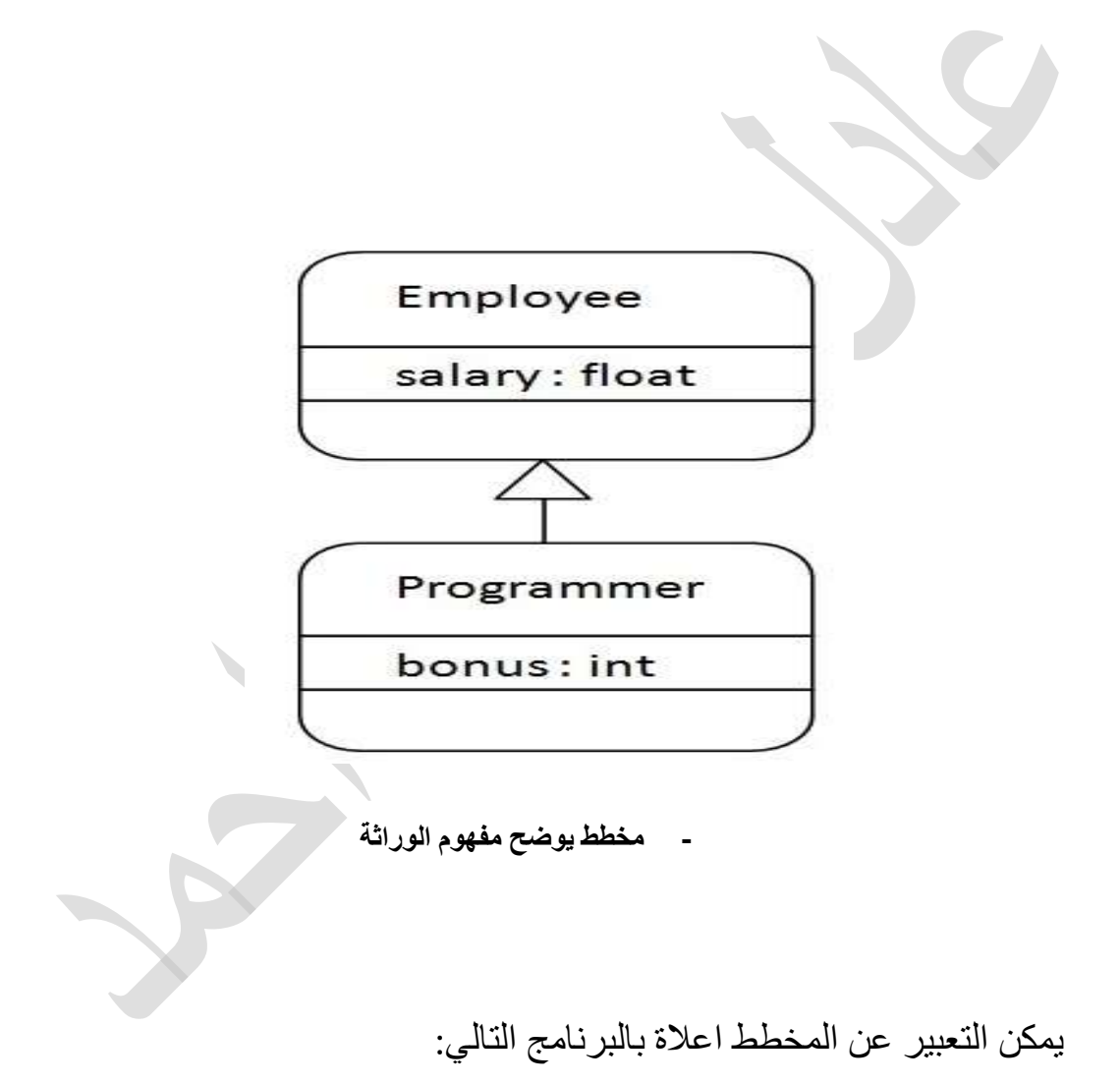

- 
- class Employee{  $1.$
- $2.$ float sal ar  $y=40000$ ;

3. } 4. **cl ass** Pr ogr ammer **ext ends** Empl oyee{ 5. **i nt** bonus=10000; 6. **publ i c st at i c voi d** mai n( St r i ng ar gs[ ] ) { 7. Pr ogr ammer p=**new**Pr ogr ammer ( ) ; 8. Syst em out . pr i nt l n( " Pr ogr ammer sal ar y i s: " +p. sal ar y) ; 9. Syst em out . pr i nt I n(" Bonus of Programme  $r$  i s:  $" +p.$  bonus) ; 10. } 11. }

في لغات البرمجة هناك نوعين من الوراثة وهما الوراثة من اب واحد MULTI BLE المتعدد والوراثة SI NGLE I NHARI TANCE CE NHARATI I، الجافا تدعم النةع االول فقط من الوراثة وهي NGLE SI ance t i nhar i، وذلك للحفاظ علي اللغة سهلة، الن الوراثة المتعددة تذيد

من تعقيد الcode.

## **المراجع**

- ht t p: // devel [oper . andr oi d. com/](http://developer.android.com/)
- Amdroid Application Development for dummi es 2<sup>nd</sup> Edition
- Android™ Wireless Application Devel opment Second Edition, Shane Conder , Laur en Dar cey
- begi nni ng andr oi d app devel opment
- Beginning Android2, 2010 by Mark L. Mur phy. **.**
- Learning Android by Marko Gargenta,

2011 Mar ko Gar gent a.

- - Pr of essi onal andr oi d 4 appl i cat i on devel opment r k, Ret o Mei er .

- Programming Android, Zigurd Mednieks, Laird Dornin, G. Blake Meike, and Masumi Nakamura
- pr of essi onal \_andr oi d\_4\_appl i cat i on\_de

vel opment u

ht t p: // www. wi seandr oi d. com  $\overline{a}$ 

مجال تطوير تطبيقات الهاتف المحمول يعتبر من الفروع الهامة في مجال تقنية المعلومات و علوم الحاسوب، وذلك يعود الي التوسع الكبير في مستخدمين الهاتف المحمول، نحن اآلن في عصر تقنية المعلومات، لقد انتقلت معظم بلدان العالم، من ثورة االتصاالت التي تهتم بنقل البيانات من شخص الي آخر، الي ثروة تقنية المعلومات، عزيزي القاري في هذا الكتاب سوف تتعرف علي اساسيات تطوير تطبيقات اندرويد، والتي تهتم ببرمجة وتشبيك الأجهزة النقالة التي تعمل علي نظام تشغيل أندرويد، والتي تضم عدد كبير من الأجهذة منها الهاتف المحمول، الهواتف الذكيه، وبقية الحاسبات النقالة التي تستخدم نظام تشغيل اندرويد. هذا الكتاب موجه الي شريحة المبتدئن في هذا المجال حيث يعطيهم المفاهيم االساسية التي تمكنهم من الدخول في هذا المجال.

المؤلف: عادل مبارك

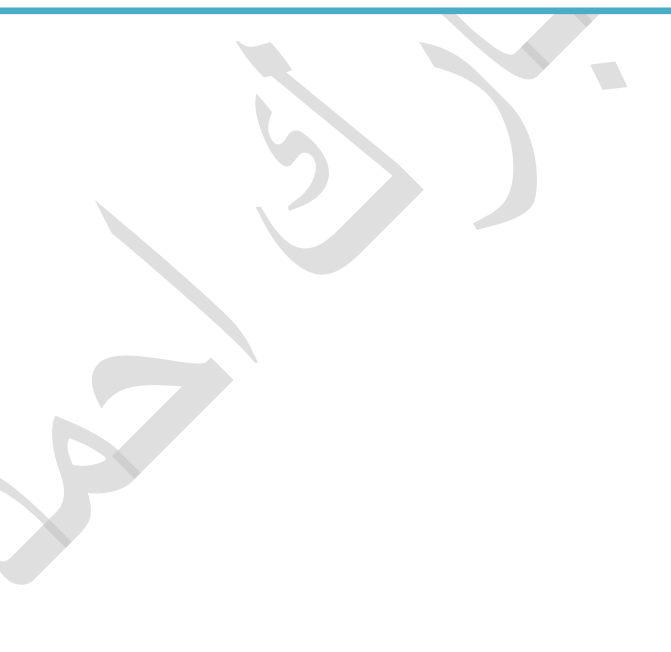

السبر ة الذاتبة للمؤلف

## **Adil Mobarek**

Omdurman, Khartoum (+249) 123827778 - adil.mobarek@gmail.com

### **Work Experience**

#### Software developer

**STC** 

Software developer at Sudan Taxation Champer, software developing projects including:

- Data migration software.  $\blacksquare$
- STC Website.
- · Chugue cheduling software.

#### Mobile Software developer

SUST- data center May 2011 - March 2012 Software developer at Sudan University/data center, software developing projects including:

- Meeting Management System.
- Student Result mobile App.  $\blacksquare$

#### Teaching assistant (collaborator)

Sudan University- College of computer science

May 2011 - March 2012

July 2012 - Present

### **Personal Information**

#### Objective

To work in a professional environment with a growing organization and utilize my creativity and innovative thinking for benefit of the organization and myself.

#### About me

- Name: Adil Mobarek Ahmed  $\blacksquare$
- Address: Khartoum, SudanOmdurman
- Mobile: 0123827778 E-Mail: adil.mobarek@gmail.com. Date of Rinth: 6 Feb 1988

### **Education**

#### Degree / Master

University of Khartoum- School of math 15 Jan 2015 Software engineering Track.

Degree / B.Sc. (HONOUR) In computer Science

Sudan University- College of computer science Oct. 2010 Second class / division on

#### Degree/diploma

Diploma in network design and Administrator Oracle database Administration, Sudacad training center 2015

LINUX OS, Linux, Guard for Soft, 2015 PL/SQL, Guard for Soft, Dec 2015. Oracle Database Administration 11g Oracle Database Administration 11g under Linux, Guard for Soft, 2015.

TOT- at NEW TRAIN training center- Khartoum - 2016

### **Skill Set**

#### **Software Engineering**

- Agile Software Development Methodology
- Verification and Validation
- 00 Analisis and Design
- System Analisis and Design
- **Programming Languages**
- Java se, java ee
- Android,
- SQL, PL/SQL ٠
- $\bullet$ HTML, PHP, CSS, Java script and